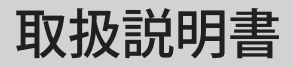

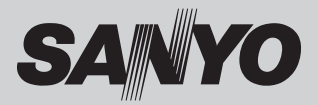

# 液晶プロジェクター 品番 LP-XM150/LP-XM100

お買い上げいただき、ありがとうございます。 ご使用の前にこの取扱説明書をよくお読みのうえ、正 しくお使い下さい。とくに 6 〜 18 ページの「安全上の ご注意」はかならずお読みください。 お読みになったあとは、保証書といっしょに、いつで も取り出せるところにかならず保管してください。わ からないことがあったときなどにお役に立ちます。 お買い上げ商品の品番は底面の表示でご確認ください。

保証書はかならずお受け取りください

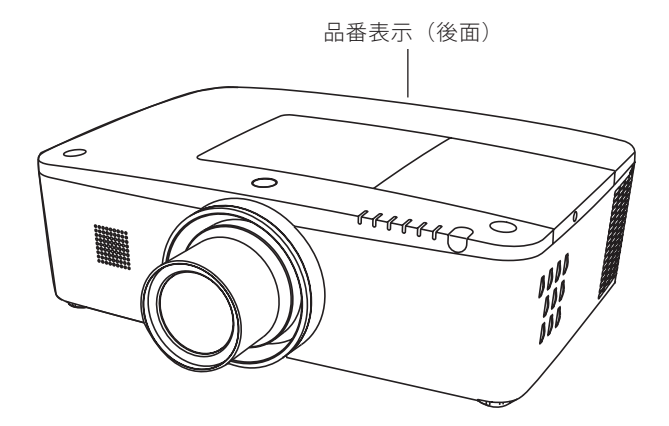

取扱説明書について: 本機のネットワーク機能の操作については、次の別冊の取扱説明書をご覧ください。 ■取扱説明書(別冊) ネットワークの接続と操作のしかた

取扱説明書、本体、定格板には色記号の表示を省略しています。 包装箱に表示している品番の() 内の記号が色記号です。

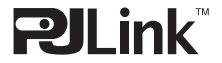

本機は日本国内用に設計されております。電源電圧の異なる外国ではご使用になれません。 This LCD Projector is designed for use in Japan only and cannot be used in any other country.

# も く じ

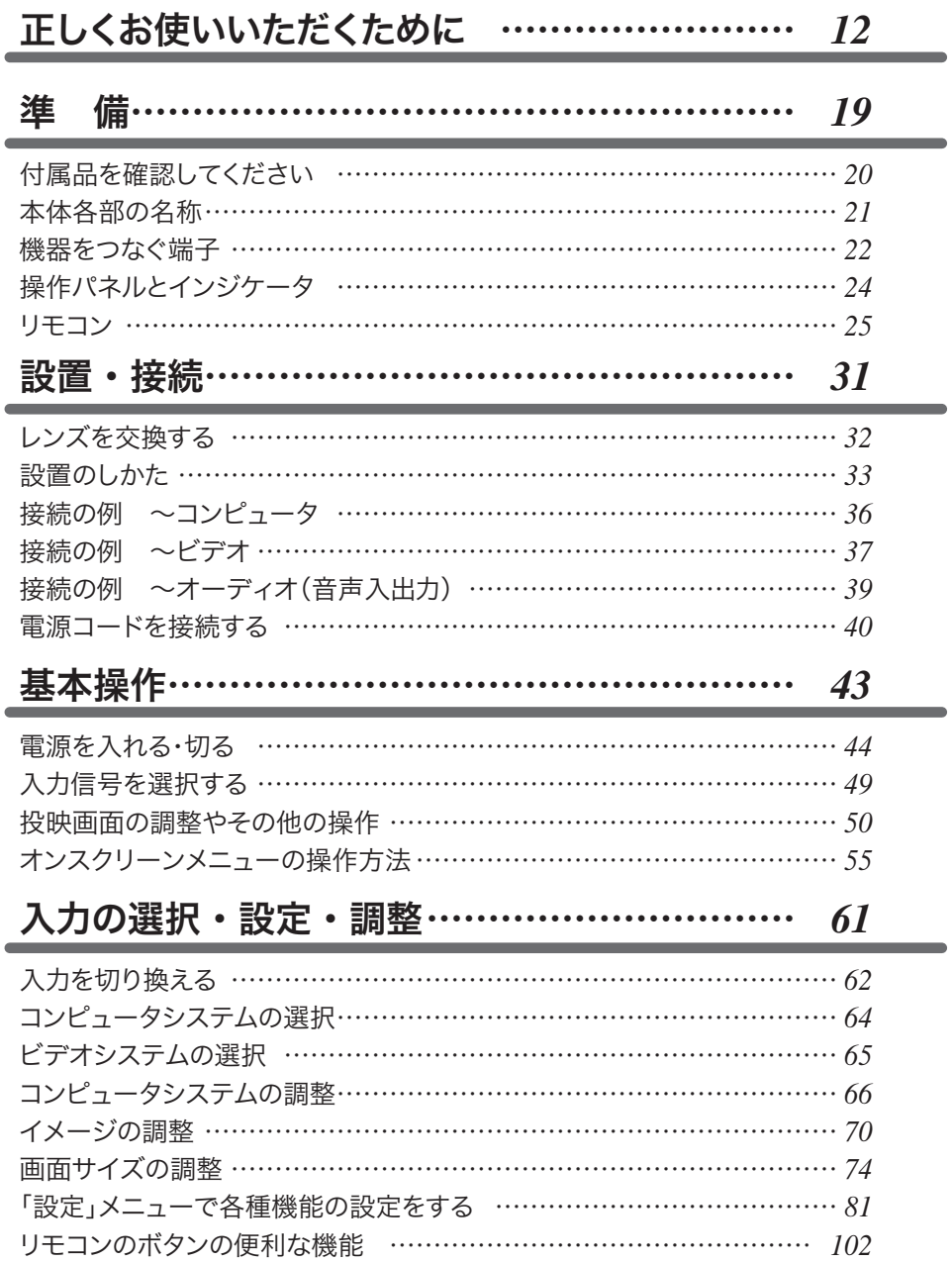

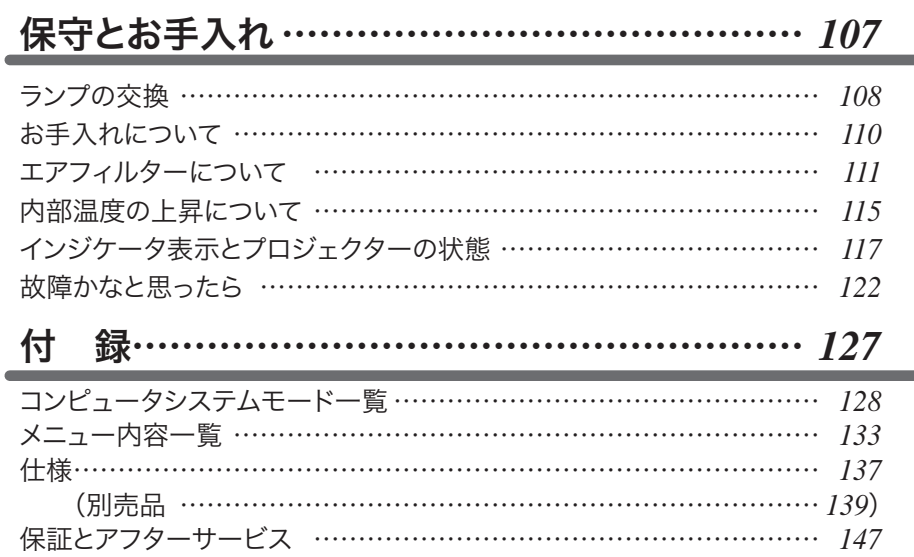

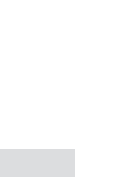

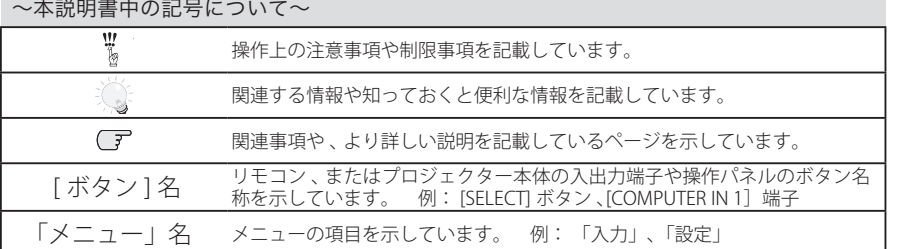

✽ 本説明書に記載されているイラストや図形の形状は実際のものとは異なります。

設定・調整人力の選択・

はしゅう ・ はっしゅう ・ はっしゅう ・ はっしゅ ・ はっしゅう ・ はっしゅう ・ はっしゅう ・ はっしゅう ・ はっしゅう ・ はっしゅう ・ はっしゅう ・ はっしゅう ・ はっしゅう ・ はっしゅう ・ はっしゅう ・ はっしゅう ・ はっしゅう ・ はっしゅう ・ はっしゅう ・ はっしゅう ・ はっしゅう ・ はっしゅう ・ はっしゅう

設置·接続

基本操作

はじめに

|準備

| サービス<br>|保証とアフター  $\overline{\mathbf{3}}$ 

# **LP-XM150/LP-XM100 の特長**

**高精細**

□1024x768ドットの高解像度液晶パネル採用。

XGA画像をリアル表示

WXGA、SXGA、SXGA+、UXGA、WUXGAを圧縮表示(アナログ)

## **セキュリティ機能**

p暗証番号を登録してセキュリティ強化

「ロゴ暗証番号ロック」と「暗証番号ロック」機能で、第三者の不正使用や誤作動を防ぐこと ができます。

p操作ボタンをロックして、プロジェクターの誤操作を防ぐ「キーロック」機能。

pプロジェクター本体にチェーンを取り付け可能な「盗難防止フック」

## **優れた設置性**

pさまざまな設置方法に対応

天吊り 据置 リア投映

#### p電動レンズシフト機能

ボタン操作でレンズを上下左右にスライドさせ、画面の位置決めを容易にします。

#### pレンズの交換が可能

別売オプションレンズとの交換により、ご使用場所に合わせた投映が可能。

#### p自動エアフィルター交換機能

センサーが検知したときエアフィルターをプロジェクターが自動で交換します。また交換 用のエアフィルターが無くなったときには画面とインジケータの表示でエアフィルターの 交換をお知らせします。

pランプの交換時期も画面表示でお知らせします。

#### pテストパターン内蔵

外部からの信号源が無くても、プロジェクター本体に内蔵されたテストパターンを投映す ることができます。

## **高機能**

#### p電力の節約を助ける、パワーマネージメントモード

pキャプチャー機能で好きな画像を取り込み、オリジナルの起動画面を作ることが可能

#### p快適なプレゼンテーションを支える豊富な機能

コンピュータの信号の判別と最適設定を自動で行なう「マルチスキャン システム」と「自動 PC調整」機能。

見たい部分を瞬時に拡大または縮小して投映できる「デジタルズーム」機能。(コンピュータ モード時)

投映画面の台形歪みをスクエアな画面に補正する「デジタル キーストーン (台形補正)」機能。 スクリーンに対して、設置環境条件によりやむを得ず斜めから投映した場合でも、画像の歪 みを補正する「コーナーキーストーン補正」機能。

画面を一時的に静止させる「FREEZE」機能。

投映光を一時的に遮断する「SHUTTER」機能。

プレゼンテーション時に便利な「P-TIMER (プレゼンテーション タイマー)」機能。

「アンプ・スピーカ」内蔵で音響施設のない出先等でもプレゼンテーションが可能。

音声を一時的に消す「MUTE」機能。

#### pDVI-D(デジタル ビジュアル インターフェイス)搭載。

デジタルビジュアルインターフェイス(DVI-D)入力端子により、コンピュータの画像をよ り鮮明に再現。

HDCP技術を用いてコピープロテクトされたデジタル映像を再生、投映できます。

#### pワイヤレス・ワイヤード兼用リモコンを付属。

遠隔操作でスマートなプレゼンテーションを可能にします。 プロジェクターおよび接続したコンピュータの両方の操作ができます。 別売のケーブルでワイヤードリモコンとしても使えます。

#### p有線LAN機能

ネットワーク経由でプロジェクターの操作・管理が可能。

別売のPJ-Net Organizer(PJ-ネットオーガナイザー)を装着することによりプロジェクター をネットワーク経由で操作・管理することが可能。

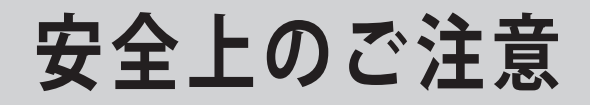

## **安全に正しくお使いいただくために**

**安全に関する重要な内容ですので、ご使用の前によくお読みの上、正しくお使いください。**

### **■絵表示について**

この取扱説明書および製品への表示では、製品を安全に正しくお使いいただき、あ なたや他の人々への危害や財産への損害を未然に防止するために、いろいろな絵表 示をしています。その表示と意味は次のようになっています。 内容をよく理解してから本文をお読みください。

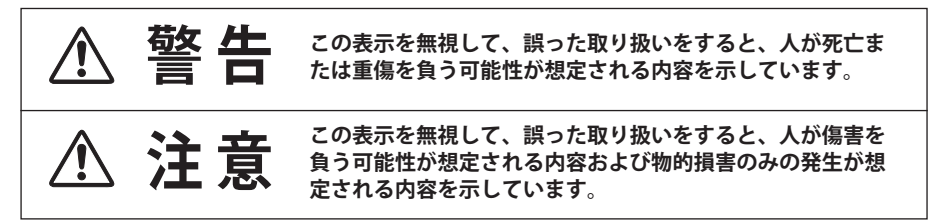

### **■絵表示の例**

注意(警告を含む)をうながす事項を示しています。 の中に具体的な注意内容が描かれています。 ▲ たとえばこの絵表示は「感電注意」を意味します。 しなければならない行為を示しています。 ●の中に具体的な指示内容が描かれています。 たとえばこの絵表示は「電源プラグをコンセントから抜け」を意味します。 してはいけない行為(禁止事項)を示しています。 の中や、近くに、具体的な禁止内容が描かれています。 たとえばこの絵表示は「分解禁止」を意味します。

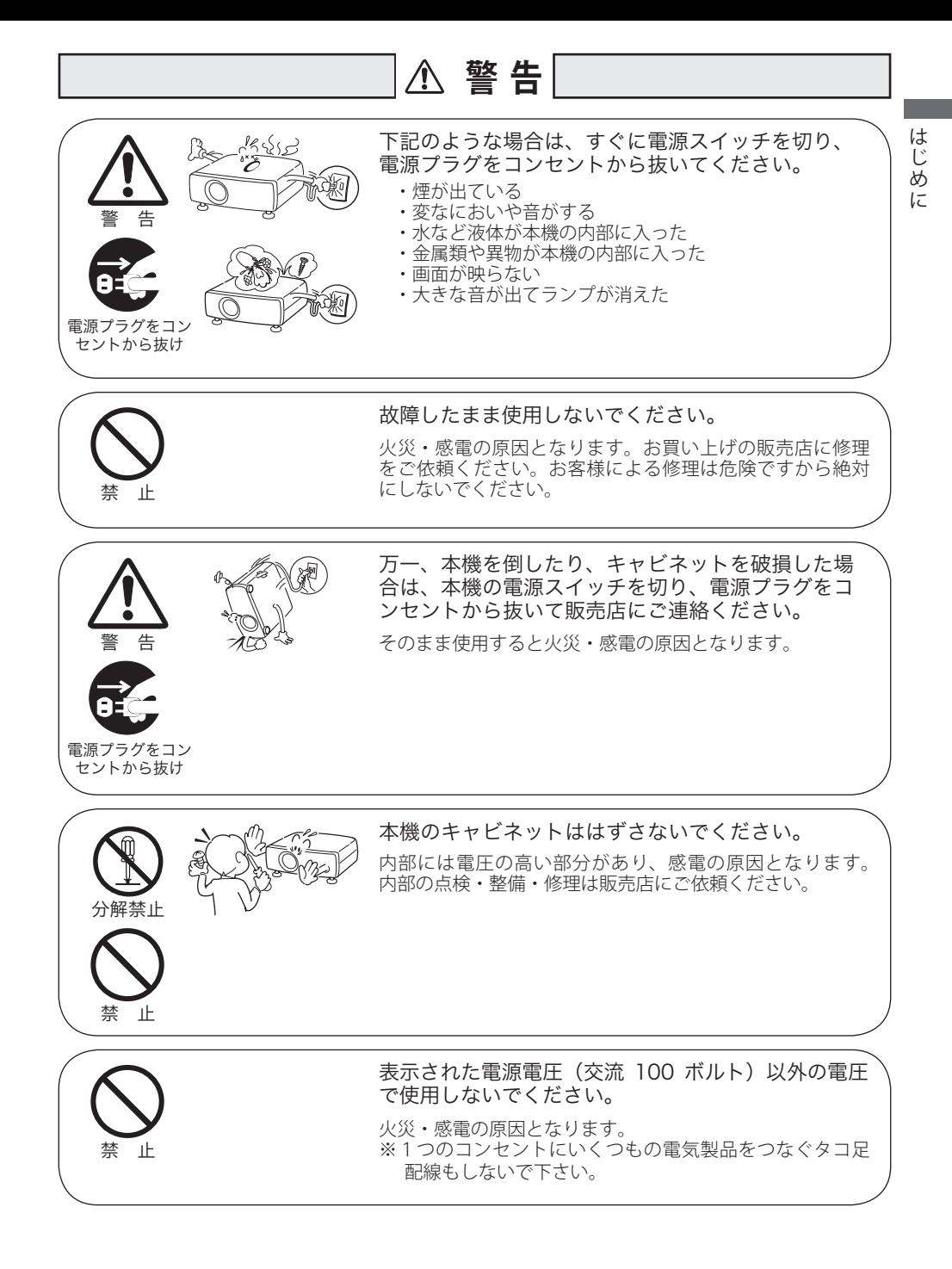

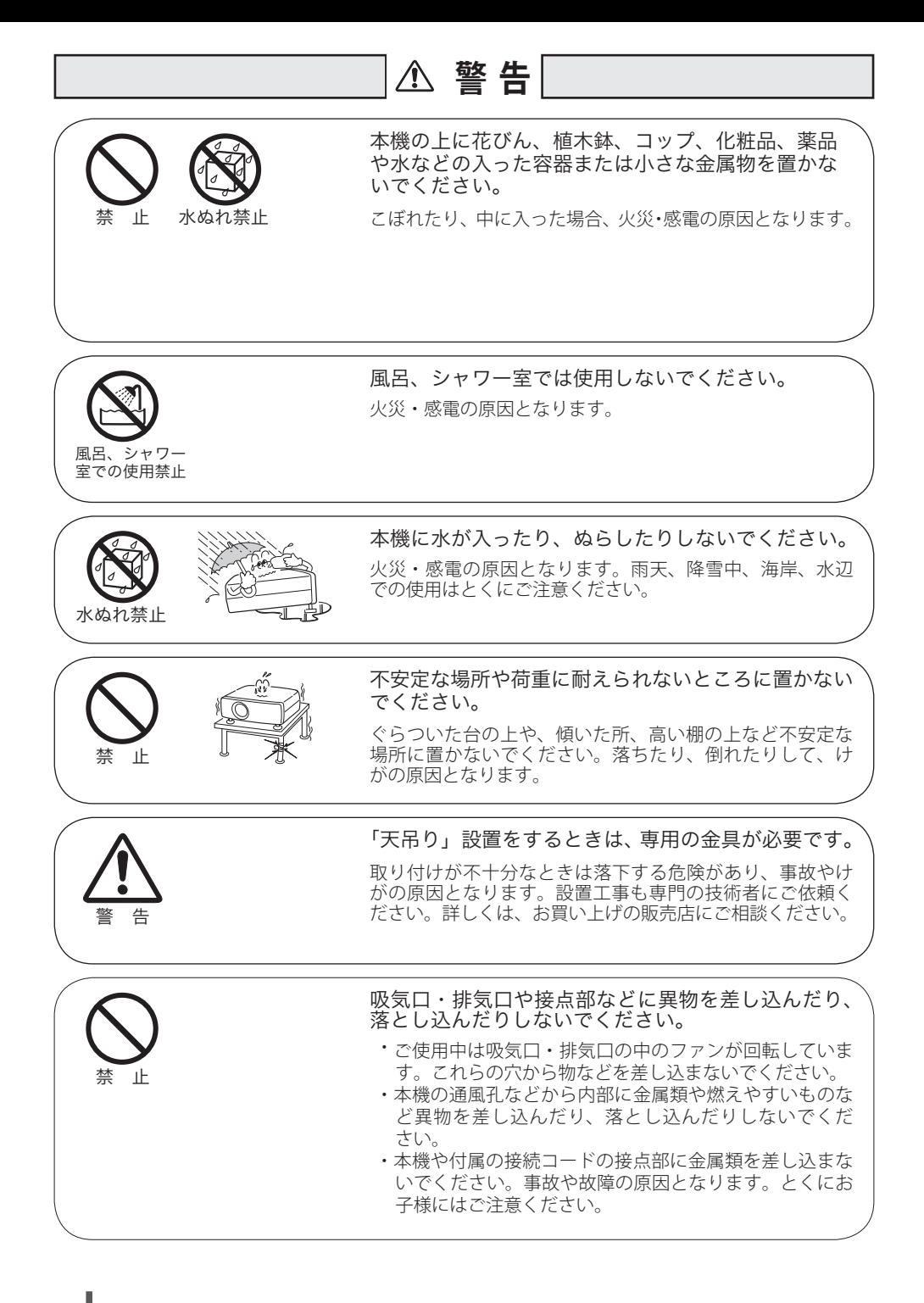

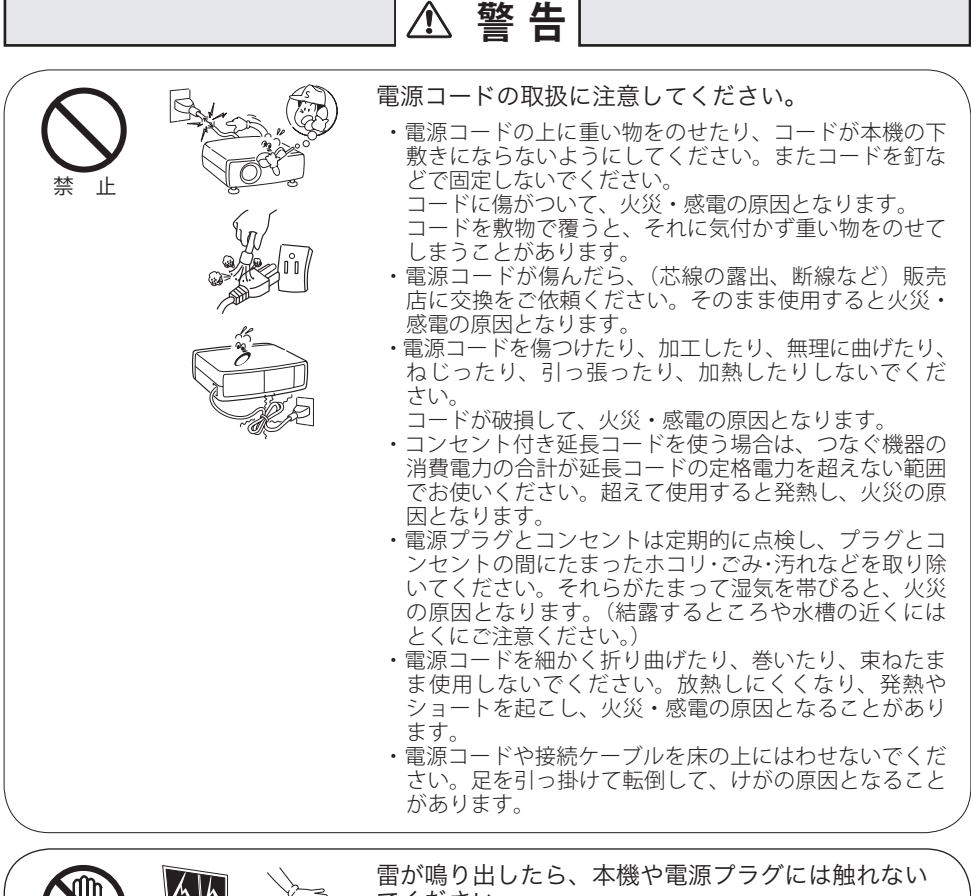

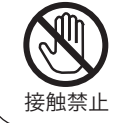

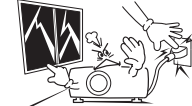

でください。

感電の原因となります。

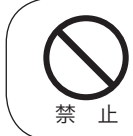

本機やリモコンを改造しないでください。 火災・感電の原因となります。

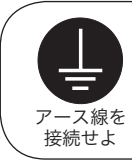

アース線を接地してください。

本機は接地端子の付いた 3ピンの電源コードを使用していま す。安全のため電源コードの接地端子を接地してください。 (詳しくは、41 ページをご覧ください。)

は

Ü め  $l\bar{c}$ 

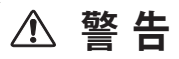

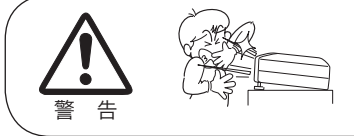

使用中はレンズをのぞかないでください。

強い光が出ていますので、目を傷めるおそれがあります。 とくに小さなお子様にはご注意ください。吸気口や排気口 ものぞかないでください。

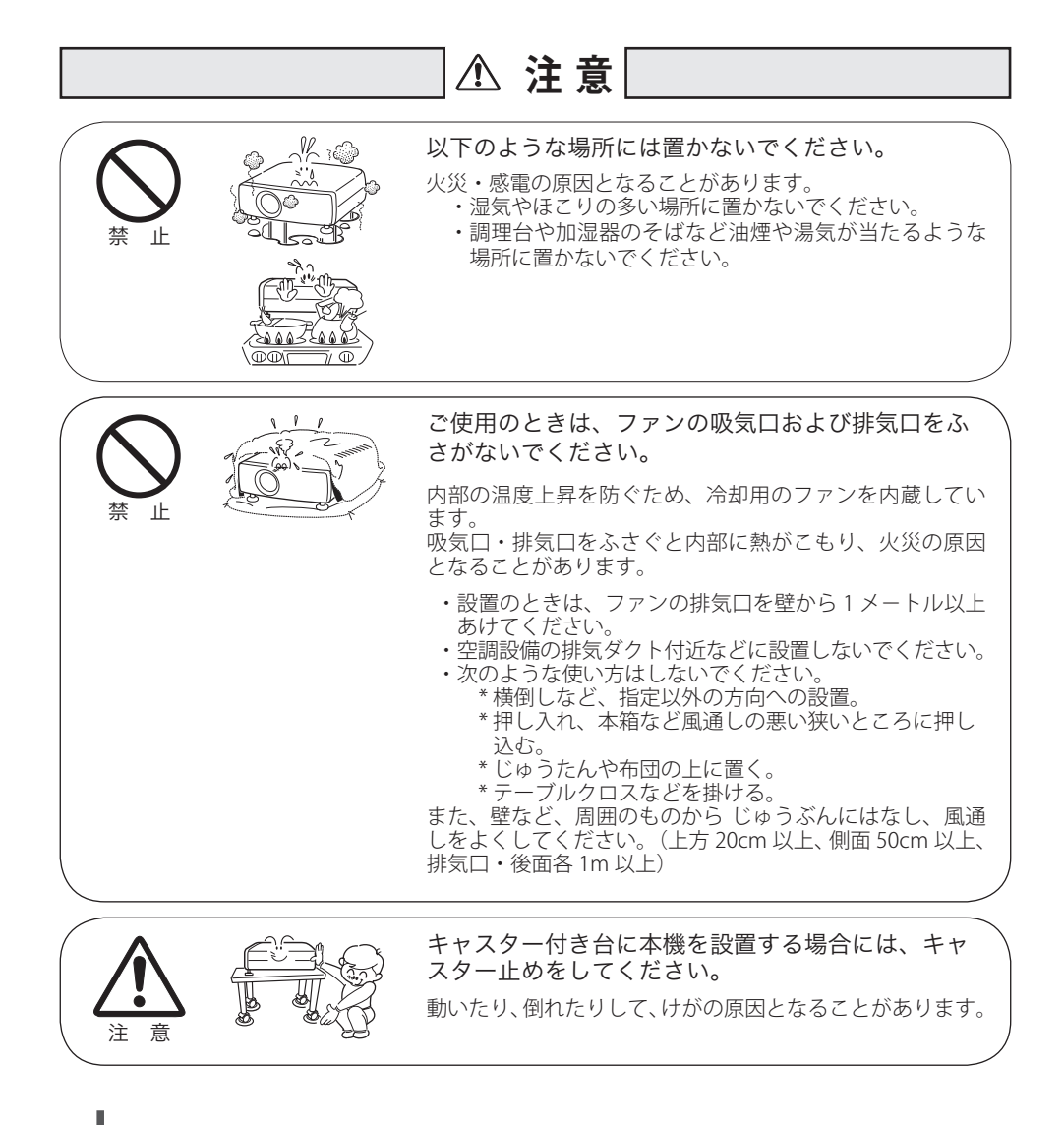

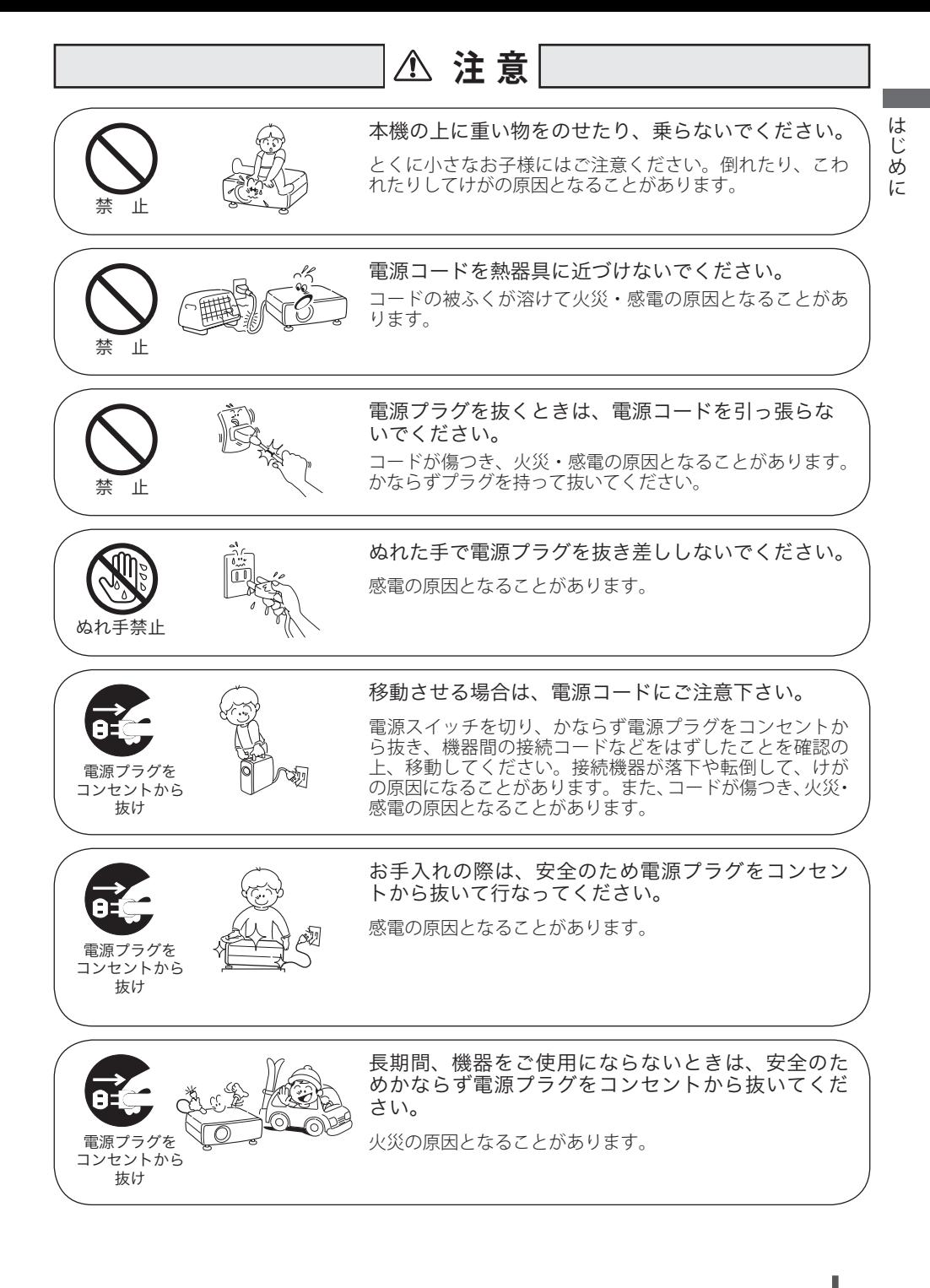

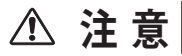

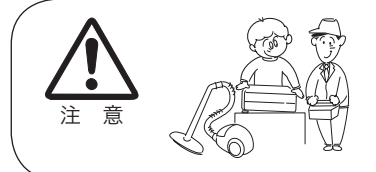

長年のご使用で内部にほこりがたまると火災や故障 の原因となることがあります。

掃除は梅雨の前が効果的です。費用などは販売店にご相談 ください。

## 正しくお使いいただくために

### 持ち運び・輸送上のご注意

液晶プロジェクターは精密機器です。衝撃を与えたり、倒したりしないでください。 故障の原因となります。

持ち運ぶときは、レンズの保護のためにレンズキャップをはめ調整脚を収納してか ら、ケースに納めて持ち運んでください。車両・航空機などを利用し持ち運んだり、 輸送したりする場合は、輸送用のケースをご使用ください。 輸送用のケースについてはお買い上げの販売店にご相談ください。

## 液晶パネルについて

液晶パネルの特性上、長時間同じ画面を表示していると、画面を変えたときに残像 ( 焼き付きのような症状 ) が発生する場合があります。投映する映像を変えたり、電 源を切っておくと回復します。

#### ● 電波障害自主規制について●

この装置は、情報処理装置等電波障害自主規制協議会(VCCI)の基準に基づくク ラス B 情報技術装置です。この装置は、家庭環境で使用することを目的としてい ますが、この装置がラジオやテレビジョン受信機に近接して使用されると、受信 障害を引き起こすことがあります。取扱説明書に従って正しい取り扱いをしてく ださい。

は

## 設置するときは次のことに注意してください

#### ● 排気口の温風にご注意ください●

排気口からは温風が吹き出します。温風の当たる所に次のものを置 かないでください。

- ・スプレー缶を置かないでください。熱で缶内の圧力が上がり、爆 発の原因となります。
- ・金属を置かないでください。高温になり、事故やけがの原因と なります。
- ・観葉植物やペットを置かないでください。
- ・熱で変形したり、悪影響を受けるものを置かないでください。
- ・排気口付近には視聴席を設けないでください。

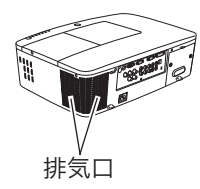

注 意

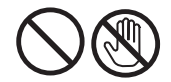

熱で変形や変色の恐れのあるものを上に置かないでください。また、動作中 排気口周辺ならびに排気口上部のキャビネットが高温になります。とくに小さ いお子さまにはご注意ください。

#### ● こんな場所には設置しないでください ●

湿気やホコリ、油煙やタバコの煙が多い場所には設置しないでください。レンズや ミラーなどの光学部品に汚れが付着して、画質を損なう原因になります。また、高温、 低温になる場所に設置しないでください。故障の原因になります。

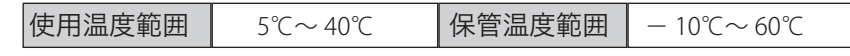

#### ● 壁などからじゅうぶんな距離をあけて設置してください ●

吸気口・排気口をふさぐと、内部に熱がこもり、火災の原因や、プロジェクターの 寿命を縮めたり、故障の原因となるこ

とがあります。押し入れ、本箱など風 通しの悪い狭いところに押し込んだり しないで、風通しのよい場所に設置し てください。 (上方 20cm 以上、側面 50cm 以上、排

気口・後面各 1m 以上)

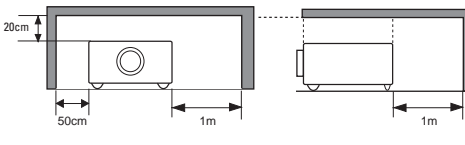

#### ● 結露にご注意 ●

低温の場所から高温の場所へ急に持ち込んだときや、部屋の温度を急に上げたとき、 空気中の水分が本機のレンズやミラーに結露して、画像がぼやけることがあります。 結露が消えて通常の画像が映るまでお待ちください。

## 天井から吊り下げてご使用になるときに

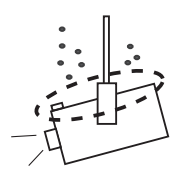

天井から吊り下げたり、高いところへ設置してご使用に なるときは、吸気口や排気口、エアフィルター周辺の掃 除を定期的に行なってください。吸気口や排気口にホコ リがたまると、冷却効果が悪くなり、内部の温度上昇を 招いて故障や火災の原因となります。吸気口や排気口に ついたホコリは掃除機などで取り除いてください。 注 音

### エアフィルターのお手入れ

吸気口のエアフィルターは、プロジェクター内部の光学部品(レンズやミラー)を ホコリや汚れから守っています。エアフィルターにホコリがたまるとプロジェクター を冷却する空気の流れが悪くなり、内部の温度が上がり故障の原因となります。本 機のエアフィルターは目詰まりを感知すると自動的にフィルター部分を巻き取り(交 換)、その状況をインジケータでお知らせします。エアフィルターは掃除がいりませ んが、吸気口周辺は定期的に掃除をすることをおすすめします。

#### ◎ エアフィルターの状態をお知らせする表示について

本機には、エアフィルターの状態をお知らせする「フィルター警告」機能があり ます。詳細については、111、112 ページをご覧ください。

■「設定」メニューの「フィルターカウンター」(┏ 99ページ)で設定した時間 に達すると表示されます。ただし、エアフィルターの巻き取り回数の残りが「0」 のときはいが表示されます。

エアフィルターの巻き取り回数の残りが「0」になったことをお知らせします。 エアフィルターの交換が必要になったことをお知らせします。この表示が出た

ら、カートリッジを交換してください。

リモコンまたはメニューから強制巻き取りを行なったと ■ 】 しばらくお待ち下さい きに表示されます。

また、本体天面の [WARNING FILTER] インジケータでも同様にお知らせします。 [WARNING FILTER] インジケータ (橙色) は、上記の画面表示と同時期に点灯ま たは、点滅してお知らせします。詳細については、119、120 ページをご覧くだ さい。

※ 22が表示されたときは、インジケータの点灯・点滅はありません。

## 正しい方向に設置してください

プロジェクターを安全にご使用頂くため、プロジェクターはかならず指定の方向で ご使用ください。指定以外の方向でご使用になると、プロジェクターの寿命を縮め るだけでなく、故障や火災、事故の原因となります。 本機は、上・下・斜めの方向で投映可能です。ただし、水平方向に 180 度を超えて\*<br>ジ罢するときは、木体底面が上向きにたる上うに設置してください 設置するときは、本体底面が上向きになるように設置してください。

\* レンズを水平方向から下に向けて設置した場合。 向きによっては投映画面の設定を「天吊り」にしてください。設定方法は 79 ページを参照してください。

### **以下の方向では使用しないでください**

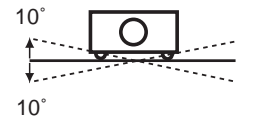

傾きは 10°以内に

プロジェクターの左 右方向の傾きは各 10 度以内としてくださ い。

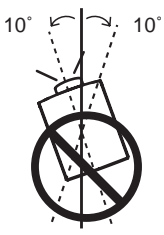

プロジェクターの水 平軸を 10 度以上傾 けて上方向に投映し ないでください。

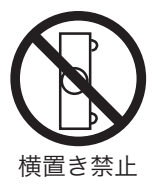

プロジェクターを横 に立てて使用しない でください。

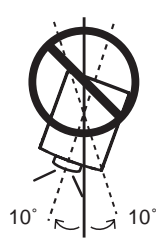

プロジェクターの水 平軸を 10 度以上傾 けて下方向に投映し ないでください。

## プロジェクター取り扱い上のご注意

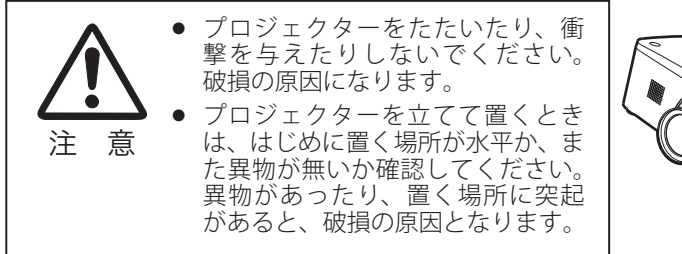

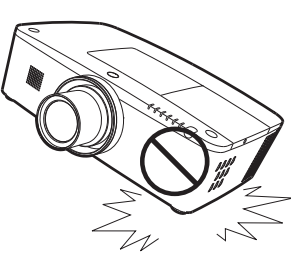

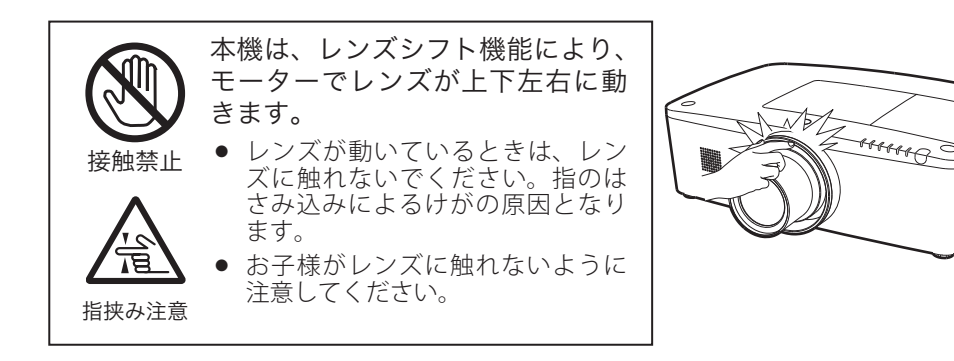

## プロジェクターを持ち運ぶときのご注意

プロジェクターを以下の状態にしてから持ち運んでください。

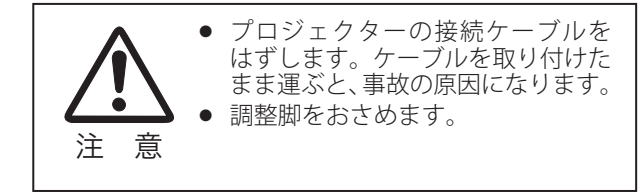

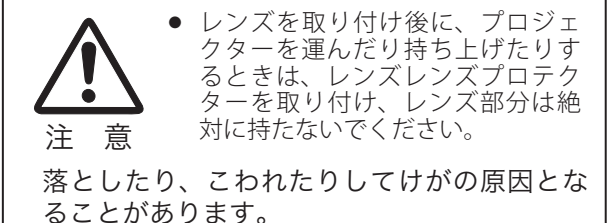

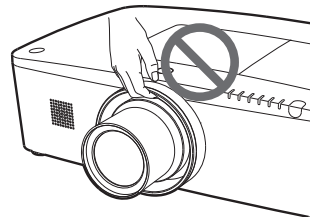

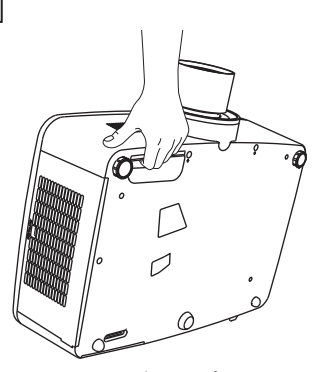

本体底面のグリップを持って 運びます。

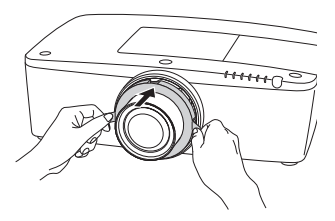

※ レンズプロテクターはプロ ジェクターの輸送時のみか ならず取り付けてください。 使用時には取りはずしてく ださい。

## ランプについての安全上のご注意

プロジェクターの光源には、内部圧力の高い水銀ランプを使用しています。この水 銀ランプは次のような性質を持っています。

- ●衝撃やキズ、使用時間の経過による劣化などで、大きな音をともなって破裂したり、 不点灯状態、画像が次第に暗くなる、色合いが不自然になるなどして寿命が尽き たりします。
- ランプの個体差や使用条件によって破裂や不点灯、寿命に至るまでの時間はそれ ぞれのランプで大きく異なります。使用開始後まもなく破裂したり、不点灯にな る場合もあります。
- 交換時期を超えてお使いになると、破裂の可能性が一段と高くなります。ランプ 交換の指示が出たら([LAMP REPLACE]インジケータが点灯したら)すみやかに 新しいランプと交換してください。
- 万が一、ランプが破裂した場合に生じたガスを吸い込んだり、目や口に入らない ように、ご使用中は排気口に顔を近づけないでください。

## ランプが破裂した場合

プロジェクター内部にガラスの破片が飛び散ったり、ランプ内部のガスや粉じ んが排気口から出たりすることがあります。ランプ内部のガスには水銀が含ま れています。破裂した場合は窓や扉を開けるなど部屋の換気を行ってください。 万一吸い込んだり、目や口に入った場合はすみやかに医師にご相談ください。

ランプが破裂した場合、プロジェクター内部にガラス片が散乱している可能性 があります。お客様相談センターへプロジェクター内部の清掃とランプの交換、 プロジェクター内部の点検をご依頼ください。

## 使用済みランプの廃棄について

プロジェクターランプの廃棄は、蛍光灯と同じ取り扱いで、各自治体の条例に 従い行ってください。

**準 備**

#### **付属品や本体のボタン、端子の名称などを説明します。**

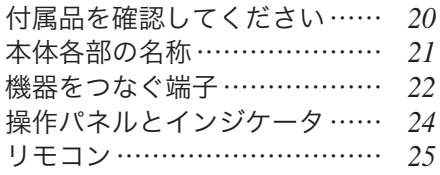

# 付属品を確認してください

プロジェクター本体のほかに、以下の付属品がそろっているかお確かめください。

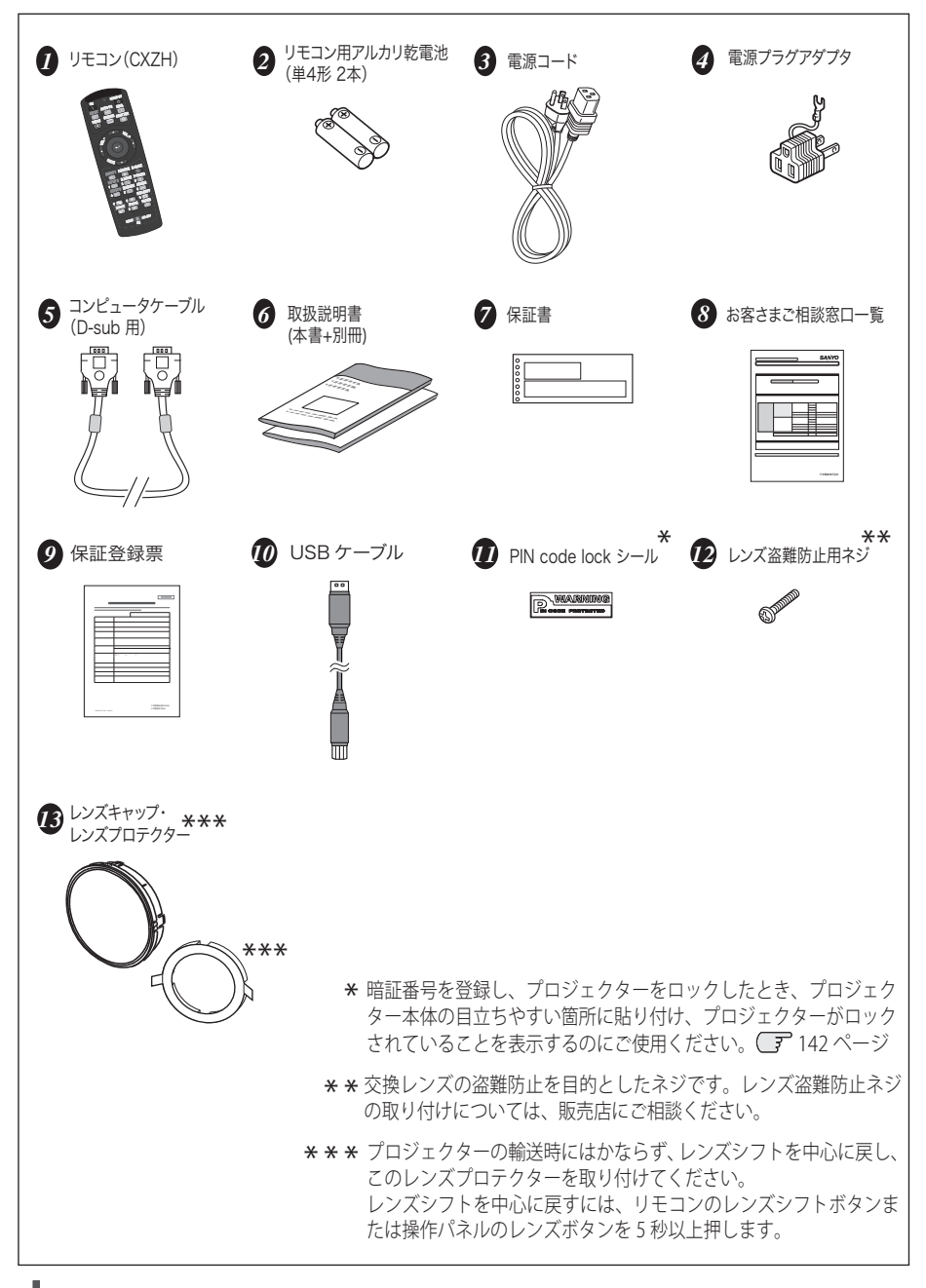

# 本体各部の名称

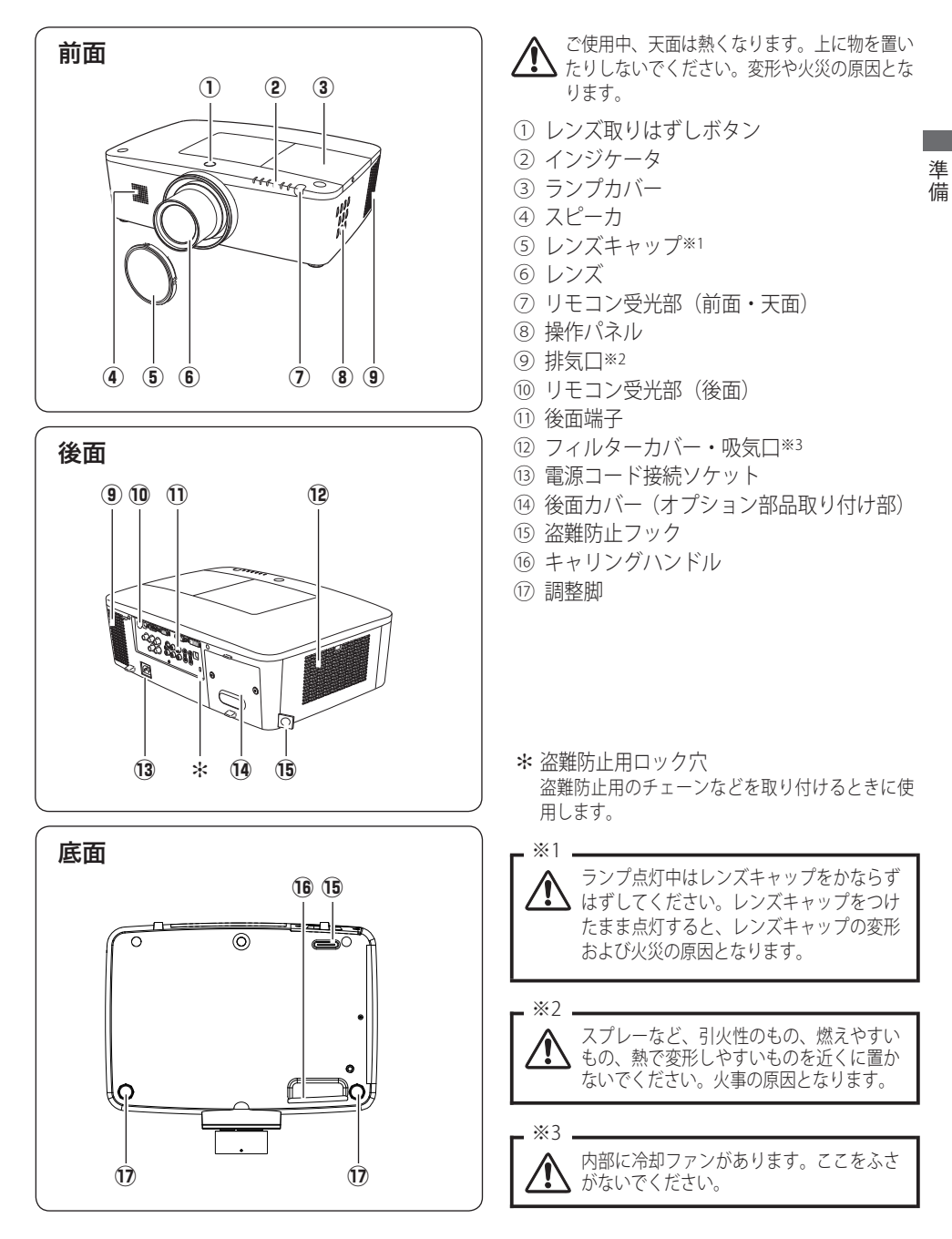

## 機器をつなぐ端子

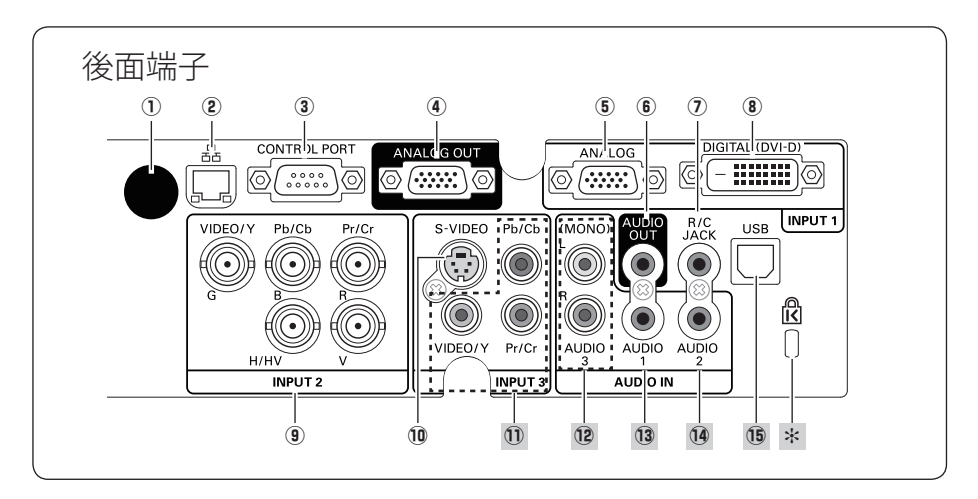

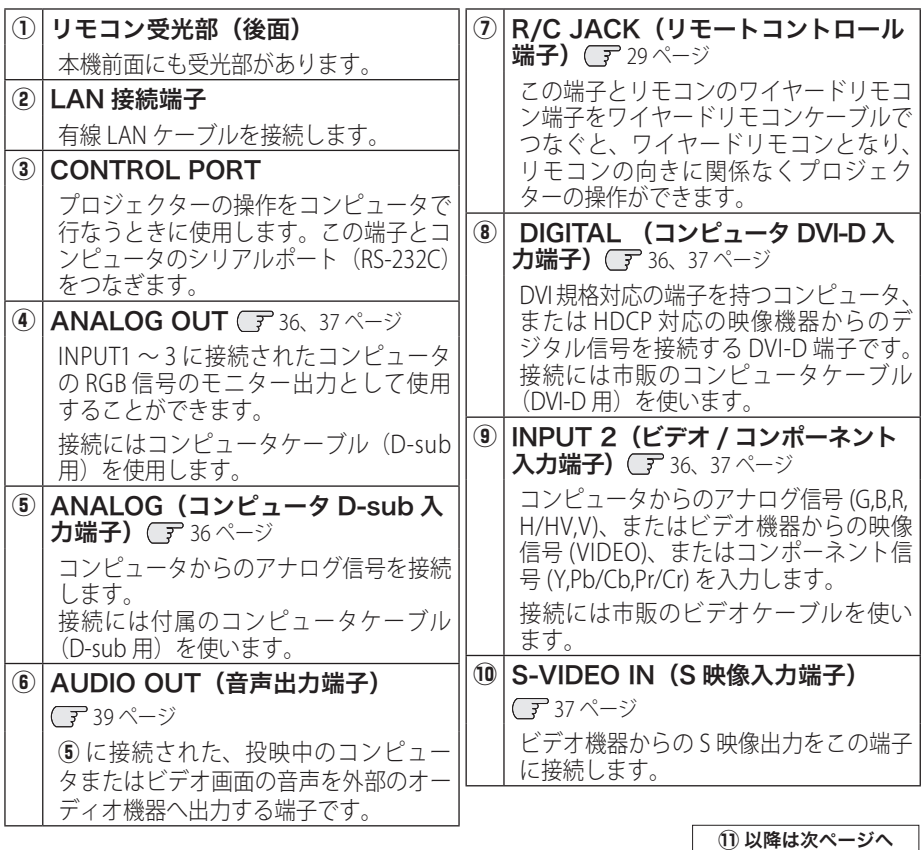

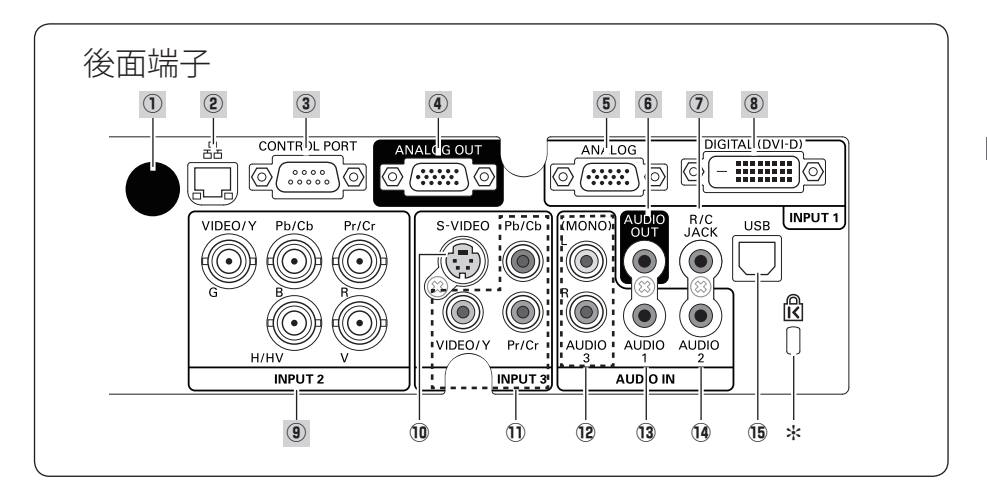

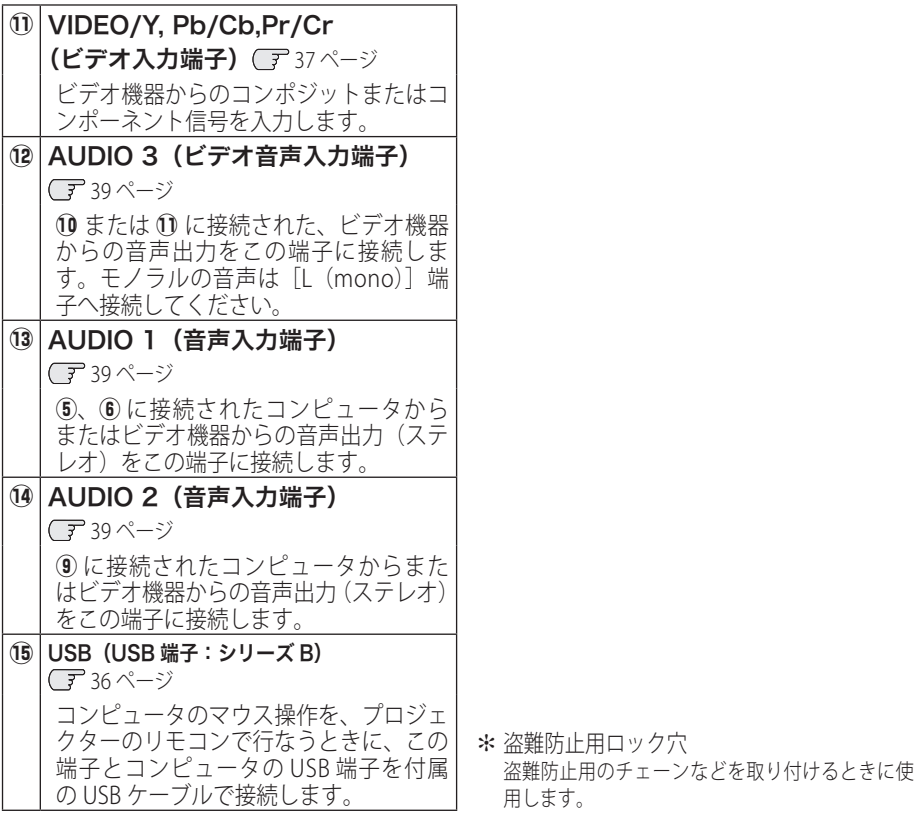

#### 準 備  $\ddot{\phantom{a}}$

# 操作パネルとインジケータ

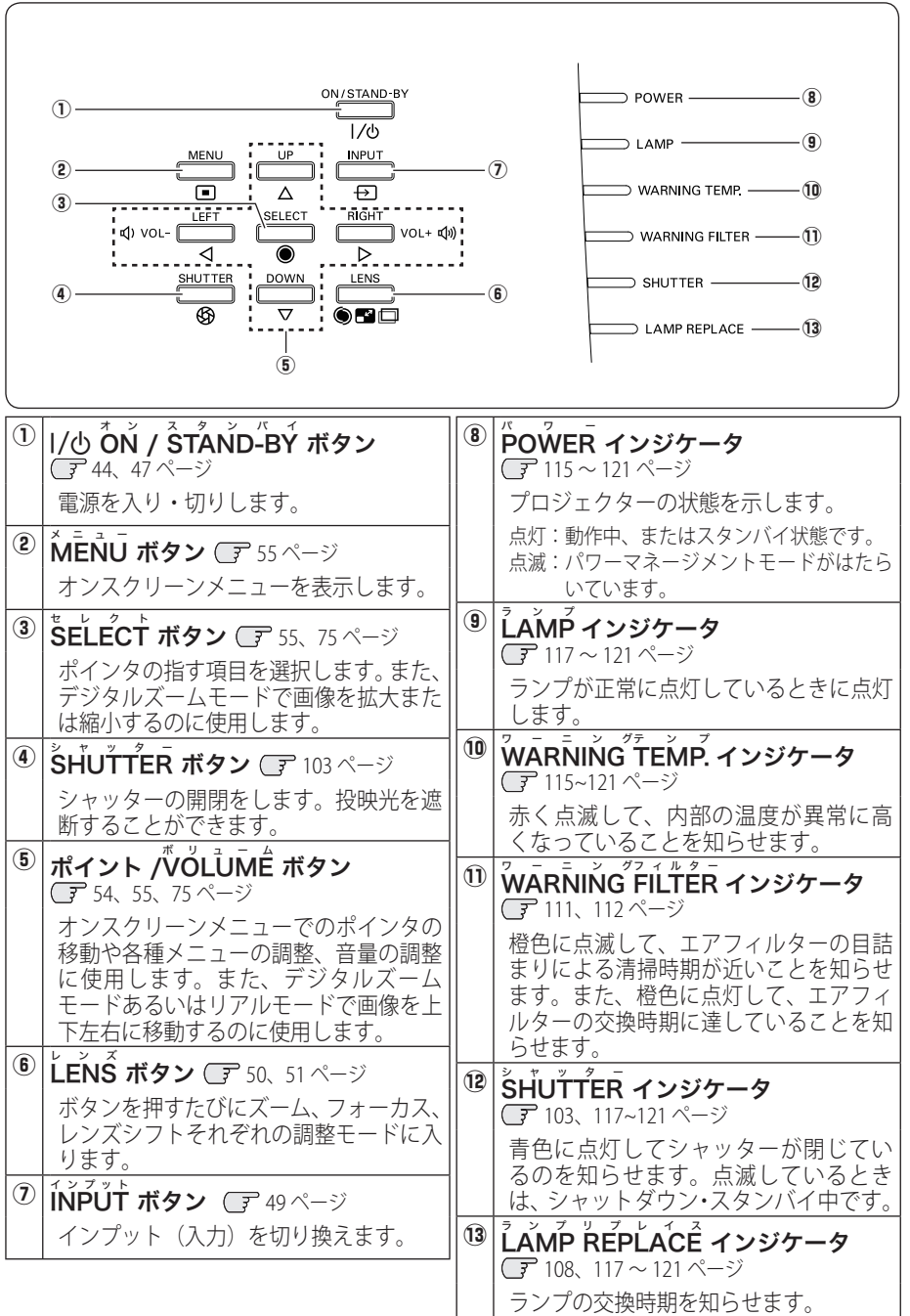

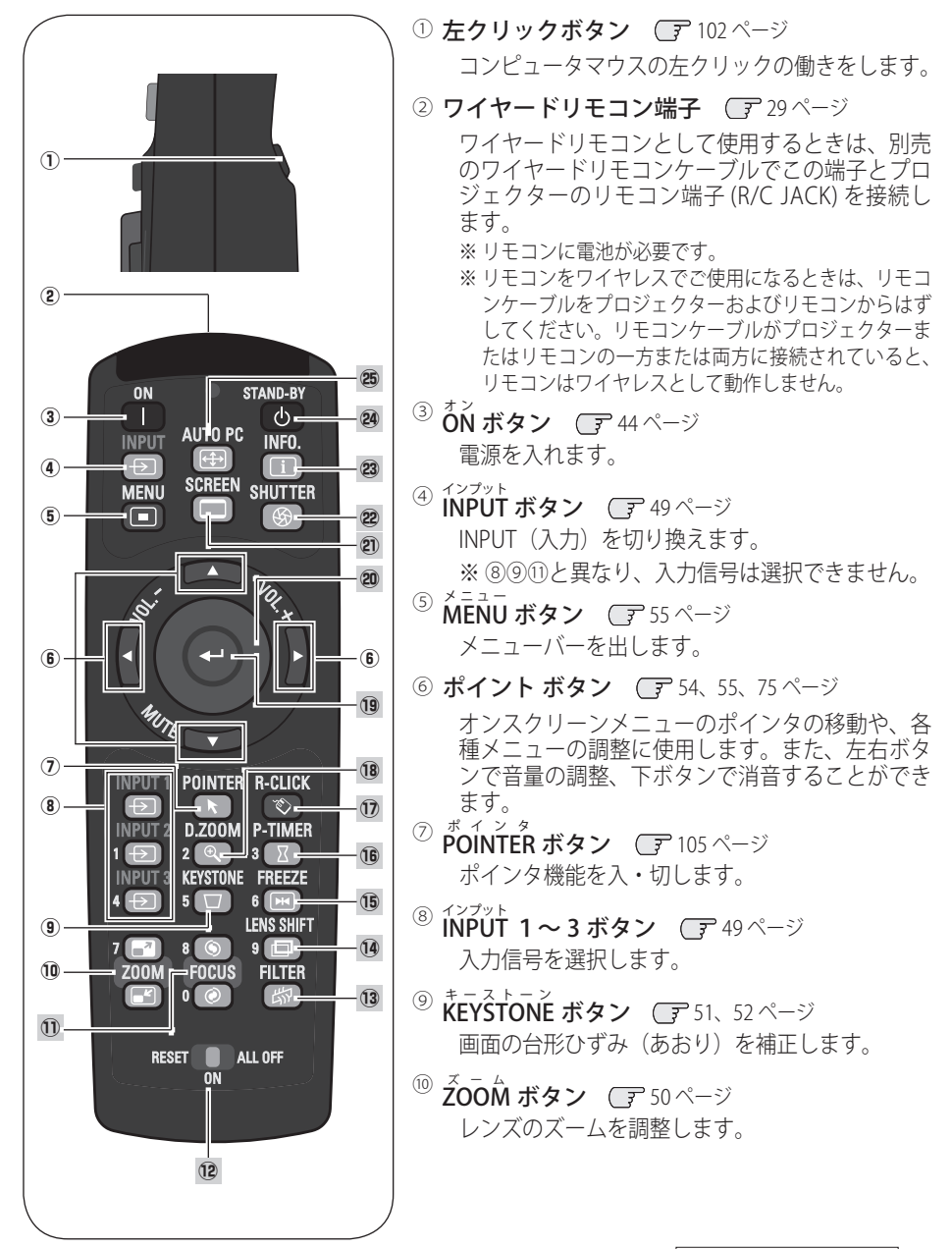

11 以降は次ページへ

 $\overline{a}$ 

進 借

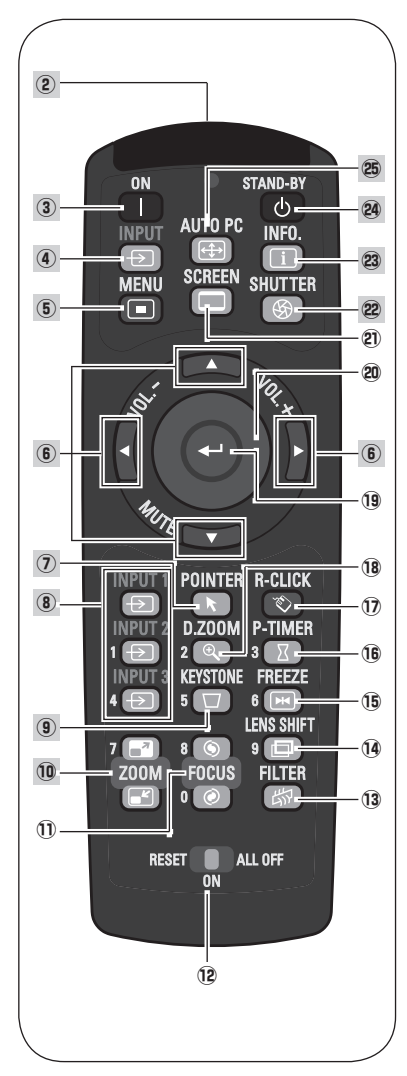

- <sup>⑴</sup> FOCUS ボタン *■* 50 ページ フォーカスを調整します。
- <sup>①</sup> RESET/ON/ALL OFFスイッチ CF 29 ページ リモコンを使用するときは「ON」にセットしま す。長時間使用しないときは、「ALL OFF」にセッ トします。リモコンコードを初期設定に戻すとき
	- は「RESET」にセットします。
- ⑬ フィルター<br>**FILTER ボタン** ◯ 88ページ エアフィルターの巻き取りに使用します。ボタン を約5秒以上長押しするとエアフィルターを1回 巻き取ります。
- <sup>⑭</sup> LENS SHIFT ボタン Cデ 51 ページ レンズを上下左右にスライドさせて、画面の位置 を上下左右に移動させます。
- <sup>⑤</sup> FREEZE ボタン ◯ 104 ページ 画面を静止させます。
- ⑯ ┣ーサイマー<br>┣ーTIMER ボタン ◯テ゚92~94、105 ページ ボタンを押すとボタンを押したときからの経過時 間をカウントまたは設定時間からのカウントダウ ンを画面に表示します。
- <sup>⑦ アールクリック (右クリック) ボタン (了 103 ページ</sup> コンピュータマウスの右クリックの働きをします。
- <sup>⑧ デジタルスーム</sup><br>**D.ZOOM ボタン** Cア 75 ページ デジタルズームモードに入ります。
- <sup>⑲</sup> **ŠELECT ボタン** (了 55、75 ページ ポインタが指す項目を選択します。また、デジタ ルズームモードでは、画像の拡大・縮小に使用し ます。
- ⑳ プレゼンテーションポインタボタン / マウスポインタボタン (ア 103ページ
	- ポインタ機能あるいはコンピュータのマウスとし て使用します。
- ⑳ スッリ−ン<br>**SCREEN ボタン** ◯了74 ページ 画面サイズを選択します。ボタンを約5秒以上長 押しすると「スクリーン」メニュー内の設定が工 場出荷時に戻ります。

@2以降は次ページへ

リモコン(つづき)

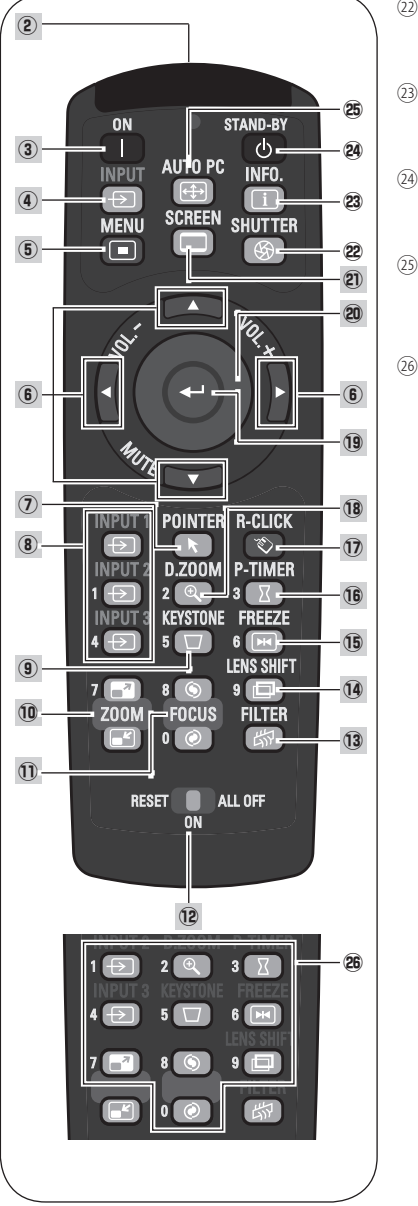

- <sup>㉒</sup> <sup>S</sup> シ ャ ッ タ ー HUTTER ボタン 103 ページ シャッターを開閉します。
- ③ 12フォメーション<br>ⅠNFO. ボタン ◯デ 58、59 ページ 投映中の信号状況や設定状況を表示します。
- <sup>29</sup> STAND-BY ボタン Cデ 47 ページ 電源を切り、待機状態にします。
- <sup>㉕</sup> <sup>A</sup> オ ー ト UTO P ピーシー C ボタン 66 ページ トラッキング・総ドット数・水平位置・垂直位置 を自動調整します。
- ㉖ 数字ボタン 29、86、96、97 ページ 暗証番号またはリモコンコード設定のため、数字 を入力するときに使用します。

※ リモコンを、一部のボタンだけを有効にする「シンプルモード」に設定することができます。 89 ページ

 $\overline{a}$ 

進 借

## リモコン(つづき)

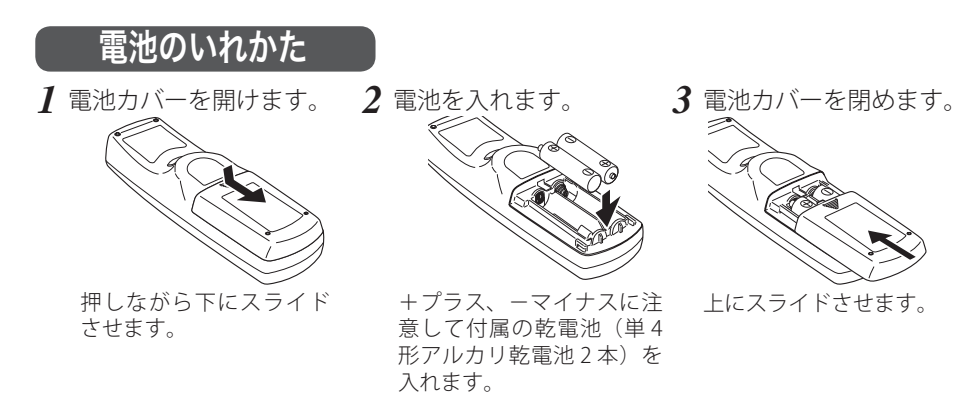

#### ₩ 電池を使用するときのご注意

電池の破裂や液もれを防ぐために、次のことにじゅうぶんご 注意ください。

- 
- 注 意 禁 止
- ・種類のちがうものや新・旧を混ぜて使わない。
- ・乾電池は充電しない。分解しない。
- ・+極と-極の向きを正しく入れる。+極と-極をショートさせない。
- ・可燃ごみに混ぜたり、燃やしたりしない。
- ・電池を廃棄するときは、各自治体の指示および電池製造者の指示に従って廃 棄する。

また、正しくお使いいただくために次のことをお守りください。

- ・長い間使わないときは乾電池をとりだす。
- ・液もれが起こったときは、電池入れについた液をよくふきとってから新しい 乾電池を入れる。

## リモコンで操作できる範囲

リモコンで離れて操作できる範囲は、本体のリモコン 受光部から約 5m 以内、上下左右 30 度以内です。 ※ 天吊りなどで蛍光灯の近くに設置したときは、「設定」の「リ モコン受光部」で蛍光灯から離れている方にあるリモコン 受光部を選択することをおすすめします。 (ア90ページ

#### リモコンを使用するときのご注意

- 本体のリモコン受光部に、直射日光や照明器具 の強い光が当らないようにする。
- 液状のものをかけない。
- 落としたり衝撃を与えない。
- 熱や湿気をさける。

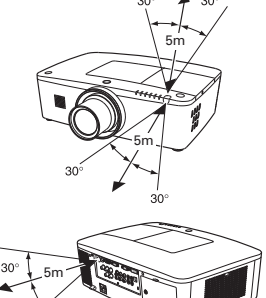

※ 間に障害物があると操作の妨げ になります。

### ワイヤードリモコンで操作

市販のワイヤードリモコンケーブルで、後面の[R/C JACK]端子と、リモコンの「ワイヤードリモコン]端子 を接続します。

- ※ リモコンに電池が必要です。
- ※ リモコンをワイヤレスでご使用になるときは、リモコンケーブルをプロジェクターおよびリ モコンからはずしてください。リモコンケーブルがプロジェクターまたはリモコンの一方ま たは両方に接続されていると、リモコンはワイヤレスとして動作しません。
- ※ リモコンケーブルでプロジェクター本体とリモコンをつないでいても、「スタンバイモード」 の設定が「エコ」のときは、リモコンコードの設定が一致していないと、プロジェクターの スタンバイ中にリモコンの[ON]ボタンで電源を入れることができません。

### リモコンコードの設定

本機は 8 種類のリモコンコード(「コード 1」〜「コード 8」)の設定が可能です。複数のプロジェクターを使用す るときにリモコンコードを使い分けて使用できます。 リモコンコードを変更する場合には、プロジェクター本 体とリモコンの両方を合わせて切り換える必要がありま す。プロジェクターのリモコンコードの切り換えはセッ ティングメニューで行ないます。 (〒89ページ

#### **AUTO PC INPIT INFO**  $\left| \left| \bigoplus \right|$  $\Box$ **SCREEN SHUTTER**

[MENU]ボタン

#### <手順>

[MENU]ボタンと合わせたいリモコンコードに相当する 数字ボタンを同時に約5秒以上長押しします。手を離す とコードが切り換わります。

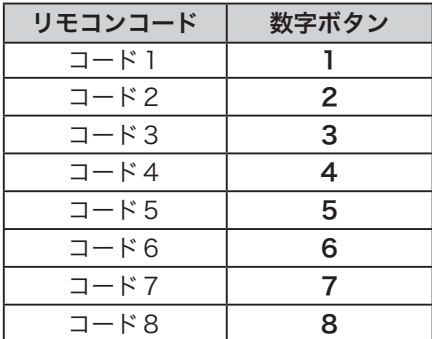

数字ボタン1〜8

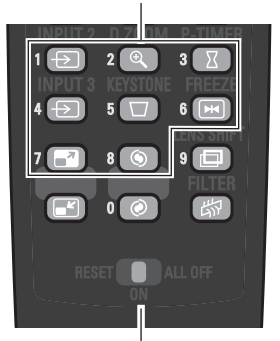

[RESET/ON/ALL OFF]スイッチ

- ※ 設定したリモコンコードを初期化したい場合には、リモコン下方にあるスイッチを[RESET] にセットし、その後「ON]に戻します。
- ※ 工場出荷時は「コード1」に設定されています。
- ※ 電池を交換するとリモコンコードが工場出荷時に戻ります。電池交換後はリモコンコードを 再設定してください。

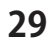

# **設置・接続**

**プロジェクターの設置と、コンピュータやビデオ機器との接続について説明します。**

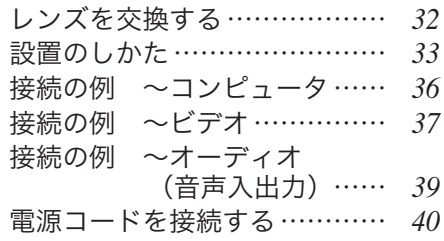

## レンズを交換する

本機はレンズの交換が可能です。プロジェクターを使用する環境の変化に応じてレ ンズを選択・交換することができます。レンズの仕様についての詳細は、取扱販売 店にご相談ください。

## レンズの取りはずしかた

レンズシフトでレンズの位置を中央に戻しておきます。 レンズの交換をするときにはかならず、電源コードがコンセントから抜けて、 電源が切れている状態で行なってください。

*1* キャビネット天面のレンズ取りはずしボタンを押 しながら、レンズを反時計回りに回し、ゆっくり引 き抜いて取りはずします。

※ レンズは止まるまで回します。 ※取りはずしたレンズには保護キャップをはめて、ゴミ やホコリ、傷が付かないようにしてください。

₩ ご注意

レンズを取りはずすときは落とさないようにしてくだ さい。

## レンズの取り付けかた

- *1* レンズに付いている、レンズ保護キャップをはずし ます。
- *2* レンズにある赤い印とプロジェクターにある赤い 印とが合うようにはめ込みます。
- *3* レンズを時計回りにゆっくりと回します。カチッと 音がなるまで確実に取り付けます。

### 【なご注意

レンズを取り付けるときは、レンズ取りはずしボタン は押さないでください。

#### ₩ レンズ交換するときのご注意

● ほこりの多い場所でのレンズ交換は避けてください。本体内にゴミやほこりが入 ると、画質を損なう原因になります。

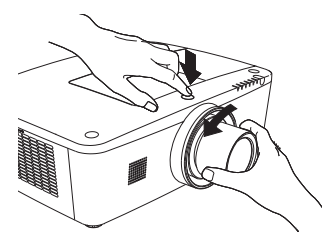

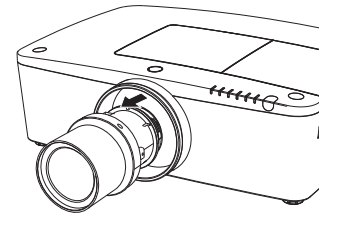

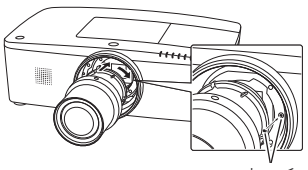

赤い印

## 設置のしかた

## スクリーンからのおよその投映距離と画面サイズの関係

画面サイズは、プロジェクターのレンズからスクリーンまでの距離によって決ま ります。本機の標準レンズの場合、スクリーンからレンズまでの距離が約 1.3m 〜 22.9m の範囲に設置してください。

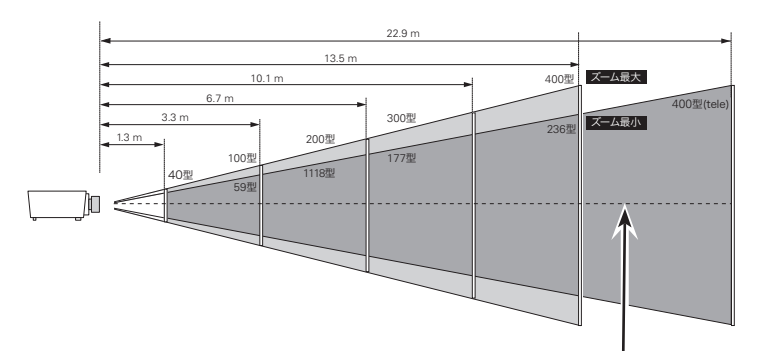

スクリーンに対して垂直に投映したときの光軸

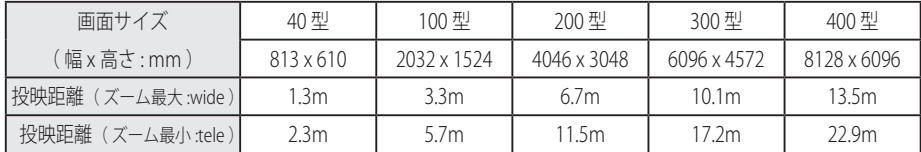

※ 上表はアスペクト比 4:3 の画面サイズで投映画像の内容により画面サイズが異なる場合が あります。 ア 128 〜 132 ページ

## スクリーンに対して直角に設置する

- 投映したとき光軸がスクリーンに対して直角になるよ うに設置してください。
- ※ スクリーンに対して過度に斜めに投映すると、部分的に フォーカスが合わなくなることがあります。 90˚

上から見た図

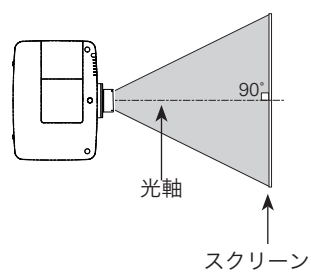

## レンズシフト機能で画面の位置を合わせる(例)

本機にはレンズシフト機能が付いており、ボタン操作でレンズを上下左右にスライ ドさせ、画面位置を上下左右に移動させることができます。操作のしかたについては、 51 ページをごらんください。

※ 図は本機の標準レンズを装着したときの例です。

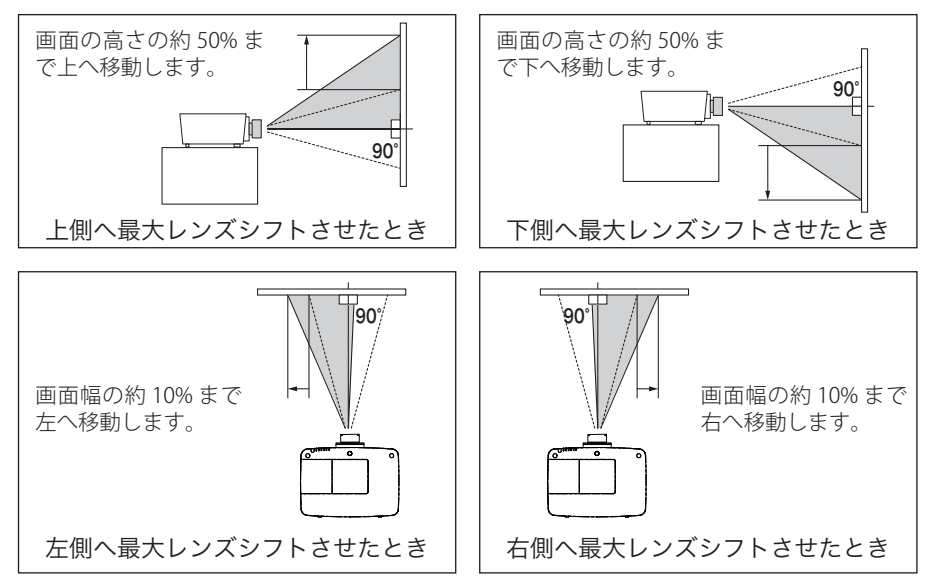

#### レンズシフトの調整の範囲

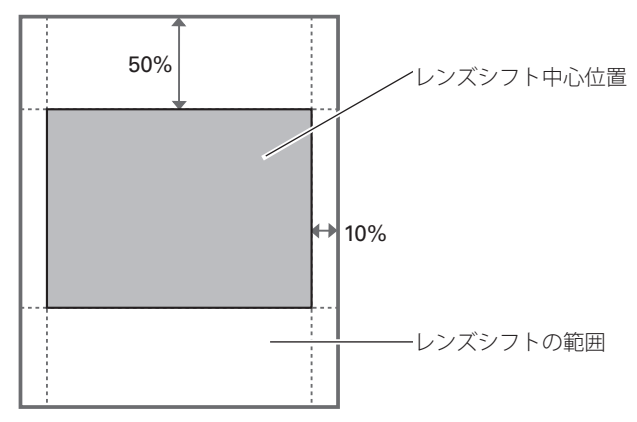

### テストパターンを投映する

プロジェクターを設置するとき、外部の信号源を使わず内蔵のテストパターンを投 映することができます。

「設定」メニューで「テストパターン」の中から選択して投映します。 100、101 ページ

## 投映画面の高さと傾きを調整する

調整脚をまわして投映画面の高さと傾きを微調整しま す。最大約 4.0 度まで上がります。

※ 持ち運ぶときはかならず調整脚を収納してください。

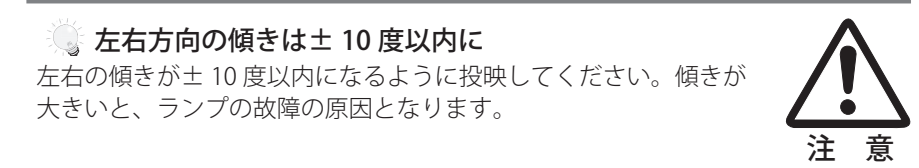

#### ◎ 画面の台形ひずみ(あおり)

プロジェクターの前面を上げすぎると、投映角度がスクリーンに対して斜めにな り、画面が台形にひずみます。ひずみが大きい場合は、本体の設置台の高さなど を調整してください。

※ 画面の台形ひずみは、キーストーン調整でも補正できます。 (了51、52ページ

#### ■ お使いになる部屋の明るさについて

スクリーンは、太陽光線や照明が直接当たらないように設置してください。スク リーンに光が当たると、白っぽく見にくい画面になります。明るい部屋では、部 屋の明るさをやや落としてください。

調整脚

## 接続の例 〜コンピュータ

接続に使用するケーブル( \*= 市販のケーブルをお使いください。)

- ・D-sub ケーブル
- ・DVI-D ケーブル ✽
- ・USB ケーブル
- ・シリアルケーブル(クロス)✽

 $\cdot$  RNC  $\tau$ - $\vec{\tau}$ ル $\ast$ 

コンピュータの映像を外部出力にする設定は、ケーブルをつないだ後に行なってく ださい。設定方法はコンピュータの取扱説明書をご覧ください。

※ ノートブック型は、キーボードの「Fn]キーを押しながら、ファンクションキーを押す、な どの操作が必要な場合があります。

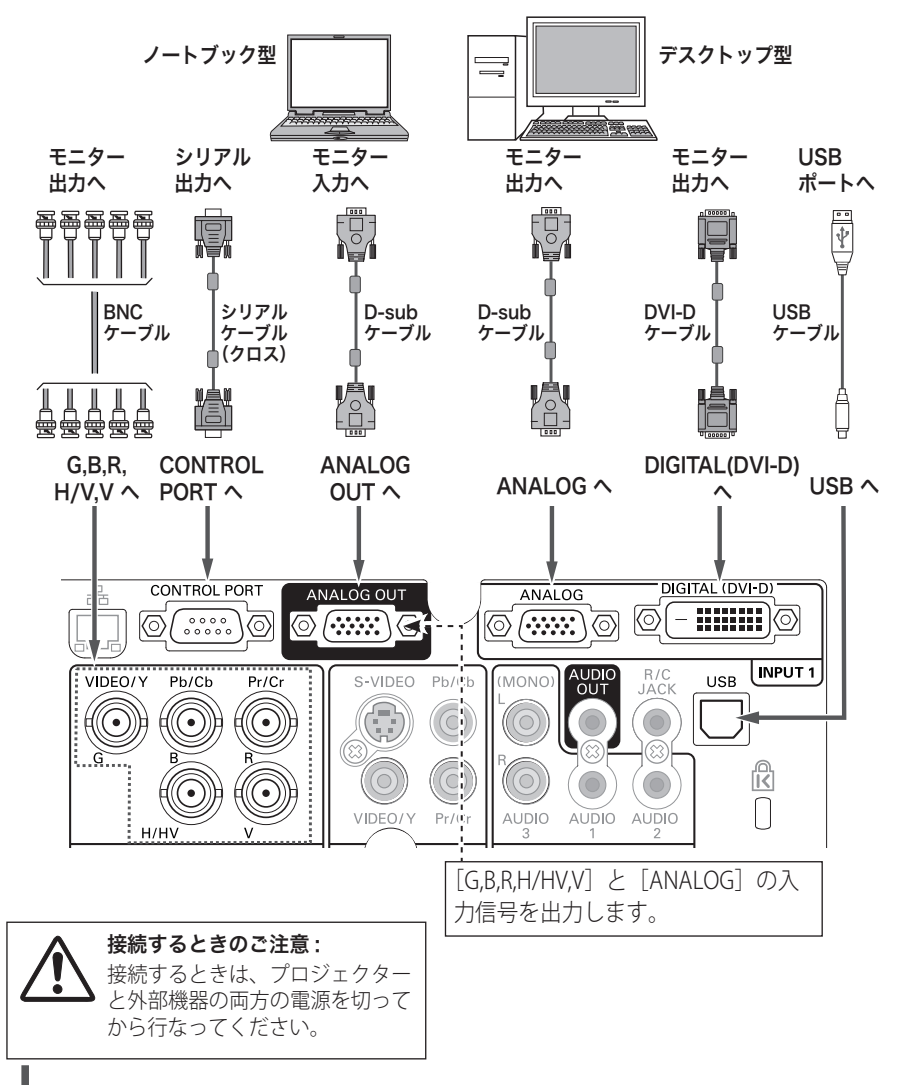
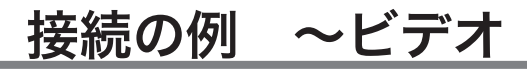

#### 接続に使用するケーブル

- ・ビデオ ケーブル(RCAx3、RCAx1)
- ・D-sub ケーブル(付属) ・DVI-D ケーブル
- ・S ビデオ ケーブル
- BNC  $t$ - $\vec{v}$ IL (BNCx3, BNCx1)
- ※ 本機にはビデオ機器と接続するケーブルは付属されていません。市販のケーブルをお使い ください。(D-sub ケーブルは 1 本付属されています。)

ビデオ、S- ビデオプレーヤ、DVD プレーヤ、HDMI 映像出力機器 など

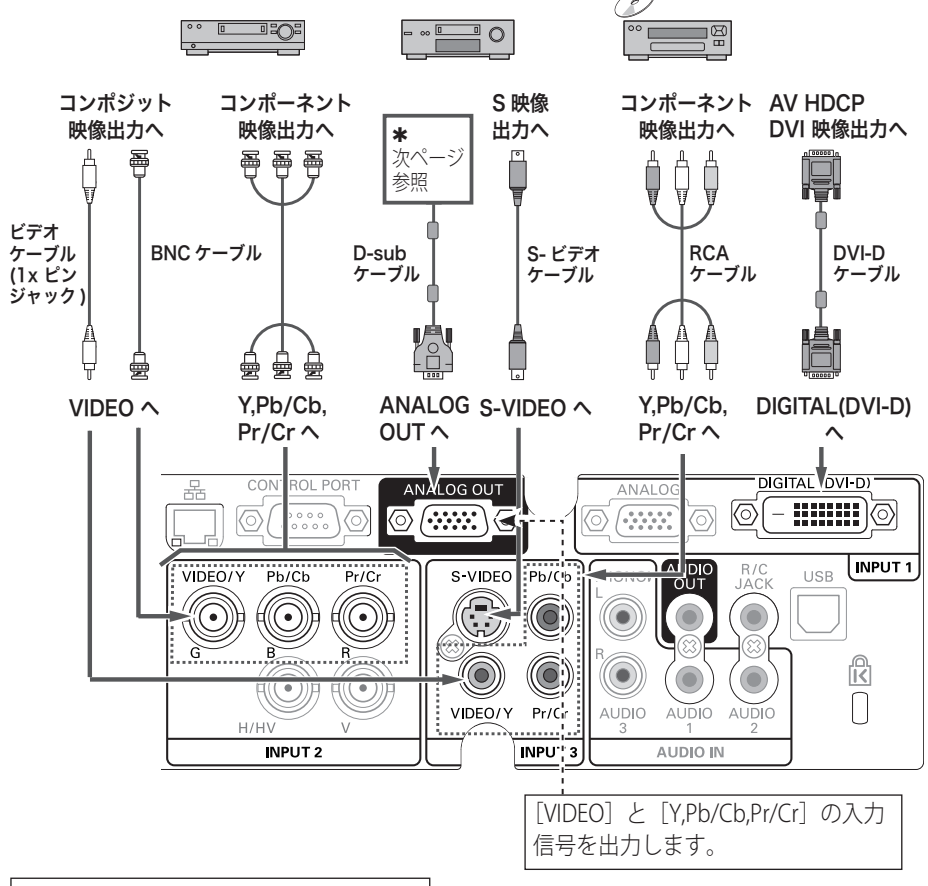

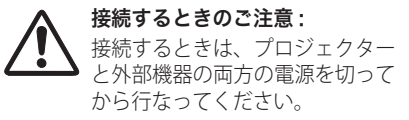

# <u> ※ MONITOR OUT の仕様</u><br>

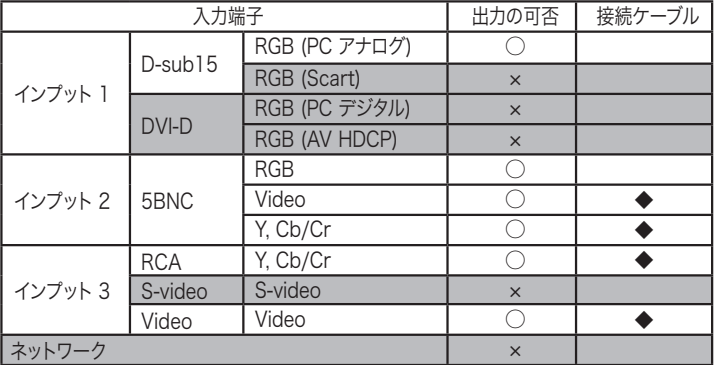

端子の一方の形状が D-sub であ るケーブルが必要です。 ◆

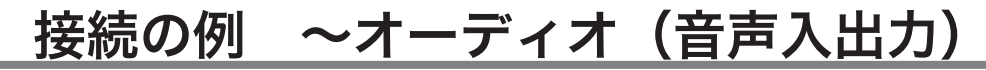

#### 接続に使用するケーブル

・オーディオ ケーブル

※本機にはオーディオ機器と接続するケーブルは付属されていません。市販のケーブルをお 使いください。

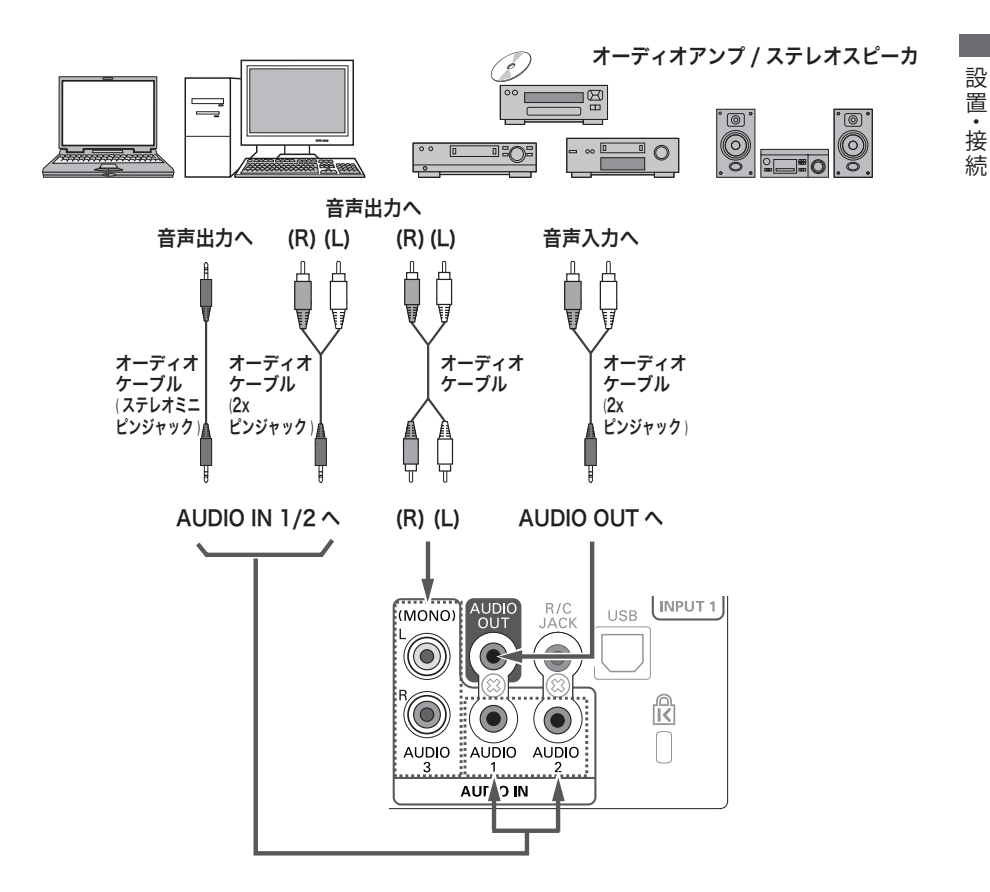

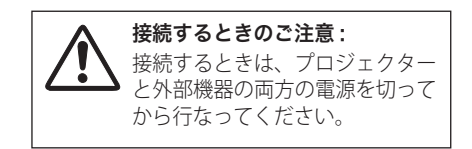

# 電源コードを接続する

電源コードをつなぐ前に、22、23、36 〜 39 ページを参照してコンピュータやビデ オ機器を接続してください。

*】* 電源コードのソケット部分を本体後面の電源<br>ノ コードや結びたw レニ羊しきみます コード接続ソケットに差し込みます。

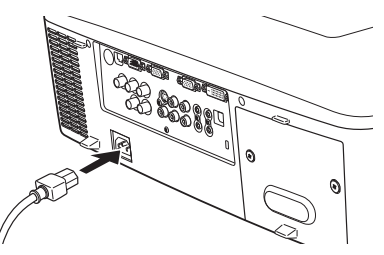

電源コードのプラグ部分をアース端子付き 3 ピンの AC コンセントに差し込みます。 *<sup>2</sup>*

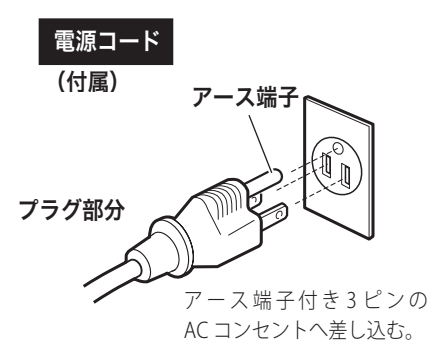

#### ₩ 電源コード取扱上の注意

電源コードはかならず本機に付属のものをご使用ください。他の機器に使われて いるものを絶対にご使用にならないでください。事故や火災の原因となります。 また、本機に付属の電源コードを他の機器に使用しないでください。

#### ※ ご使用にならないときは電源コードを抜いてください

本機は、リモコンの「STAND-BY]または操作パネル「ON/STAND-BY]ボタンで 電源を切っても待機電力 ✽ が消費されています。安全と節電のため、長期間ご使 用にならないときは電源プラグを AC コンセントから抜いてください。

✽ 待機中消費電力:0.4/22W(スタンバイモード:エコ / ネットワーク)

てください。

#### $\stackrel{w}{\scriptstyle\sim}$  安全のために電源プラグアダプタのアースリード線を 接地してください 電源コードのプラグはアース端子付き3ピンプラグです。アースは確実に接 地してご使用ください。コンセントが2ピン専用(アース端子がない)場合は、 アース工事を行ない、付属の電源プラグアダプタを使用して接続してくださ い。アースはコンピュータ使用時の電波障害の防止にもなっています。接地 しないと、テレビやラジオに受信障害をおよぼす原因になることがあります。 ● 感電の原因となりますので、アース工事 アース端子 はかならず専門業者に依頼してください。 ● アースリード線をコンセントに差し込ま アースリード線 ないでください。感電の原因となります。 -9  $\mathbb{R}$ ● 電源プラグアダプタを使うときは、安全 **DOWNSTEIN** のため、コンセントに電源プラグアダプ  $\mathbb{Q}$ タを差し込む前にアースリード線をアー スへ接地してください。また、はずすと きは電源プラグアダプタをコンセントか ら抜いたあとでアースリード線をはずし

# **基本操作**

**電源の入れ方など基本的な操作などを説明します。**

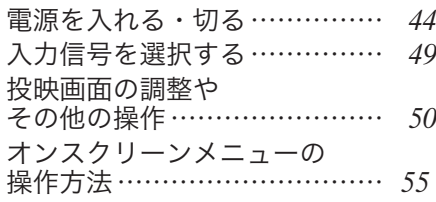

# 電源を入れる

電源コードをつなぐ前に、22、23、36 〜 39 ページを参照してコンピュータやビデ オ機器を接続してください。

- *1* 電源コードを AC コンセントに接続します。(*5*~40 ページ<br>- 「LAAAD」インジケーク (キ) トー「DOWED」インジ [LAMP]インジケータ ( 赤 ) と、[POWER]インジ ケータ ( 緑 ) が点灯します。
- 2 リモコンの [ON] または操作パネルの [ON/ STAND-BY]ボタンを押して電源を入れます。\* 正常に起動すると「LAMP]インジケータ ( 赤 ) が 少し暗めの点灯に変わります。 約 30 秒間のオープニング画面とそのカウントダウ

ン \*\* が終わると画像が映ります。 スタート時、「入 カモード ◆」と「ランプコントロール ◆」が約4 秒間表示されます。

カウントダウン中、カウントダウン終了後の動作について < カウントダウン中 >

・ リ モ コ ン の[ON、STAND-BY、ZOOM、FOCUS、LENS SHIFT]、操作パネルの「ON/STAND-BY] ボタン以外は操 作することができません。

ただし、暗証番号ロックが設定されているときは、[ZOOM、 FOCUS、LENS SHIFT]の操作はできません。

- ・リモコンまたは操作パネルの[ON/STAND-BY]ボタンを 押すと画面に「もう 1 度押すと電源が切れます」の表示が 出ます。その後カウントダウンの終了を待たずに上記以外 のボタンの操作も可能になります。このとき投映画面は暗 く、ランプが安定するにつれて、徐々に明るくなります。
	- ※ ランプが点灯し、安定するまでの間に映像がちらつくて とがあります。これはランプの特性上発生するもので故 障ではありません。
- < カウントダウン終了後 >
- ・「設定」メニューの「セキュリティ」内の、「暗証番号ロッ ク」(ア95ページ)を「オン」にしているときは、暗証 番号を入力する画面が現れます。(入力方法は 45 ページ)
- ・また、入力信号が見つからないときは、次ページのガイダ ンスが表示されます。
- \*設定メニューで「オンスタート・オン」((了91、92ページ) に設定しているときは、電源コードを接続すると同時にプ ロジェクターの電源が入ります。

✽✽ 設定メニューで、

•「オンスクリーン表示・オン」(ア83ページ)、「ロゴ選 択・オフ」( 83 ページ)に設定しているときは、カ ウントダウンは表示されますがオープニング画面は出ま せん。

[POWER/LAMP] インジケータ

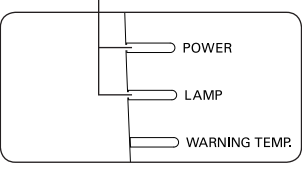

#### 操作パネル

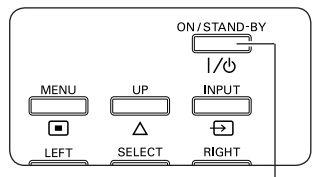

[ON/STAND-BY] ボタン

リモコン

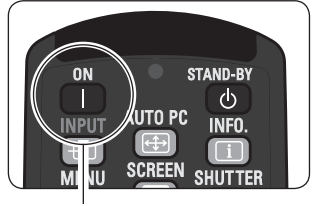

#### [ON] ボタン

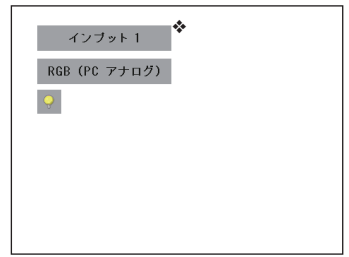

入力モード、信号の種類、 ランプコントロールの表示 ◆

# 電源を入れる・切る(つづき)

・「オンスクリーン表示・オフ、またはカウントダウンオ フ」(ア82ページ)に設定しているときは、「ロゴ選択」 ((了83ページ)の設定に関係なく、ランプ点灯後すぐに 投映されます。

暗証番号の入力

※ 「雷源を入れる」(ア44ページ)1・2 に続いて・・・

*3*「暗証番号ロック」が「オン」のとき、前ページ「手 **順2⊥でカウントダウンが終わったあと ❖、暗証番** 号を入力する画面が現れます。

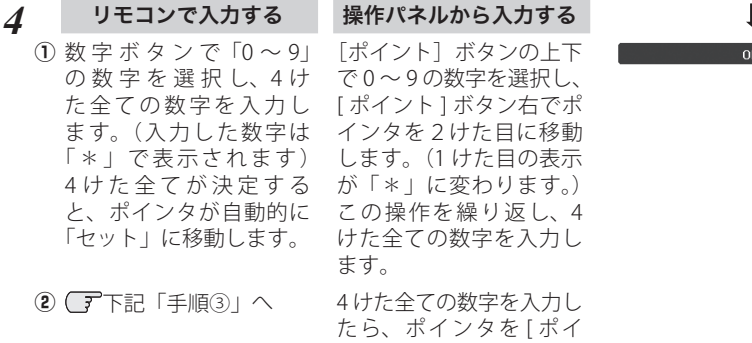

ント ] ボタン右で「セット」

に移動します。

- 3 [SELECT] ボタンを押して決定します。
- *5* 4 けた全ての数字を入力したらポインタを [ ポイン ト ] ボタン右で「セット」に移動します。
- *6* [SELECT] ボタンを押して決定します。
	- ※数字の入力をやり直したいときは、「ポイント]ボタン の左右でやり直したいけたを選択し [ ポイント ] ボタ ン上下で数字を選び直します。
	- ※ 4 けた全ての数字を消したいときは、「クリア」にポイ ンタを合わせて [SELECT] ボタンを押します。
- *7* 正しく入力されていると「OK」が画面に表示され、 プロジェクターを操作できます。

※ 暗証番号が入力されないと、約 3 分後に電源が切れます。

#### 「暗証番号ロック」とは?

管理者以外の暗証番号を知らない、第三者によるプロジェクターの操作を防止します。 詳しくは 95 ページの「設定」メニュー、「セキュリティ」内の「暗証番号ロック」 を参照してください。

,<br>作

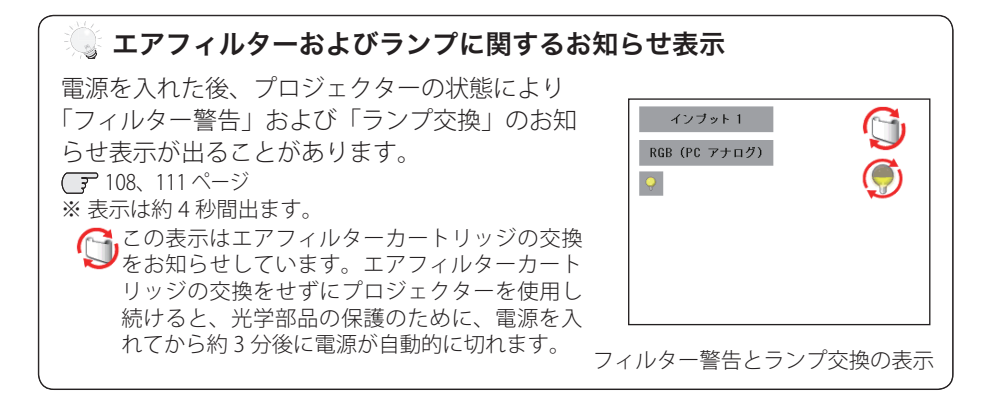

#### ※ 電源を切った後、すぐには電源が入りません

電源を切った後、しばらくの間は次の点灯に備え、高温になったランプを冷却し ています。この間は [ON] または[ON/STAND-BY]ボタンを押しても電源は入り ません。

### 電源を切る

- *1* リモコンの[STAND-BY]または操作パネルの[ON/ STAND-BY)]ボタンを押すと、画面に「もう1度 押すと電源が切れます」の表示が出ます。
- *2* 表示が出ている間に再度ボタンを押すと画面が消 え、電源が切れます。 電源が切れると[POWER]インジケータが消え、 ランプの冷却を始めます。

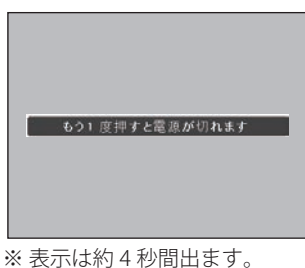

#### 電源を切った後、すぐには電源が入りません

電源を切った後、しばらくの間は次の点灯に備え、高温になったランプを冷却し ています。この間は[ON]または[ON/STAND-BY]ボタンを押しても電源は入 りません。[POWER]インジケータが緑に点灯すれば電源を入れることができます。

#### ※※ ランプを長持ちさせるために

ランプが発光を始め、安定しない状態のまま電源を切ると、ランプの寿命を縮め る原因になります。約 5 分以上点灯させてから電源を切ってください。電源を切 るときは[STAND-BY]または[ON/STAND-BY]ボタンで操作してください。電 源が入った状態からいきなり電源プラグを抜くと、ランプや回路に悪影響を与え ます。

#### 冷却ファンについて

投映している最中、温度によりファンの回転速度が自動的に切り換わりますが、 故障ではありません。

# パワーマネージメント機能とそのはたらき

本機には、パワーマネージメント機能が搭載されてい ます。

約30秒以上信号が入力されず、またプロジェクター も操作されなかった場合、画面に「入力信号なし」と タイマー表示が現れ、カウントダウンを始めます。信 号が入力されず、また操作されずカウントダウンが完 了すると、ランプが消灯し、電力の節約とランプ寿命 を助ける働きをします。

※ 工場出荷時は「待機・5 分」に設定されています。 90、91 ページ

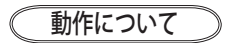

#### 設定が「待機」のとき

- 1) タイマーのカウントダウンが完了するとランプが消灯 し、ランプ冷却動作にはいります。ランプ冷却中は [LAMP]インジケータが暗く点灯し、プロジェクター の操作はできません。 ※ [POWER] インジケータは消灯しています。
- 2)ランプの冷却が完了すると[POWER]インジケータが 点滅を始め、パワーマネージメントモードになってい ることを知らせます。([LAMP]インジケータは暗点灯中 ) この状態のときに、信号が入力されたりプロジェクター が操作されるとランプが点灯し、画像が投映されます。

#### 設定が「シャットダウン」のとき

- 1)タイマーのカウントダウンが完了するとランプが消灯 し、ランプの冷却が始まります。ランプ冷却中は、プロ ジェクターの操作はできません。
- 2) ランプの冷却が完了すると、電源が切れます。

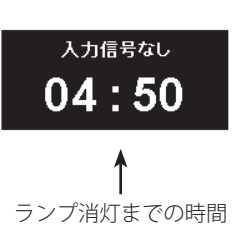

[POWER] インジケータ

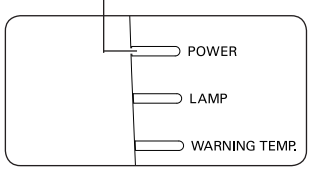

パワーマネージメントモード になると、[POWER]インジケー タが緑の点滅を始めます。(設 定が「待機」のとき)

プロジェクターを 24 時間以上連続して使用 する場合は 24 時間に一度電源を切り、1 時 間休ませてください。 休ませることによりランプをより長くご使用 いただけます。

# 入力信号を選択する

「インプット1」「インプット2」「インプット3」から投映するインプット(入力) を選択します。

- 操作パネルまたはリモコンの [INPUT] ボタンを押して、投映するインプットを 選択します。ただし、入力信号を選択することはできません。 (子62、63ページ
- リモコンの [INPUT 1/2/3] ボタンでインプットを選択する場合は、ボタンを押す たびに入力信号が切り換わりますので、希望の入力信号になるまで押します。

<ご注意>

本体の操作パネルとリモコンの「INPUT]ボタンでインプット(入力)を選択する場合には、 先に「入力」メニューで各インプットの入力信号を選択しておく必要があります。入力信号 の選択が正しく行われていないと「INPUT]ボタンを押しても正しく投映されません。 62、63 ページ

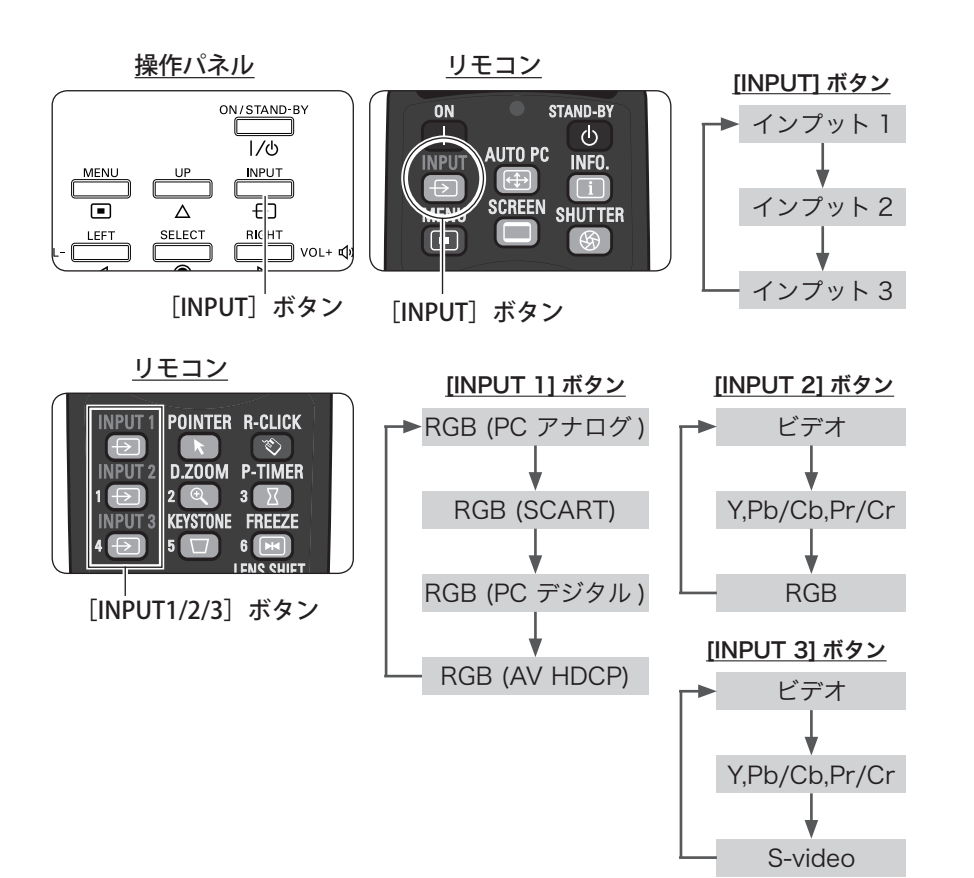

基本操 基本操作 作

# 投映画面の調整やその他の操作

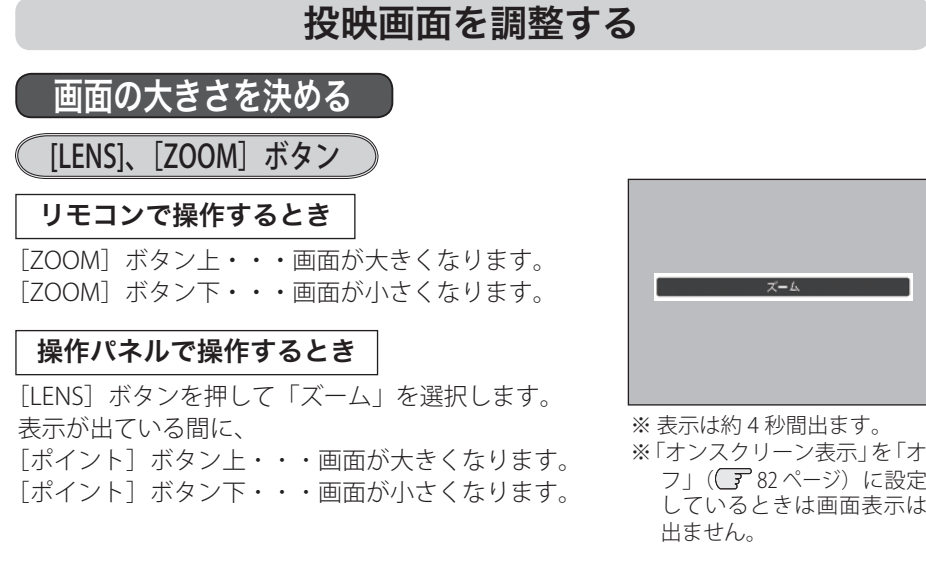

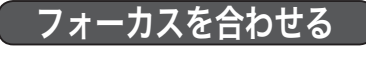

[LENS]、[FOCUS] ボタン

リモコンで操作するとき

[FOCUS]ボタンの上下で、画像がもっとも鮮明に映 るように焦点を合わせます。

#### 操作パネルで操作するとき

[LENS]ボタンを押して「フォーカス」を選択します。 表示が出ている間に「ポイント]ボタンの上下で、画 像がもっとも鮮明に映るように焦点を合わせます。

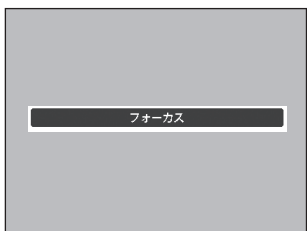

※ 表示は約 4 秒間出ます。 ※「オンスクリーン表示」を「オ フ」(ア82ページ)に設定 しているときは画面表示は 出ません。

# レンズシフト機能で画面の位置を上下左右に動かす

**[LENS]、「LENS SHIFT] ボタン** 

### リモコンで操作するとき

*1*

「LENS SHIFT] ボタンを押して「レンズシフト」 を選択し、レンズシフト調整モードに入ります。 画面に「レンズシフト」表示が現れます。

#### 操作パネルで操作するとき

[LENS]ボタンを押して「レンズシフト」を選 択し、レンズシフト調整モードに入ります。画 面に「レンズシフト」表示が現れます。

- **2** 表示が出ている間に [ポイント] ボタンの上下左右 で、画面の位置を上下左右に動かします。
	- ※ 移動中に上下・左右方向の矢印が赤色に変わる位置が あります。その位置がレンズの左右方向の中央です。
	- ※ 最大のシフト位置で矢印の表示が消えます。
	- ※ レンズシフト機能で調整した内容は、電源を切っても 記憶されています。
	- ※ 画面位置を動かしたときは、多少画面が暗くなること があります。
	- ※ [LENS SHIFT] または [LENS] ボタンを 5 秒以上押す とレンズ位置がセンターに戻ります。

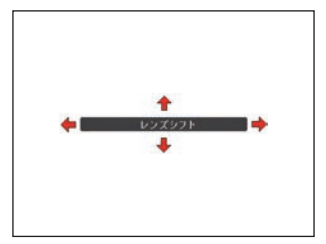

※ 表示は約 4 秒間出ます。 ※「オンスクリーン表示」を「オ フ」(ア82ページ)に設定 しているときは画面表示は 出ません。

## キーストーン調整(台形歪みの補正)

### [KEYSTONE]ボタン

リモコンの[KEYSTONE]ボタンを押します。ボタン を押すたびに「キーストーン(標準)」と「キーストー ン(コーナー補正)」の表示が現れます。

※ 操作パネルに [KEYSTONE] ボタンはありません。

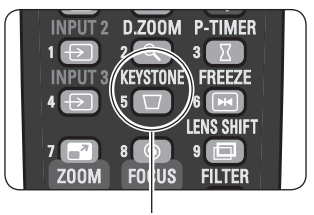

[KEYSTONE]ボタン

# 投映画面の調整やその他の操作(つづき)

#### 標準のキーストーン補正

垂直・水平方向のキーストーン補正をします。 表示が出ている間に「ポイント〕ボタンの上下左右 で画面の台形ひずみを補正します。 「ポイント]ボタント … 画面上部の幅が縮みます。 「ポイント]ボタン下 ••• 画面下部の幅が縮みます。 「ポイント]ボタン左… 画面左部の高さが縮み ます。 「ポイント〕ボタン右 ••• 画面右部の高さが縮み ます。

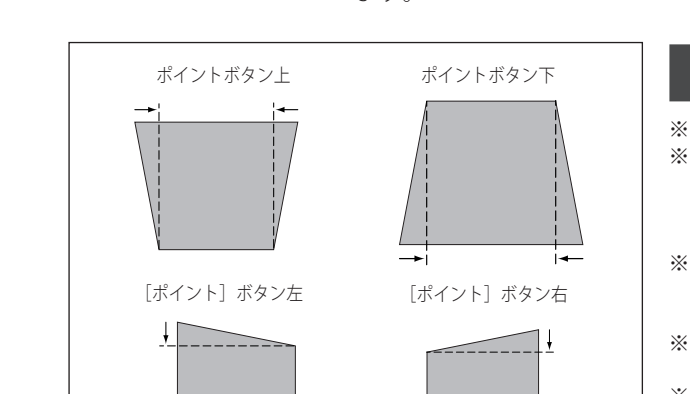

\n\* **表示は約10 粂間出ます。**  
\n
$$
m \neq 0
$$
  
\n\* **表示は約10 粂間出ます。**  
\n $m \neq 0$   
\n $\sqrt{27}$   
\n $20$   
\n $20$   
\n $20$   
\n $20$   
\n $20$   
\n $20$   
\n $20$   
\n $20$   
\n $20$   
\n $20$   
\n $20$   
\n $20$   
\n $20$   
\n $20$   
\n $20$   
\n $20$   
\n $20$   
\n $20$   
\n $20$   
\n $20$   
\n $20$   
\n $20$   
\n $20$   
\n $20$   
\n $20$   
\n $20$   
\n $20$   
\n $20$   
\n $20$   
\n $20$   
\n $20$   
\n $20$   
\n $20$   
\n $20$   
\n $20$   
\n $20$   
\n $20$   
\n $20$   
\n $20$   
\n $20$   
\n $20$   
\n $20$   
\n $20$   
\n $20$   
\n $20$   
\n $20$   
\n $20$   
\n $2$ 

コーナー補正

投映画面の角のゆがみを補正をします。

- ① 表示が出ている間に[SELECT]ボタンを押し補 正する角を選択します。
- ※ [SELECT] ボタンを押すたびに選択されている角が右 回りで切り換わります。
- ② 「ポイント]ボタンの上下左右で補正します。

コーナー補正のイメージ

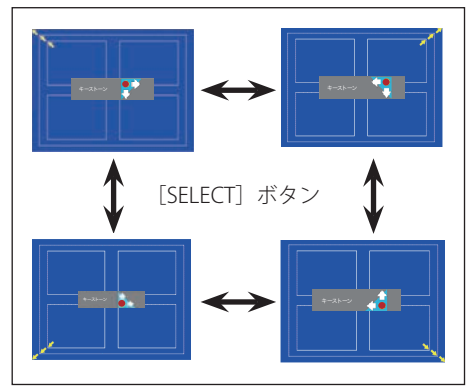

※ 表示は約 10 秒間出ます。

- ※「オンスクリーン表示」を「オフ」(ア82ページ)に設定しているときは画面表示は 出ません。
- ※ 補正された方向の矢印は赤く表示されます。(無補正の場合の表示は白色です。)
- ※ 最大の補正位置で矢印の表示が消えます。
- ※ 表示が現れているあいだに、リモコンの「KEYSTONE」ボタンを 3 秒以上押すと、補 正前の状態に戻ります。
- (例)左上の角を補正する。

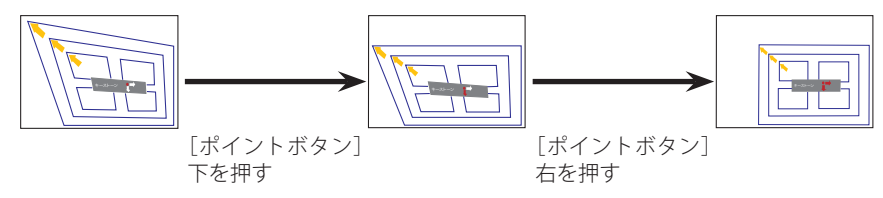

※ キーストーン調整後に「天吊り」を「オン」にすると、補正前の状態に戻ります。

- ※ キーストーン調整で補正した画面は、信号をデジタル圧縮して投映しますので、線や文字が オリジナルの画像と多少異なる場合があります。
- ※ キーストーンの補正量および補正範囲は入力信号によって異なります。
- ※ キーストーンの設定値によっては、一瞬画像が乱れることがあります。
- ※ 「スクリーン」メニュー内の「キーストーン」からも調整することができます。

(了78.79ページ)

# 投映画面の調整やその他の操作(つづき)

### 音量を調節する・一時的に消音する(MUTE)

# 音量

リモコンまたは操作パネルの「ポイント]ボタンの左 右(VOL +/–)で音量を調節します。音量バーを目安 にして調節してください。

#### 消音

リモコンの [ポイント] ボタン下 (▼MUTE) を押すと、 表示が「オン」になり、一時的に音が消えます。もう 一度「ポイント]ボタン下を押すか、[VOLUME] ボ タン(+/–)を押すと解除され、表示が「オフ」にな ります。

※ [MUTE] ボタンは操作パネルにはありません。

### サウンドメニューで音を調節する

- *1* リモコンまたは操作パネルの[MENU]ボタンでメ ニューバーを出し、「ポイント]ボタン上下で「サ ウンド」メニューに合わせます。
- 2<sup>[SELECT]</sup>ボタンまたは [ポイント]ボタン右で、 サブメニュー内に入り、[ポイント]ボタン上下で 項目に合わせ、[SELECT]ボタンで選択します。

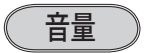

「ポイント]ボタン上で音量が大きくなり、「ポイント] ボタン下で音量が小さくなります。

音量のバーを目安に調節してください。

スピーカ

プロジェクター内蔵のスピーカの「オン・オフ」の切 り換えをします。

「ポイント]ボタンの上下で切り換えます。 オフ・・・内蔵スピーカから音を出しません。

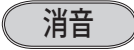

[SELECT]ボタンで「オン」に切り換えると、一時的 に音を消すことができます。「オフ」にすると再び音 が出ます。

※ 「オン」を選択していても、「音量」の数値を変更すると、 自動的に「オフ」になります。

音量の目安になります。

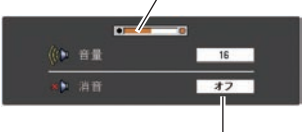

※ 表示は約 4 秒間出ます。 ※「オンスクリーン表示・オフ」 (了82ページ)のときは表 示されません。 [MUTE]ボタンを押すと「オン」 「オフ」が切り換わります。

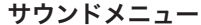

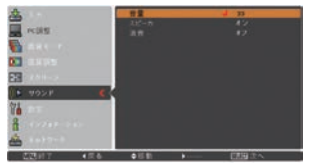

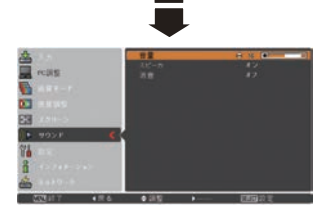

※「SELECT]ボタンまたは、「ポ イント] ボタン左でサブメ ニューに戻ります。

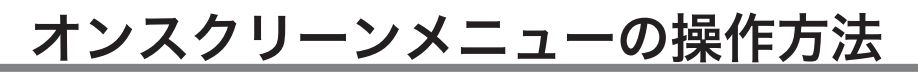

# メニュー操作の基本を覚えてください

オンスクリーンメニュー (画面上のメニュー)の操作 は、①ポインタを移動し、②ポインタの指す項目を選 択するのが基本です。

### ① ポインタの動かしかた

ポインタは、「ポイント]ボタンで上下左右に動かし ます。「ポイント]ボタンはリモコンと操作パネルに あります。

#### ② 項目の選択のしかた

ポインタの指す項目やアイコン(操作をイメージした 図)を選択するには、[SELECT]ボタンを押します。 [SELECT]ボタンはリモコンと操作パネルにあります。

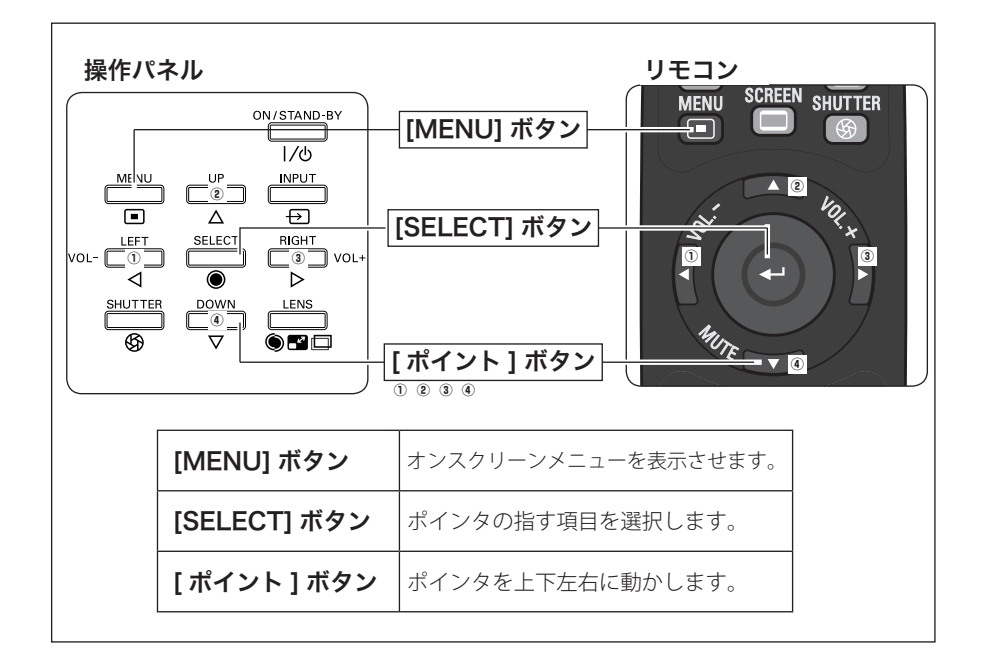

オンスクリーンメニューの例

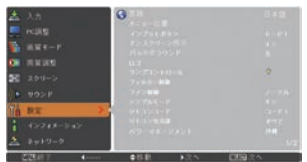

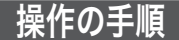

画面にメニューバーを表示させる

*1* リモコンまたは操作パネルの[MENU]ボタンを押すと、画面上にメニューが表 示されます。(下図)

メニューには選択できる項目が表示されます。

#### メニューを選択する

2<sup>[ポイント]ボタンの上下で選択したい項目に移動させます。</sup> 表示されているメニューの右側に、選択した項目の詳細なメニュー(サブメニュー) が表示されます。

#### メニュー画面で調整や切り換えを行なう

- **3** [SELECT] ボタンまたは [ポイント] ボタン右でサブメニュー内に入り、調整す る項目を「ポイント]ボタン上下で選択します。
- *⊿* 上下左右の[ポイント]ボタンや[SELECT]ボタンで、調整や切換を行ないます。 それぞれのメニューの調整については、各メニューの説明の項目を参照してくだ さい。また、サブメニューの次にさらに詳細な設定をするメニューが表示される 項目もあります。(この説明書内では、サブメニュー 1・サブメニュー 2 などと表 現します。)

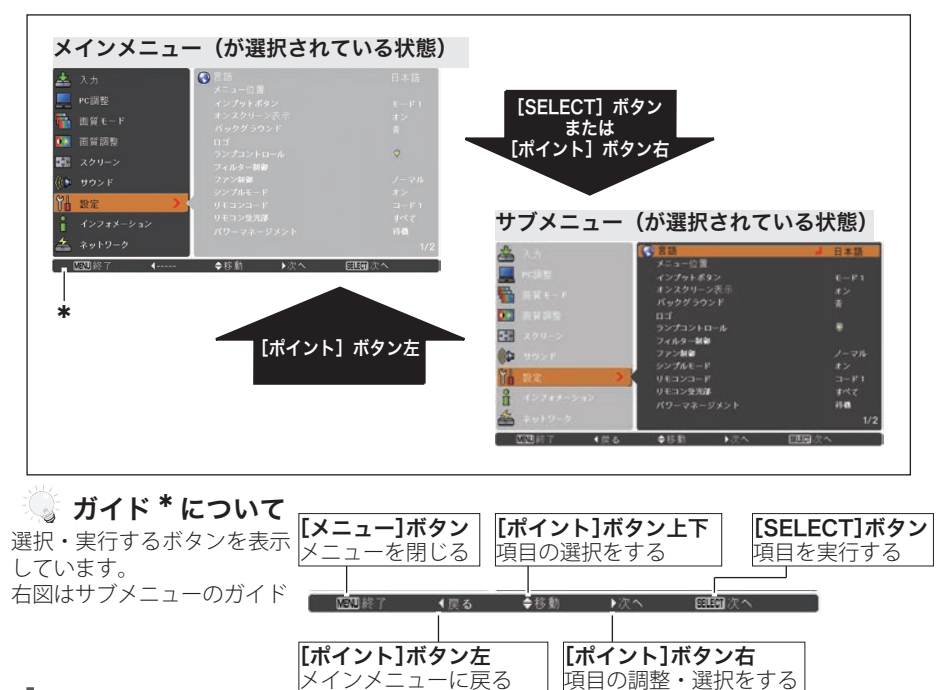

# オンスクリーンメニューの操作方法(つづき)

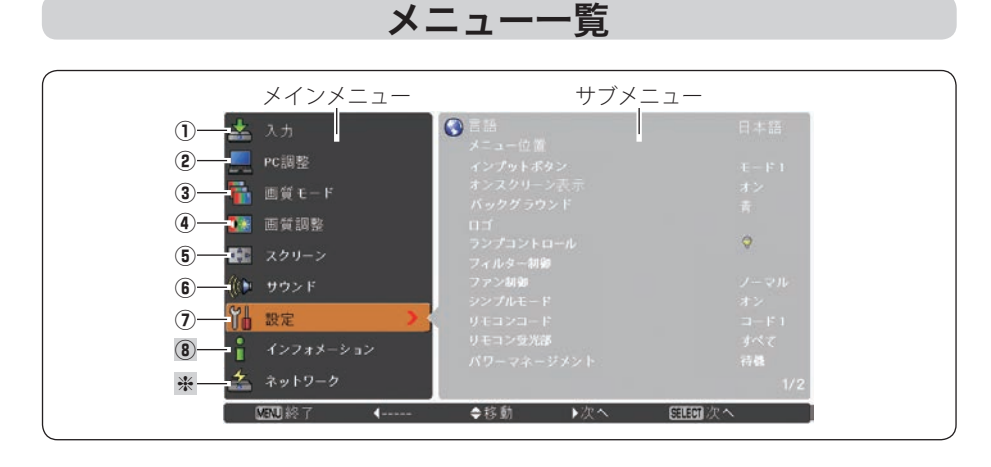

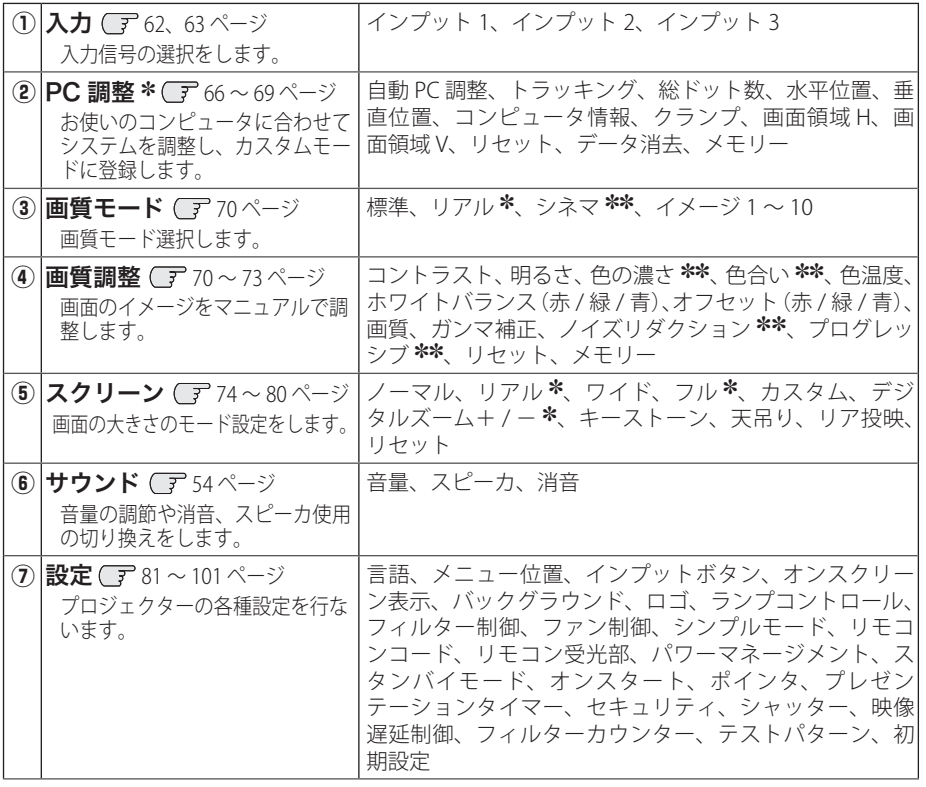

コンピュータ画面のときのみ表示、または選択可 ✽ ビデオ画面のときのみ表示、または選択可 ✽✽

基本操作

基本操作

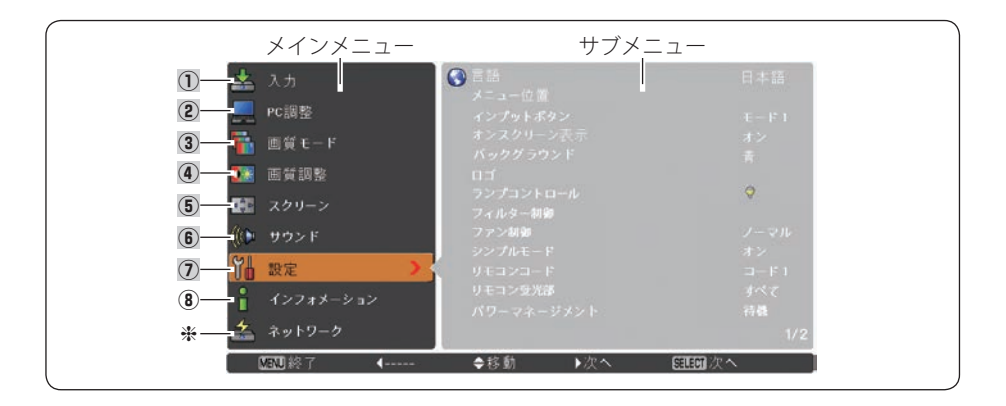

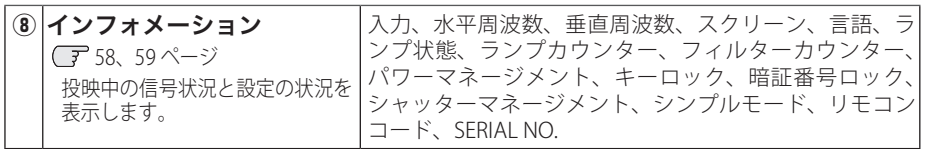

※取扱説明書の『別冊』をご覧ください。

# 投映中の入力信号の状況やランプの状態を確認する

「インフォメーション」で、投映中の入力信号の状況とランプの状態を画面上で確認 することができます。

- *1* リモコンまたは操作パネルの[MENU]ボタンを押してメインメニューを出し、[ポ イント]ボタンの上下で「インフォメーション]を選択します。
- *2* サブメニューに、以下の内容が表示されます。

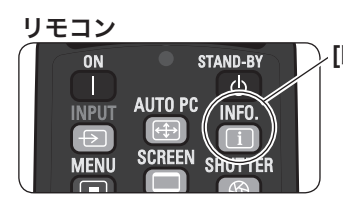

リモコンの「INFO.1 ボタンで直接選択、表示 させることができます。 ※ [INFO.] ボタンは操作パネルにはありません。 [INFO.] ボタン

# オンスクリーンメニューの操作方法(つづき)

#### インフォメーションの項目

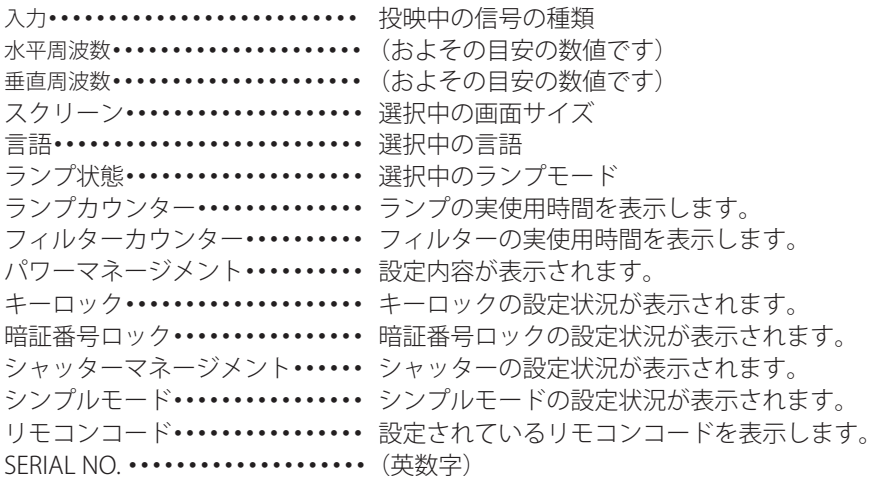

※ ランプは交換推奨時間、フィルターは掃除推奨時間に達すると時間を赤色で表示します。 ※ ランプの使用時間や、周波数などが読み取り不可能なときは「---」で表示します。

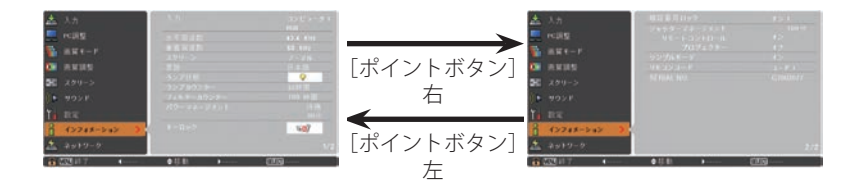

※「インフォメーション」を閉じたいときは、[ポイント]ボタンの上下を押すと他のメニュー に移り、リモコンの「INFO.]ボタンを押すとメニュー画面ごと消えます。

# まこんなときに便利です

プロジェクターの準備・設置などでうまく投映でき ないなどのときに、この画面が簡単に問題解決の手 助けになります。

# **入力の選択・設定・調整**

**入力信号の選択や、メニュー画面の説明と設定の手順を説明します。**

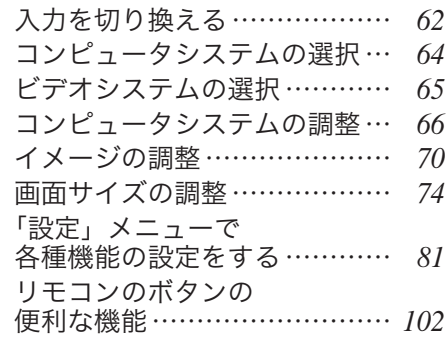

入力を切り換える

# 「入力」メニューで入力を切り換える

- *1*[MENU]ボタンを押してメインメニューを出し、[ポ イント]ボタンの上下で「入力」メニューを選択し ます。
- 2<sup>[SELECT]</sup>ボタンまたは「ポイント]ボタン右でサ ブメニュー内に入り、ポインタを投映したい入力に 合わせ、[SELECT]ボタンを押します。
	- ※ 「コンピュータ 1」は「ポイント]ボタン右を押すと、 信号選択メニュー(サブメニュー2)が表示されます。
- *3* 信号選択メニューが表示されたら、[ポイント]ボ タンの上下で信号を選択し、[SELECT]ボタンを押 します。

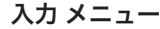

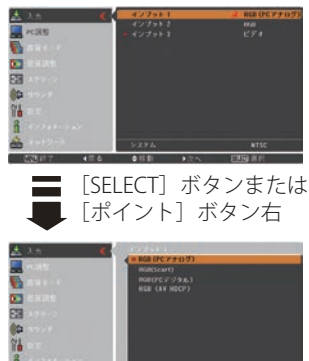

インプット1

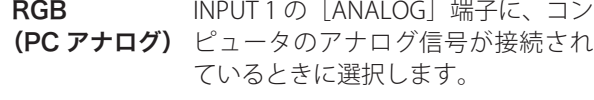

RGB (Scart) INPUT 1 の[ANALOG]端子に、映像 機器の SCART 映像出力 ✽ が SCART-VGA ケーブルで接続されているとき に選択します。

RGB INPUT 1 の「DIGITAL(DVI-D)] 端子に、

(PC デジタル) コンピュータのデジタル信号が接続 されているときに選択します。

RGB INPUT 1の「DIGITAL(DVI-D)] 端子に、

(AV HDCP) HDCP 対応のデジタル映像信号が接続 されているときに選択します。

✽ SCART 21 ピン端子は、主にヨーロッパ地域で販売されているビデオ機器に備えられてい るビデオ出力端子で、この端子の RGB 出力をプロジェクターで見るには、ビデオ機器の SCART 21 ピン端子とプロジェクターの[INPUT 1 ANALOG]を専用のケーブルで接続します。 [INPUT 1 ANALOG]で再生される RGB SCART 信号は 480i、575i の RGB 信号のみです。コ ンポジットビデオ信号は再生されません。

## ( インプット2

- ビデオ INPUT 2の「VIDEO/Y]端子に、ビデ オ信号が接続されているときに選択 します。
- Y,Pb/Cb,Pr/ Cr INPUT 2 の「Y,Pb/Cb,Pr/Cr]の BNC 端子に、コンポーネントビデオ信号 が接続されているときに選択します。

 $RGB$  INPUT 2 の「R,G,B,H/HV,V]の BNC 端 子に、コンピュータのアナログ信号 が接続されているときに選択します。

※ 一部のアナログ RGB 信号については、RGB と判別できずに Y.Pb/Cb,Pr/Cr と認識されること があります。このようなときは手動で「RGB」を選択してください。

# インプット3

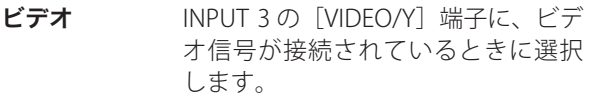

- **Y,Pb/Cb,Pr/** INPUT 3 の [Y,Pb/Cb,Pr/Cr] の RCA Cr 端子に、コンポーネントビデオ信号 が接続されているときに選択します。
- **S-video** INPUT 3 の「S-VIDEO]端子に、S 映 像信号が接続されているときに選択 します。

エアフィルターおよびランプに関するお知らせ表示 インプットを切り換えた後、プロジェクターの 状態により「フィルター警告」および「ランプ インブット 1 交換」のお知らせ表示が出ることがあります。 **RGB (PC アナログ)** 108、111 ページ  $\bullet$ ※ 表示は約 4 秒間出ます。 この表示はエアフィルターカートリッジの交換 をお知らせしています。エアフィルターカート リッジの交換をせずにプロジェクターを使用し 続けると、光学部品の保護のために、電源を入 \*\*\*\*> ここ つけ in in sy in testime syncesytery latestic フィルター警告とランプ交換の表示

# **63**

設定 ・ 調整

設入 定力  $\sigma$ 

### システムモードが自動選択されます

#### (マルチ スキャン システム)

本機は接続されたコンピュータの信号を判別し、適合するシステム モード (VGA、 SVGA、XGA、SXGA・・・) を自動で選択しますので、ほとんどの場合、特別な操作を せずにコンピュータ画面を投映することができます。 128 〜 132 ページ 選択されたシステムモードは、サブメニューの「システム」に表示されます。

#### システムに表示されるメッセージ

- **Auto** ・・・接続されたコンピュータの信号に合ったシステムモードがプロ ジェクターに用意されていない場合、自動 PC 調整機能が働き、 システムに「Auto」の表示が出ます。画像が正しく投映されな いときは、お使いのコンピュータに合わせてマニュアルで調整 し、「カスタムモード※」に登録してください。 66 〜 69 ページ
- **<sup>-</sup>----<sup>-</sup> ・・・コンピュータの入力信号がありません。接続を確認してくださ** い。 (子 36 ページ
- **モード 1 …マニュアルで登録された「カスタムモード」が選択されたとき表** 示されます。

## システムモードを選択する

- *1*[MENU]ボタンを押してメニューを出し、[ポイン ト]ボタンの上下で「入力」メニューを選択します。
- 2<sup>[ポイント]ボタン右でサブメニュー内に入り、ポ</sup> インタを「インプット1 (または2)」に合わせ [SELECT]ボタンを押します。
- **3** [ポイント] ボタンの上下でポインタを、サブメ ニューの下方にある「システム」に合わせ、[SELECT] ボタンを押します。 システムモードを選択するサブメニュー 2 が表示 されます。
- **A** [ポイント] ボタンの上下でポインタを、いずれか のモードに合わせて「SELECT]ボタンで選んでく ださい。
- **5** [SELECT] ボタンまたは [ポイント] ボタン左でサ ブメニューに戻ります。

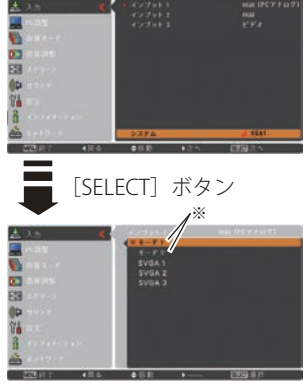

※ カスタムモード:お使いの コンピュータに合わせて、 お客さまがマニュアルで登 録したシステムモードです。 66 〜 69 ページ

# システムモードを選択する

- *1*[MENU]ボタンを押してメニューを出し、[ポイン ト]ボタンの上下で「入力」メニューを選択します。
- **2** [ポイント] ボタン右でサブメニュー内に入り、ポ インタを「インプット 1(または 2、3)」に合わせ [SELECT]ボタンを押します。
- **3** [ポイント] ボタンの上下でポインタを、サブメ ニューの下方にある「システム」に合わせ、[SELECT] ボタンを押します。 システムモードを選択するサブメニュー 2 が表示

されます。

- **4** [ポイント] ボタンの上下でポインタを、いずれか のモードに合わせて「SELECTI ボタンで選んでく ださい。
- **5** [SELECT] ボタンまたは [ポイント] ボタン左でサ ブメニューに戻ります。

# VIDEO または S-VIDEO 端子入力選択時

#### Auto(自動)

入力信号のカラーシステムにプロジェクターが自動で対応します。 ※ 「PAL-M」「PAL-N」は自動選択されません。上記「*1*」「*2*」の手順で選択してください。

PAL・SECAM・NTSC・NTSC4.43・PAL-M・PAL-N

対応できるカラーシステムの一覧です。日本のカラーシステムは NTSC です。入力信 号の状態が悪く、「Auto」に設定してもシステムが自動で選択されないとき(色ムラ がある、色が出ないときなど)は、「NTSC」を選んでください。

## コンポーネント入力選択時

Auto(自動)

入力信号の走査方式にプロジェクターが自動で対応します。

### コンポーネント映像の走査方式

正しい映像が再生されないときは、メニュー の中から正しい走査方式を選んでくだ さい。

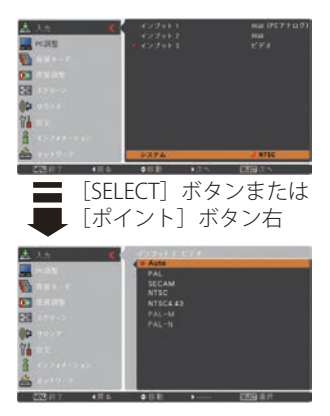

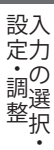

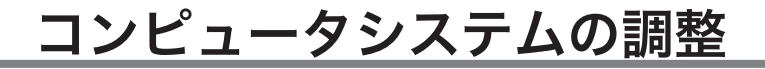

### メニューから調整する

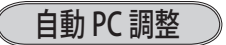

- 7 [MENU] ボタンを押してメインメニューを出し、[ポ PC調整メニュー イント]ボタンの上下で「PC 調整」メニューを選 択します。
- 2<sup>[SELECT] ボタンまたは [ポイント] ボタン右でサ</sup> ブメニュー内に入り、ポインタを「自動 PC 調整」 に合わせ、「SELECT]ボタンを押すと自動調整を実 行します。

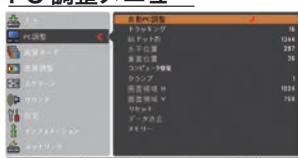

- ※ 自動 PC 調整機能で「トラッキング」「総ドット数」「水平位置」「垂直位置」のすべてを完全 に調整できないコンピュータもあります。その場合は、マニュアルで調整し、「カスタムモー ド」に登録してください。 (子76、77 ページ
- ※ 自動調整した内容を一度登録しておくと、前述のシステムメニューでそのモードを選択でき ます。登録のしかたについては、67 ページの「マニュアル PC 調整の手順 3-3、メモリー」 の項目をご覧ください。
- ※ システムメニューで、480p、575p、720p、480i、575i、1035i、1080i、1080p が選択され ているときは、自動 PC 調整機能ははたらきません。
- ※ ご使用のコンピュータまたは、信号の種類によっては、正しく映らないときがあります。

# マニュアル PC 調整(「カスタムモード」を登録する)

本機は、接続されたコンピュータの信号を判別し、適合するモードを自動選択しま すが、コンピュータによっては自動選択できないものもあります。サブメニュー下 方にある「システム」に「Auto」と表示され、画像が正しく投映されないときは、 PC 調整メニューでマニュアル調整し、「カスタムモード」に登録してください。登録 した「カスタムモード」は、サブメニュー 2 で選択できます。「カスタムモード」は 10 個まで登録することができます。

- *1*[MENU]ボタンを押してメインメニューを出し、[ポ イント]ボタンの上下で「PC 調整」メニューを選 択します。
- 2<sup>[SELECT]</sup>ボタンまたは「ポイント]ボタン右でサ ブメニュー内に入り、ポインタを調整したい項目に 合わせ、「SFLECT]ボタンまたは「ポイント]ボタ ン右を押すと調整したい項目の詳細メニュー\*が 現れます。調整は画面を見ながら「ポイント]ボタ ンの左右で行ないます。

※ 詳細メニュー表示で[ポイント]ボタンの上下を押すと、 調整したい項目を順送りすることができます。

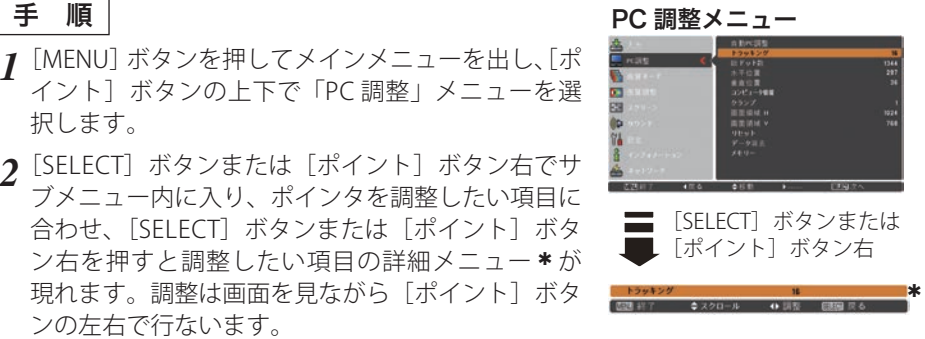

### *3* **-1** リセット

- (1) ポインタを「リセット」に合わせ、[SELECT] ボ タンを押すと「はい、いいえ」の確認メニューが 表示されます。
- w「はい」を選択し[SELECT] ボタンを押すと、 調整した内容をキャンセル(リセット)し、調 整前の値を表示します。「いいえ」を選択し [SELECT]ボタンを押すとキャンセル(リセット) を中止することができます。 ※自動的にサブメニューに戻ります。

# *3* **-2** データ消去

- q ポインタを「データ消去」に合わせ、[SELECT] ボタンまたは「ポイント〕ボタン右を押すと、 サブメニュー 2 に各モードの登録内容が表示さ れます。
- (2)「ポイント]ボタンの上下で消去したいモード を選択し[ポイント]ボタン右、または[SELECT] ボタンを押します。「はい、いいえ」の登録確 認メニューが表示されます。
- 3 「はい」を選択し [SELECT] ボタンを押すと登 録が解除され、サブメニュー 2 に戻ります。
	- ※ モードの選択をやり直したいときは、「いいえ」を 選択し「SELECT]ボタンを押すとサブメニュー 2 へ戻ります。登録したいモードを選び直してくだ さい。
- r[ポイント]ボタン左を押すとサブメニューに 戻ります。
- ※ 登録されるとモード番号の 後ろに「データあり」と表 示されます。
- [SELECT]ボタンまたは 「ポイント]ボタン右
	-

設定 ・ 調整

設入

- *3* **-3** メモリー ※ 調整した項目は「メモリー」で 登録しないと保存されません。
	- q ポインタを「メモリー」に合わせ、[SELECT] ボタンまたは「ポイント〕ボタン右を押すと、 サブメニュー 2 に各モードの登録内容が表示さ れます。
	- w[ポイント]ボタンの上下で登録したいモード を選択し「ポイント]ボタン右、または「SELECT] ボタンを押します。「はい、いいえ」の登録確 認メニューが表示されます。

# コンピュータシステムの調整(つづき)

- 3 「はい」を選択し「SELECT] ボタンを押すと登 録が完了し、サブメニュー 2 に戻ります。
	- ※ モードの選択をやり直したいときは、「いいえ」を 選択し「SELECT」ボタンを押すとサブメニュー 2 へ戻ります。登録したいモードを選び直してくだ さい。
- r[ポイント]ボタン左を押すとサブメニューに 戻ります。

項 目

操作手順

- q ポインタを項目に合わせ、[SELECT]ボタンを押すと、詳細メニューが表示さ れます。
- (2)「ポイント]ボタンの上下で調整します。
- e[SELECT]ボタンまたは[ポイント]ボタン左を押すとサブメニューに戻ります。 ※詳細メニュー表示で「ポイント〕ボタンの上下を押すと、下記項目が順送りで表示さ れます。

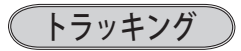

トラッキング ( 同期 ) がずれて画面のちらつきがある ときに調整します。 (0 から 31 まで )

※ コンピュータによっては、画面のちらつきが完全に消えな い場合があります。

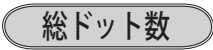

1 水平期間の総ドット数を調整します。

水平位置

画面の水平方向の位置を調整します。

垂直位置

画面の垂直方向の位置を調整します。

## コンピュータ情報

現在接続しているコンピュータの水平周波数と垂直周 波数の値を表示します。

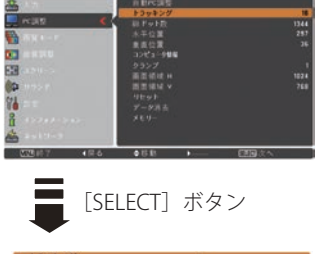

# コンピュータシステムの調整(つづき)

クランプ

クランプ位置を調整します。 投映している映像に暗い線が出ているときに使います。

#### 画面領域 H

水平解像度を調整します。 [ポイント]ボタンの左右でコンピュータの水平解像 度に合わせて調整してください。

### 画面領域 V

垂直解像度を調整します。 [ポイント]ボタンの左右でコンピュータの垂直解像 度に合わせて調整してください。

※ システムメニューで 480p、575p、720p、480i、575i、1035i、1080i、1080p のシステムモー ドが選択されているときは、「画面領域 H/V」の調整はできません。

イメージの調整

# イメージ選択メニューで画質モードを選択する

- *1*[MENU]ボタンを押してメインメニューを出し、[ポ イント]ボタンの上下で「画質モード」メニューを 選択します。
- 2<sup>[SELECT]ボタンまたは[ポイント]ボタン右で</sup> サブメニュー内に入り、お好みのモードに合わせ、 ークファニューrifeへつ、35対ののヒートに出わせ、 ■ [SELECT] ボタンまたは<br>「SELECT]ボタンを押します。

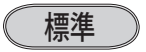

「画質調整」メニューの項目が、工場出荷時の設定値 になります。

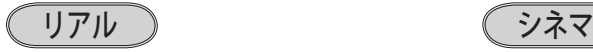

このモードは中間調が明るめに補正され 映画を見るのに適した、階調表現を重視 るため、明るい場所での見栄えが改善さ れます。

※ コンピュータ入力時のみ選択できます。

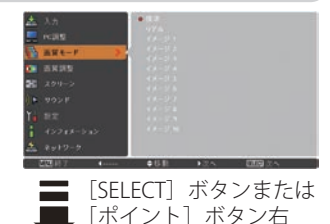

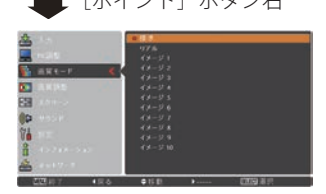

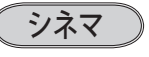

した画質です。

※ビデオ入力またはコンポーネント入力時の み選択できます。

イメージ調整メニューでマニュアル調整した画質を呼び出します。 イメージ 1 〜 10 ※ コンピュータ、ビデオのそれぞれで登録できます。

# マニュアルでイメージ調整を行なう

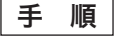

- *1*[MENU]ボタンを押してメインメニューを出し、[ポ イント]ボタンの上下で「画質調整」メニューを選 択します。
- 2 [SELECT] ボタンまたは [ポイント] ボタン右でサ ブメニュー内に入り、ポインタを調整したい項目に 合わせ、「SELECT」ボタンを押すと調整したい項目 の詳細メニュー(次ページ図\*)が現れます。調整 は画面を見ながら「ポイント]ボタンの左右で行な います。

※ 詳細メニュー表示で[ポイント]ボタンの上下を押すと、 調整したい項目を順送りすることができます。

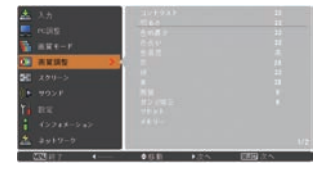

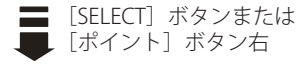

# イメージの調整(つづき)

### *3* **-1** リセット

- q ポインタを「リセット」に合わせ、[SELECT] ボタンを押すと、「はい、いいえ」の確認メ ニューが表示されます。
- w「はい」を選択し[SELECT] ボタンを押すと、 調整した内容をキャンセル(リセット)し、調 整前の値を表示します。「いいえ」を選択し [SELECT]ボタンを押すとキャンセル(リセット) を中止することができます。 ※ 自動的にサブメニューに戻ります。
- [SELECT]ボタン  $\ast$
- *3* **-2** メモリー ※ 調整した項目は「メモリー」で 登録しないと保存されません。
	- q ポインタを「メモリー」に合わせ、[SELECT] ボタンまたは「ポイント〕ボタン右を押すと、 サブメニュー 2 に「イメージ 1 〜 4」の登録内 容が表示されます。
	- ②「ポイント]ボタンの上下で登録したいモード を選択し「ポイント]ボタン右、または「SELECT] ボタンを押します。「はい、いいえ」の登録確 認メニューが表示されます。
	- 3 「はい」を選択し「SELECT] ボタンを押すと登 録が完了し、サブメニュー 2 に戻ります。
		- ※ モードの選択をやり直したいときは、「いいえ」を 選択し「SELECT]ボタンを押すと「ユーザーイ メージ登録画面」へ戻ります。登録したいモード を選び直してください。

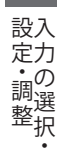

#### 項 目

#### 操作手順

- q ポインタを項目に合わせ、[SELECT]ボタンを押すと、詳細メニューが表示さ れます。
- (2)「ポイント]ボタンの左(◀)右(▶)で調整します。
- 3 「SELECT] ボタンを押すとサブメニューに戻ります。
- ※ 詳細メニュー表示で「ポイント]ボタンの上下を押すと、下記項目が順送りで表示され ます。

# イメージの調整(つづき)

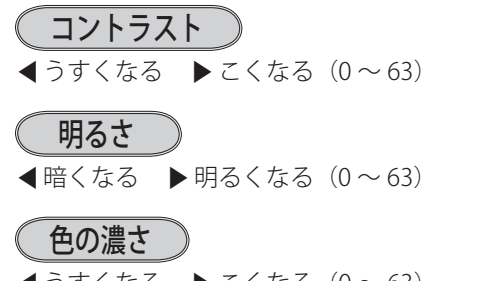

 $\blacktriangleleft$ うすくなる ▶ こくなる $(0 \sim 63)$ ※ビデオ入力またはコンポーネント入力時のみ調整できます。

色合い

※ カラーシステムが PAL、SECAM、PAL-M、PAL-N のときは、 「色合い」の調整はできません。 **4 紫がかる ▶ 緑がかる (0 ~ 63)** ※ビデオ入力またはコンポーネント入力時のみ調整できます。

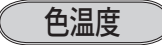

- ◀ 超低へ ▶ 高へ (超低一低一中一高)
- ※ 超低(赤みがかる)〜高(青みがかる)
- ※ この項目を調整すると「ホワイトバランス」の調整値も変 化します。
- ※ 「ホワイトバランス」(赤 / 緑 / 青のどれか 1 つでも)の 調整をすると「調整中」と表示されます。

#### ◯ ホワイトバランス(赤/緑/青)

**■うすくなる ▶ こくなる(各色 0 ~ 63)** 

#### ○ オフセット(赤 / 緑 / 青)

映像の中の暗い部分の「赤 / 緑 / 青」を調整すること ができます。(各色 0 〜 63)

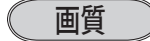

 $\blacktriangleleft$  やわらかい  $\blacktriangleright$  くっきり $(0 \sim 31)$ 

# ガンマ補正

「ポイント]ボタンの左右で映像の白レベルから黒レ ベルまでのコントラストバランスを調整します。  $(0 \sim 15)$ 

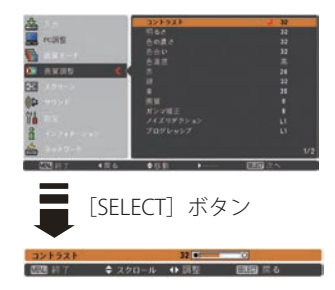
### ノイズリダクション

古いビデオやノイズの多い映像を見るとき、ザラつき (ノイズ)が軽減されます。

- オフ ・・・ノイズのない映像を見るときは「オフ」 に設定してください。
- オン ・・・ノイズの多い映像を見るとき「オン」に すると、ザラつき(ノイズ)が軽減さ れます。
- ※ 入力信号が 1080p のときはグレーで表示され選択できません。

## プログレッシブ

- オフ ・・・動きの多い映像でチラツキや横線が目 立つときは「オフ」に設定してください。
- オン ・・・プログレッシブ スキャンを「ON」にし ます。

#### フィルム

・・・「3-2 プルダウン / 2-2 プルダウン」され た映画を投映するときに、映画の質感 を損なわずに再生できます。

※「プログレッシブ」は以下のときに設定できます。

- ・ビデオ信号入力:480i、575i、1035i、1080i
- ※「オン」「オフ」「フィルム」の切り換えの際、一瞬画像が乱れます。

**73**

設定 ・ 調整

設入

# 画面サイズの調整

お好みにより、画像サイズを変えることができます。

- *1*[MENU]ボタンを押してメインメニューを出し、[ポ イント]ボタンの上下で「スクリーン」メニューを 選択します。
- $2$ <sup>[SELECT] ボタンまたは [ポイント] ボタン右でサ</sup> ブメニュー内に入り、スクリーンモードを選択し、 [SELECT]ボタンまたは[ポイント]ボタン右を押 します。
- ※ リモコンの「SCREEN]ボタンで直接選択、表示させるこ とができます。 26 ページ

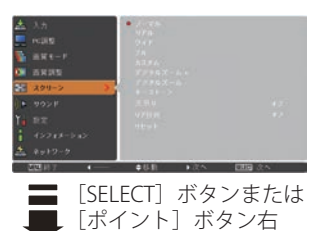

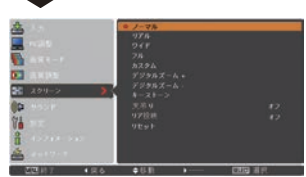

## 画面サイズの選択(コンピュータ入力時)

ノーマル

入力信号のアスペクト比を保ったまま、表示できる最 大の大きさで表示します。

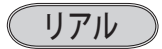

画像をオリジナルサイズで投映します。

- 1 画像サイズが有効投映画面<sup>注)</sup> よりも小さいとき は、画面の中央に投映し、画面左上に「リアル」 の表示が現れます。
- (2) 画像サイズが有効投映画面<sup>注)</sup>と同じときは、画 面の左上に「リアル」の表示が現れますが、そ の後「ノーマル」で投映されます。
- 3 画像サイズが有効投映画面<sup>注)</sup> よりも大きいとき は、画面の左上に「リアル」の表示が現れ、画 面の上下左右に△が表示されます。[ポイント] ボタンの上下左右で画像を移動させます。
- ※「リアル」を選択しているとき、「デジタルズーム +・ー」 は選択することができません。

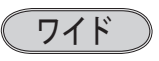

画像を有効投映画面注)の幅に合わせ、横 16 : 縦 9 の ワイド画面で投映します。

※ 入力信号が 1080p、 1080i、1035i、720p のとき「ワイド」 は選択できません。

注)有効投映画面: 1024 × 768 ドット

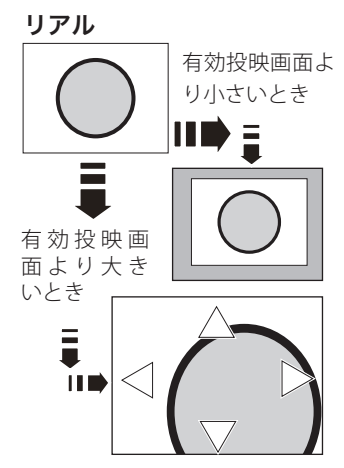

- ※ 補正された方向の矢印は赤 く表示されます。
- ※ 最大の補正位置で矢印の表 示が消えます。

## 画面サイズの調整(つづき)

フル

アスペクト比、横 4:縦 3 のフルスクリーンサイズで 投映します。 ※「フル」を選択しているとき、「デジタルズーム +・ー」 はグレーで表示され選択することができません。

## デジタルズーム+

「デジタルズーム+」を選択するとメニューバーが画 面から消え、「D.zoom +」表示が現れます。 [SELECT] ボタンを押すごとに画像が拡大します。 [ポイント]ボタンの上下左右で画像を移動させます。 画像の移動機能は、画像サイズが有効投映画面<sup>注)</sup>よ りも大きいときのみはたらきます。

注)有効投映画面: 1024 × 768 ドット

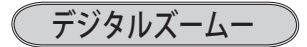

「デジタルズーム−」を選択するとメニューバーが画 面から消え、「D.zoom −」表示が現れます。 [SELECT]ボタンを押すごとに画像が縮小します。 「ポイント]ボタンの上下左右で画像を移動させます。 画像の移動機能は、画像サイズが有効投映画面<sup>注)</sup>よ りも大きいときのみはたらきます。 ※「カスタム」モードのときは「デジタルズームー」は無効

になります。

#### うくろ メモ

- ※「デジタルズーム」モードから抜けるときは、[D.ZOOM、SELECT、ポイント]以外のボタン を押します。
- ※「ノーマル」モードへ戻るときは、ポインタを「ノーマル」モードに合わせ「SELECT]ボタ ンを押します。
- ※ 有効投映画面<sup>注)</sup>以外の画像データは、初期画面で有効投映画面注<sup>)</sup>に合うように自動的に画 像サイズが変換されます。
- ※ PC 調整メニューでマニュアル調整した「カスタムモード」をコンピュータのシステムモー ドに使用しているときは、「デジタルズーム −」モードのときの画像の移動機能は正しくは たらかないことがあります。
- ※システムモード(ア64ページ)で「VGA、SVGA、SXGA、WXGA、UXGA」が選択されていて、 上部への「キーストーン」調整が最大値のとき、「デジタルズーム-」が正しくはたらかな いときがあります。
- ※入力信号がないとき、「リアル・フル・デジタルズーム +/ − 」は選択できません。「カスタム」 は選択できますが、「アスペクト調整」の画面は表示されず、調整できません。

設入 設定 ・ 調整

「カスタム」は 76 ページ

## 画面サイズの選択(ビデオ / コンポーネント入力時)

ノーマル

入力信号のアスペクト比を保ったまま、表示できる最 大の大きさで表示します。

ワイド

DVD プレーヤ等のワイドモードで出力された映像信号 を、アスペクト比横 16:縦 9 のワイド画面で投映し ます。

## 画面サイズの選択(コンピュータ・ビデオ共通)

## カスタム

水平と垂直の、スケールおよび位置を調整します。

- **1** [ポイント] ボタン右を押します。 ※ [SELECT] ボタンを押すとスクリーンモードの「カス タム」を選択することになります。
- *2* サブメニュー 2 の調整画面が表示されます。
- *3*[ポイント]ボタンの上下で項目を選択し、[SELECT] ボタンまたは「ポイント]ボタン右を押すと詳細メ ニューが表示されます。
	- ※「H&V」は「SELECT]ボタン押して、サブメニュー 2 上 で調整します。
	- ※詳細メニュー表示で「ポイント]ボタンの上下を押すと、 「H&V、共通、リセット」以外のメニューが順送りで表 示されます。
- **4** [ポイント] ボタンの左右で調整し、[SELECT] ボ タンまたは「ポイント]ボタンの左でサブメニュー に戻ります。
- ※ 無信号時は調整できません。無信号時は「アスペクト調整」の調整値は反映されません。
- ※ 無信号時に「カスタム」の選択はできますが、「アスペクト調整」の画面は表示されず、調 整することはできません。
- ※ 調整中に無信号になると、調整値は保持されますが、「アスペクト調整」画面は消えます。

#### 水平スケール

水平のスケールを調整します。 [SELECT]ボタンを押して設定画面に入り、[ポイン ト]ボタンの左右で調整します。[SELECT]ボタン でサブメニューに戻ります。

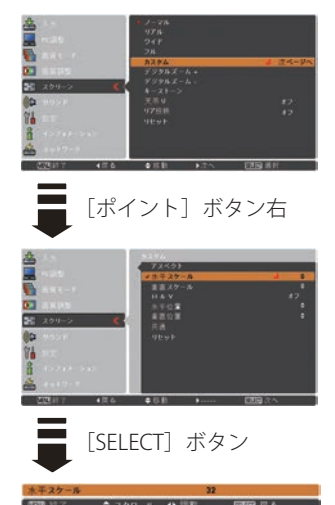

#### 垂直スケール

垂直のスケールを調整します。

[SELECT]ボタンを押して設定画面に入り、[ポイン ト]ボタンの左右で調整します。[SELECT]ボタン でサブメニューに戻ります。

#### H & V

垂直および水平のスケールを調整するときに、垂 直と水平のスケールを連動させ、映像のアスペク トを保持したままスケール調整をするときに「オ ン」を選択します。

[SELECT] ボタンを押すと、▲▼ がサブメニュー 2 上に表示されます。[ポイント]ボタンの上下で「オ ー・・・。<br>ン・オフ」を選択します。[SELECT] ボタンまたは [ポ イント]ボタン左でサブメニュー 2 に戻ります。

※ 「水平スケール」で調整し、数値の変化に合わせて「垂 直スケール」の数値も変化します。

#### 水平位置

水平位置を調整します。

「SELECT」ボタンを押して設定画面に入り、[ポイン ト]ボタンの左右で調整します。[SELECT]ボタン でサブメニューに戻ります。

#### 垂直位置

垂直位置を調整します。

[SELECT] ボタンを押して設定画面に入り、[ポイン ト]ボタンの左右で調整します。[SELECT]ボタン でサブメニューに戻ります。

#### 共通

調整した内容を全ての入力に反映します。✽✽

[SELECT]ボタンを押すと「はい、いいえ」の登 録確認メニューが表示されます。「はい」を選択し [SELECT] ボタンを押すと登録されます。 (自動的にサブメニューに戻ります。 )

#### リセット

調整した内容を全てリセットします。

[SELECT]ボタンを押すと「はい、いいえ」の登 録確認メニューが表示されます。「はい」を選択し [SELECT] ボタンを押すとリセットされます。 (自動的にサブメニューに戻ります。 )

✽✽ たとえば、コンピュータ入力で「水平スケール」を「0」 から「2」に変えて登録したとき、ビデオ入力で「カス タム」を表示させたときに「水平スケール」に「2」が 表示されている、ということです。

## 画面サイズの調整(つづき)

キーストーン

画面の台形ひずみを補正する機能です。

- 1 ポインタを「キーストーン」に合わせて [SELECT] または「ポイント]ボタン右を押します。
- *2* サブメニュー 2 の調整画面が表示されます。
- **3** [ポイント] ボタンの上下で項目を選択し、「SELECT] ボタンまたは「ポイント]ボタン右を押すと詳細メ ニューが表示されます。
- **A「ポイント**】ボタンの上下左右で調整し、「SELECT] ボタンまたは「ポイント]ボタン左でサブメニュー に戻ります。

#### 標準

垂直・水平方向のキーストーン補正をします。 [SELECT]ボタンを押すと、画面からメニュー表示 が消えて「キーストーン」表示が現れます。[ポイ ント]ボタンの上下左右で画面の台形ひずみを補正 します。

#### コーナー補正

投映画面の角のゆがみを補正をします。

①[SELECT]ボタンを押すと、画面からメニュー表 示が消えて「コーナー補正バー」と「コーナーパ ターン」が表示されます。[SELECT]ボタンを押し、 補正する角を選択します。

※「SELECT]ボタンを押すたびに選択されている角が 右回りで切り換わります。

② [ポイント] ボタンの上下左右で補正します。

#### コーナーパターン

コーナー補正をするときに表示する、コーナーパ ターンのモードを選択します。

投映中の映像に合わせて、コーナーパターンの表示 が見えやすくなる色を選択します。

[SELECT] ボタンを押して設定画面に入り、[ポ イント]ボタンの上下で選択します。

- 赤 ・・・コーナーパターンを赤で表示。
- …… コーナーパターンを白で表示。
- 青 ・・・コーナーパターンを青で表示。
- |オフ| ・・・ コーナーパターンを表示しない。

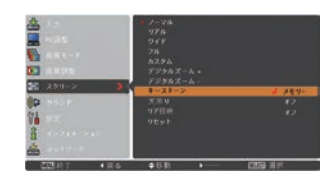

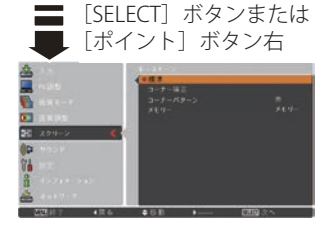

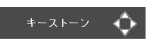

- ※ 表示は約 4 秒間出ます。
- ※「オンスクリーン表示・オフ」 ((了82ページ)のときは表 示されません。
- ※ 補正された方向の矢印は赤 く表示されます。(無補正の 場合の表示は白色です。)
- ※ 最大の補正位置で矢印の表 示が消えます。
- ※ 表示が現れているあいだに、 リ モ コ ン の[KEYSTONE] ボタンを押すと、補正前の 状態に戻ります。

#### メモリー

補正した状態を保存します。

[ポイント]ボタンの上下で「リセット」または「メ モリー」を選択し、[SELECT]ボタンを押して決 定します。

- スモリー ・・・電源コードを抜いても調整した状態を 記憶します。
- **リセット ・・・** 電源コードを抜くと調整した状態がリ セットされます。

※ 「標準」または「コーナーコレクション」のいずれか、 メモリーを実行するときの状態を保存します。 たとえば、「標準」で補正しメモリーした後に「コー ナーコレクション」を補正して、メモリーを実行し たときは「標準」はリセットされ、「コーナーコレク ション」の補正状態を保存します。

※ リモコンの「KEYSTONE]ボタンからも「標準」と「コーナー補正」の調整ができます。 51 〜 53 ページ

天吊り

この機能を「オン」にすると、画像の上下左右を反転 して投映します。天井から逆さに吊り下げて設置する ときに設定します。

[SELECT] ボタンを押すと、▲▼ がサブメニュー上に表 示されます。「ポイント]ボタンの上下で選択します。 [SELECT]ボタンまたは[ポイント]ボタン左で、サブメ ニューに戻ります。

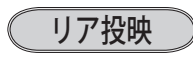

この機能を「オン」にすると、画像の左右を反転して 投映します。

透過型スクリーンの後ろから投映するときに設定し ます。

[SELECT] ボタンを押すと、▲▼ がサブメニュー上に表 示されます。「ポイント]ボタンの上下で選択します。 [SELECT]ボタンまたは[ポイント]ボタン左で、サブメ ニューに戻ります。

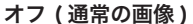

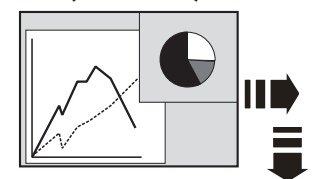

オン ( リア投映設定時 )

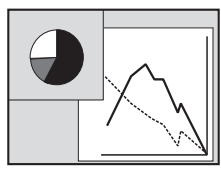

設定 ・ 調整

設入 定力  $\sigma$ 

リセット

「スクリーン」メニュー内で設定したすべての内容が 工場出荷時に戻ります。

- 1 ポインタを「リセット」に合わせて [SELECT] ボタ ンを押します。
- *2*「はい、いいえ」の登録確認メニューが表示されます。
- *3*「はい」を選択し[SELECT] ボタンを押すと、調整 した内容をキャンセル(リセット)し、調整前の値 を表示します。「いいえ」を選択し「SELECT]ボタ ンを押すとキャンセル(リセット)を中止すること ができます。

※自動的にサブメニューに戻ります。

※ リモコンの [SCREEN] ボタンを 5 秒以上押しても、リセットされます。 ア26 ページ

## 「設定」メニューで各種機能の設定をする

手 順

- *1*[MENU]ボタンを押してメインメニューを出し、[ポ イント]ボタンの上下で「設定」メニューを選択し ます。
- 2<sup>[SELECT]</sup>ボタンまたは [ポイント] ボタン右でサ ブメニュー内に入ります。[SELECT]ボタンや「ポ イント」ボタンの右で、選んだ項目の設定の切り換 えを行ないます。
- ※ 項目によっては、詳細なサブメニュー 2 が出ます。

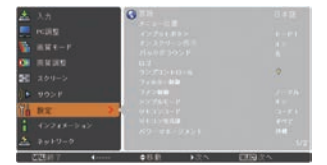

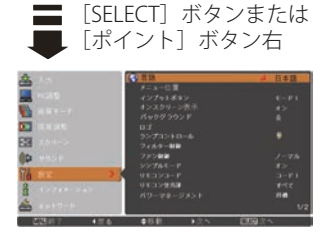

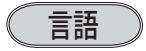

画面表示の言語を切り換える機能です。英語、ドイツ 語、フランス語、イタリア語、スペイン語、ポルトガ ル語、オランダ語、スウェーデン語、ロシア語、中国語、 韓国語、日本語の 12 か国語の中から選べます。

- q[SELECT]ボタンを押すと、サブメニュー 2(言語選 択メニュー)が表示されます。
- (2)「ポイント]ボタンの上下で選択します。「SELECT] ボタンで決定します。
- (3) [ポイント] ボタン左でサブメニュー 2 に戻ります。

## メニュー位置

オンスクリーンメニューの表示位置の設定を変えるこ とができます。

[SELECT]ボタンを押すたびに、下図の番号順にメ ニュー画面が移動します。

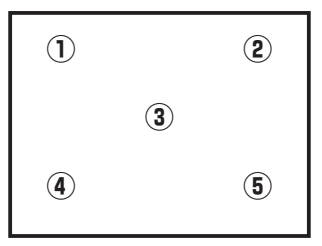

#### インプットボタン

リモコンと操作パネルのボタンの動作について設定し ます。

- q[SELECT]ボタンを押すと、サブメニュー 2 が表示さ れます。
- (2)「ポイント]ボタンの上下で選択します。[SELECT] ボタンで決定します。
- (3) [ポイント] ボタン左でサブメニュー 2 に戻ります。

設定 ・ 調整

設入

- モード1 … 通常の「入力」の動作。
- モード2 ・・・以下のときに「自動入力切換」が作動。
	- リモコンまたは操作パネルの[INPUT] ボタンを押したとき。
- モード3 … 以下のときに「自動入力切換」が作動。
	- q リモコンの[ON]または操作パネ ルの[ON/STAND-BY]ボタンで電源 を入れたとき。
	- (2) リ モ コ ン ま た は 操 作 パ ネ ル の [INPUT]ボタンを押したとき。
	- 3) プロジェクターが動作中に選択して いる信号が入力されなくなったとき。
- ※ オンスクリーンメニューが表示されているときに信号が入力されなくなったときは自動入力 切換は作動しません。その後メニューを消しても作動しません。
- ※ 「モード 3」設定時に、「FREEZE」または[SHUTTER]実行中に信号が入力されなくなったときは、 それぞれが解除されてから検出動作を開始します。

## オンスクリーン表示

画面表示を出す・出さないを選択する機能です。

「SELECT]ボタンを押すと、▲▼がサブメニュー上に表 示されます。「ポイント]ボタンの上下で選択します。 [SELECT]ボタンまたは[ポイント]ボタン左で、サブメ ニューに戻ります。

- オフ |・・・以下の画面表示以外は出しません。
	- メニュー表示 (子 57、58 ページ
	- ・電源を切るときの「もう 1 度押すと電源が 切れます」の表示 (ア47ページ
	- ・プレゼンテーションタイマーのタイマー表 示 (子 93 ページ
	- ・自動 PC 調整の「しばらくお待ち下さい」 の表示
	- ・パワーマネージメント時のタイマー表示 48 ページ
	- ・画面サイズが有効投影画面(1024×768ドッ ト)より大きいとき表示される「△」の矢 印 74、75 ページ
	- ・コーナー補正のコーナーパターン 53 ページ

カウントダウンオフ

・・・ランプ点灯後、約 30 秒間のカウントダウ ンを表示せず、すぐに投映します。 投映画面が少し暗くても早く映像を投映した いときに選択します。

オン ・・・すべての画面表示を出します。

ある程度投映画面が明るくなってから、映像 を投映したいときに選択します。

バックグラウンド

信号のないときの背景画面(「青 / ユーザー / 黒 |) を 選択します。

[SELECT] ボタンを押すと、▲▼がサブメニュー上に表 示されます。「ポイント]ボタンの上下で選択します。 [SELECT]ボタンまたは[ポイント]ボタン左で、サブメ ニューに戻ります。

※ 画像の再生前や中断時のノイズの画面を映さずに選択した画面を投映します。 ※「ユーザー」はキャプチャー機能で取り込んだ画像を表示します。 ※ キャプチャー画像が無いときは、「ユーザー」は選択できません。

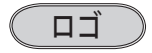

ロゴ選択、画面のキャプチャー、ロゴ選択の暗証番号 の設定をします。

- q[SELECT]ボタンを押すと、サブメニュー 2 が表示さ れます。
- ②「ポイント]ボタンの上下で選択します。[SELECT] ボタンで決定します。
- (3) [ポイント] ボタン左でサブメニュー 2 に戻ります。
- ※「ロゴ暗証番号ロック」が「オン」のときは、「ロゴ選択」と「キャプチャー」は設定できません。

ロゴ選択

電源を入れたときのロゴ表示を選択することがで きます。 「SELECT] ボタンを押すと、▲▼ がサブメニュー 2 上 に表示されます。「ポイント]ボタンの上下で選択しま す。[SELECT] ボタンまたは [ポイント] ボタン左でサ ブメニュー 2 に戻ります。

オフ ・・・ロゴ表示を画面に出しません。

- **ユーザー ・・・** キャプチャー機能で取り込んだ画像を 表示します。
- 初期設定 ・・・ 工場出荷時の設定を表示します。

※ キャプチャー機能で取り込んだ画像がないときは「ユーザー」は選択できません。

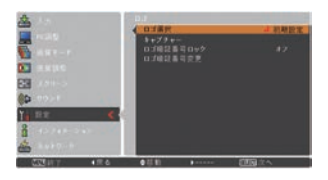

設定 ・ 調整

設入  $\sigma$ 

#### キャプチャー

投映している画面を静止画像として取り込むこと ができます。

取り込んだ画像はスタートアップロゴ(「ロゴ選 択りや、背景画面(「バックグラウンド」)に設 定することができます。

「SELECT] ボタンを押すと、▲▼ がサブメニュー 2 上 に表示されます。「ポイント]ボタンの上下で選択しま す。「SELECT]ボタンまたは「ポイント]ボタン左でサ ブメニュー 2 に戻ります。

#### (キャプチャーの手順)

q[ポイント]ボタンの上下でポインタを「キャプチャー」 に合わせ、「SELECT」ボタンを押すと、「はい」、「いいえ」 の表示が現れます。

トはい ・・・画面の取り込みを始めます。 いいえ ・・・キャプチャー機能を取り消します。

(2)「はい」を選択すると、取り込みを始めます。 取り込みの進行を示すバーが現れます。 取り込みが完了するとメニュー表示は消えます。 このとき、取り込みを中止したいときは、バーの上に ある「戻る?」の「はい」 \* を選択し「SELECT]ボタ ン押します。

#### ₩ ご注意 \*

「戻る?」で「はい」を選択すると、すでに「ユーザー」 に保存していた画像の登録も削除されます。

※「ユーザー」へ保存できるのは1画面のみです。

※ 適切な画面を取り込むために、「画質モード」は「標準」を選択しておいてください。

※ 画像を取り込むときは「キーストーン」「カスタム」調整を一時的に解除します。

※ この機能が使えるのは以下の信号のときです。

コンピュータ・・・XGA 以下(ただし、「画面領域 H」を 1280 以上、「画面領域 V」を 1024 以上に設定すると不可)

ビデオ・・・コンポジット、S ビデオ、480p、575p、480i、575i

#### ロゴ暗証番号ロック

「ロゴ」の設定・変更を暗証番号を持つ管理者以 外できなくします。設定により以下のモードが選 択できます。

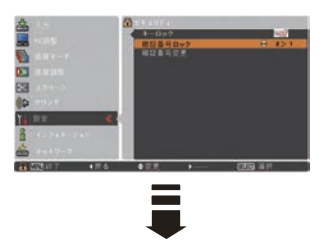

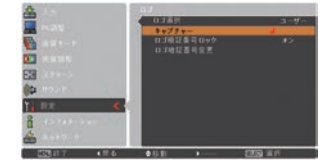

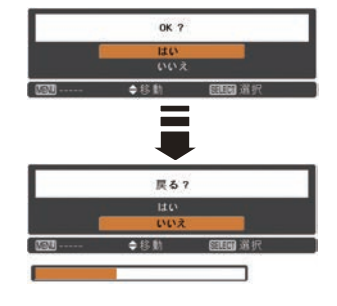

- オフ |・・・ 暗証番号なしで「ロゴ選択」と「キャプ チャー」の設定・変更ができます。
- オンフ・・・暗証番号を入れないと、「ロゴ選択」と 「キャプチャー」の設定·変更はできま せん。

#### 手 順

- *1*[ポイント]ボタンの上下でポインタを「ロゴ暗 証番号ロック」に合わせ、[SELECT]ボタンを押 すと、暗証番号を入力する画面が現れます。 ※「オン」「オフ」のどちらを選択していても暗証番号 の入力画面は表示されます。
- *2* 暗証番号を入力します。
- ※ 下記の「暗証番号の入力方法」を参照してください。 *3* 暗証番号が承認されると、サブメニュー 2 に戻り、 「ロゴ暗証番号」の「オン・オフ」の設定と、暗 証番号の変更ができるメニュー表示が現れます。
- **⊿「オン・オフ」は「ポイント**]ボタンの上下で切 り換え、選択します。

#### 暗証番号の入力方法

① 数字ボタンで「0 〜 9」の [ポイント]ボタンの上下 数字を選択し、4 けた全て の数字を入力します。(入 力した数字は「\*」で表 インタを2けた目に移動し 示されます) 4 けた全てが決定すると、 ポインタが自動的に 「セット」に移動します。

#### リモコンで入力する 操作パネルから入力する

で 0 〜 9 の数字を選択し、 [ポイント]ボタン右でポ ます。(1 けた目の表示が 「\*」に変わります。)この 操作を繰り返し、4 けた全 ての数字を入力します。

2 (ア下記「手順③」へ 4けた全ての数字を入力し たら、ポインタを [ ポイン ト ] ボタン右で「セット」 に移動します。

3 [SELECT] ボタンを押して決定します。

- ※ 工場出荷時のロゴ暗証番号の数字は、「4321」です。
- ※数字の入力をやり直したいときは、「ポイント〕ボタンの左右でやり直したいけたを選択し、 数字ボタンまたは [ ポイント ] ボタン上下で数字を選び直します。
- ※「キャンセル」にポインタを合わせて [SELECT] ボタンを押すと、サブメニュー 2 に戻ります。

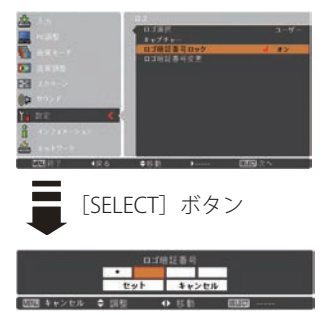

#### 暗証番号変更

- *1*[ポイント]ボタンの上下で「ロゴ暗証番号変更」 を選択し、[SELECT] ボタンを押します
- *2* 暗証番号を入力します。「新ロゴ暗証番号」の画 面表示が現れます。
- *3* 暗証番号を変更します。

#### リモコンで入力する 操作パネルから入力する

① 数 字 ボ タ ン で「0 〜 9」[ポイント]ボタンの上下 全ての数字を入力します。 [ボイント] ボタン右でボ 4けた全てか決定する インタを2けた目に移動 と、ポインタが自動的に します。この操作を繰り 「セット」に移動します。 返し、4 けた全ての数字

の数字を選択し、4 けた で 0 〜 9 の数字を選択し、 を入力します。 w 下記「手順 *4*」へ 4 けた全ての数字を入力し たら、ポインタを「ポイ ント ] ボタン右で「セット」 に移動します。

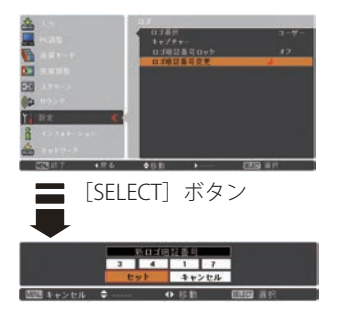

- ※ このときは決定した数字も見えています。変更後の 数字をはっきり確認していただけるように、数字を 見せています。
- *4* [SELECT] ボタンを押して決定します。
- *5* さらに、「OK ?」の表示が現れますので、[ポイ ント]ボタンの上下で「はい」にポインタを合わ せ、「SELECT」ボタンを押します。新しい暗証番 号が登録されます。
- *6* サブメニュー 2 に戻ります。

#### ミ メモ

- 入力を中断し、この機能の操作をやめるときは「ポイント]ボタンの左右で「キャ ンセル」を選択し、[SELECT]ボタンを押します。サブメニュー 2 に戻ります。
- 数字の入力をやり直したいときは、[ポイント]ボタンの左右でやり直したいけた を選択し、数字ボタンまたは [ ポイント ] ボタンの上下で数字を選び直します。
- ・ 以下のようなときは、エラーを表しています。入力をやりなおしてください。
	- ・「ロゴ暗証番号」と入力した数字 ( 見た目は「\*」) が赤く表示された。

## ランプコントロール

- q[SELECT]ボタンを押すと、サブメニュー 2 が表示さ れます。
- (2)「ポイント]ボタンの上下で選択します。「SELECT] ボタンで決定します。
- (3) [ポイント] ボタン左でサブメニュー 2 に戻ります。

#### ランプコントロール

ランプの明るさを「オート、ノーマル、エコ 1、エコ 2」 モードの 4 段階で切り換え・選択することができ ます。

- ご使用環境に合ったモードを選択・ご使用ください。 「SELECT] ボタンを押すと、▲▼ がサブメニュー 2 上 に表示されます。「ポイント]ボタンの上下で選択しま す。「SELECT] ボタンまたは「ポイント] ボタン左でサ ブメニュー 2 に戻ります。
- 明るい表示に「A」・・・オートモード  $\mathbb{Q}_{\mathbf{a}}$
- $\circlearrowright$ 明るい表示・・・ノーマルモード
- ●』 上部がグレーの表示に 1・・・エコ 1 モード
- ●, 上部がグレーの表示に 2 · · · エコ 2 モード
- ※ [ポイント] ボタンの上下で ◯ → ◯ → ◯ → ◯2 の 順に表示が切り換わります。
- ※ 「オート」モードは調光回路が働いて、明るさを自動的 に調整します。
- ※ 「エコ 2」モードは「エコ 1」よりも吸・排気量が大きく なり、ファンの回転音も大きくなります。
- ※ 消費電力を抑えたいときには「エコ」モードをおすすめ します。

ランプ電源モード

ランプの寿命を越えたときの、ランプの点灯動作を 設定します。

[SELECT] ボタンを押すと、▲▼ がサブメニュー 2 上 に表示されます。[ポイント]ボタンの上下で選択しま す。[SELECT]ボタンまたは[ポイント]ボタン左でサ ブメニュー 2 に戻ります。

- モード 1 ・・・ランプの寿命を越えても点灯できる モードです。
- **モード 2 …** 寿命を越えているときに電源を入れる と、ランプ交換表示が表示されたまま、 約 3 分後に電源が切れます。
	- ※ 「オンスクリーン表示・オフ」 ((ア82ページ) のときは画面表示は出ません。

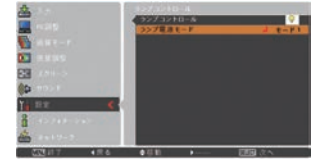

設定 ・ 調整

設入 定力  $\sigma$ 

### フィルター制御

エアフィルターを巻き取る機能です。「はい」を選択す るとエアフィルターを 1 回分巻き取ります。 ※ 巻き取りを行なうとフィルター使用時間 ( 了 99 ページ) は自動的に「0」時間に戻ります。

#### 手 順

「ポイント]ボタンの上下で、ポインタを「フィル ター制御」に合わせ、[SELECT]ボタンを押すと、「は い」、「いいえ」の表示が現れます。

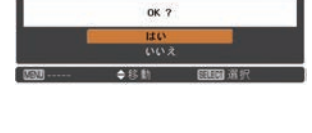

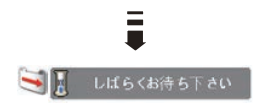

│はい│ ・・・エアフィルターを1回分巻き取ります。

いいえ …「メニュー」に戻ります。

- ※ エアフィルターカートリッジの端の部分に巻き取った残りが見えることがありますが、正し く巻き取られていますので、ご使用には問題ありません。
- ※ エアフィルターの巻き取り回数の残りが「0」のときは !! が表示され、巻き取りは行なわれ ません。ただし、オンスクリーン表示・オフのときは表示されません。
- ※ 巻き取り異常(巻き取りに失敗する)のときも 【 が表示され、巻き取りは行なわれません。
- ※ エアフィルターカートリッジを取り付けないでプロジェクターの電源を入れたときは、この 項目はグレーで表示され選択できません。またこのとき、電源を入れた後にエアフィルター カートリッジを取り付けて「はい」を選択しても、 !! が表示され、巻き取りは行なわれません。

#### ご注意

- ・「はい」を選択すると、エアフィルターが汚れていなくても巻き取られます。
- ・9 回巻き取ったら、新しいエアフィルターカートリッジに交換してください。
- ・エアフィルターの目詰まりを感知すると自動的に 1 回巻き取りを行ないます。
- ・巻き取っている最中に電源が切れるなど、途中で動作が止まったときは、再び電源 が入ったときに、残った部分の巻き取りを行ないます。
- ・エアフィルターの巻き戻しはできません。

#### **ごシリモコンの[FILTER]ボタンでも巻き取ることができます**

リモコンの [FILTER] ボタンを 5 秒以上押すと画面中央に < 】 しばらくお待ち下さい 右図が表示され、エアフィルターを 1 回巻き取ります。

## ファン制御

プロジェクターの設置場所(高地での使用)などに よって、冷却ファンの回転動作を切り換える機能です。 「SELECT] ボタンを押すと、▲▼ がサブメニュー 2 上に 表示されます。「ポイント]ボタンの上下で選択します。 [SELECT]ボタンまたは[ポイント]ボタン左でサブメ ニュー 2 に戻ります。

#### ノーマル ・・・通常の回転速度。 お買い上げ時の設定です。通常はこち らでご使用ください。 **最大 ー···**周辺温度が高いときなど、通常より冷

却力を高めたいときに選択します。 ファンの回転音は「ノーマル」より大 きくなります。

## シンプルモード

この機能を「オン」にすると、リモコンの簡単操作モー ドの対象のボタン(キー)だけが有効になる機能です。

[SELECT] ボタンを押すと、▲▼ がサブメニュー 2 上に 表示されます。「ポイント〕ボタンの上下で選択します。 [SELECT]ボタンまたは[ポイント]ボタン左でサブメ ニュー 2 に戻ります。

#### 対象のボタン:

ON、STAND-BY、INPUT、AUTO PC、INFO.、MENU、 SCREEN、SHUTTER、「ポイント1ボタン上下左右、 SELECT

※番号入力するときはこの機能が「オン」のときでも、テン キー入力は可能です。

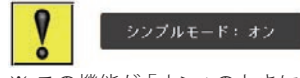

※ この機能が「オン」のときに、 対象外のボタンを押すと表 示されます。

## リモコンコード

本機は8種類のリモコンコード(「コード1〜コード 8」)の設定が可能です。複数のプロジェクターを使用 するときにリモコンコードを使い分けて使用すること ができます。

[SELECT] ボタンを押すと、サブメニューが表示されます。 「ポイント]ボタンの上下で「コード1~8」のいずれか を選択します。「SELECT]ボタンまたは「ポイント]ボタ ン左でサブメニューに戻ります。

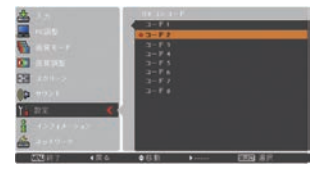

※工場出荷時は「コード1」に 設定されています。

- ※ リモコンコードを他のコード(「コード2~コード8」)に変更する場合、プロジェクター本 体とリモコンの両方をあわせて切り換える必要があります。リモコンのコードの切り換えは、 リモコン本体で行ないます。 29 ページ
- ※ リモコンケーブルでプロジェクター本体とリモコンをつないでいても、「スタンバイモード」 の設定が「エコ」のときは、リモコンコードの設定が一致していないと、プロジェクターの スタンバイ中にリモコンの「ON]ボタンで電源を入れることができません。

設入 定力  $\sigma$ 

リモコン受光部

プロジェクター本体にある、リモコン受光部の、有効・ 無効を切り換えることができます。

[SELECT]ボタンを押すと、サブメニューが表示されます。 [ポイント]ボタンの上下で受光部を選択します。[SELECT] ボタンまたは「ポイント]ボタン左でサブメニューに戻 ります。

プロジェクター本体にある、リモコン受光部の、有効・ 無効を切り換えることができます。

- すべて ・・・3 カ所の受光部すべてを有効にします。
- 前&天面 ・・・本体前と上部にある受光部のみ有効に します。
- **天面&後 | ...** 本体上部と後ろにある受光部のみ有効 にします。
- **────── ...** 本体前と後ろにある受光部のみ有効に します。
- 前 ・・・本体前にある受光部のみ有効にします。

天面 ・・・本体上部にある受光部のみ有効にし

- ます。 —— ヘ・本体後ろにある受光部のみ有効にし ます。
- ※ 天吊りではなく正立置きで設置しているとき、天面の受光部をオンにしていると、蛍光灯の 影響を受けてリモコンが効きにくくなることがあります。正立置きの場合は天面の受光部を オフにする(「前&後・前・後」のいずれかを選択する)ことをおすすめします。

パワーマネージメント

パワーマネージメント機能の動作設定を行ないます。

- q[SELECT]ボタンを押すと、サブメニュー 2 が表示さ れます。
- (2)「ポイント]ボタンの上下で選択します。[SELECT] ボタンで決定します。

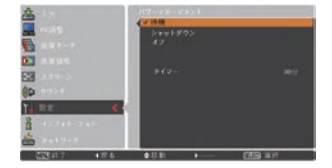

(3) [ポイント] ボタン左でサブメニュー 2 に戻ります。

- オフ ・・・パワーマネージメント機能を解除します。
- 待機 ・・・設定された時間が経つとランプが消灯しラ ンプ冷却動作に入ります。ランプの冷却が 完了すると[POWER]インジケータが緑 の点滅を始めます。この時信号が入力され たり、プロジェクターが操作されるとラン プが点灯し、画像が投映されます。

#### シャットダウン

・・・設定された時間が経つとランプが消灯し 電源が切れます。

#### ※ タイマーの設定

- ・1 〜 30 分の範囲で設定できます。
	- (手順)

「SELECTI ボタンを押すと、▲▼がサブメニュー2 上に表示されます。[ポイント]ボタンの上下で選 択します。[SELECT] ボタンまたは [ポイント] ボ タン左でサブメニュー 2 に戻ります。

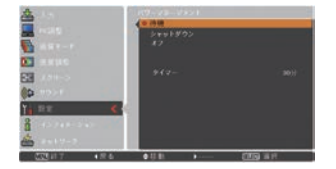

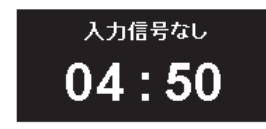

ランプ消灯までの時間

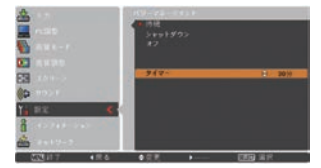

- ・パワーマネージメント動作詳細については 48 ページを参照してください。
- ※ 工場出荷時は「待機・5 分」に設定されています。
- ※ 「FREEZE (<
了 104ページ)」機能がはたらいているときは、パワーマネージメントは動作しま せん。
- ※ パワーマネージメントがはたらくと、「プレゼンテーションタイマー(ア92~94ページ)」 はリセットされます。

## スタンバイモード

待機中の消費電力の設定をする機能です。 ネットワーク機能をご使用にならないときは「エコ」 を選択します。

※ ネットワーク機能、「オンスタート・オン」、コントロール ポートの使用を有効にするときは「ネットワーク」を選択 してください。

## オンスタート

電源コードを接続すると、リモコンの[ON]または 操作パネルの「ON/STAND-BY] ボタンを押さなくて も自動的にプロジェクターの電源を入れる機能です。

「SELECT」ボタンを押すと、▲▼がサブメニュー上に表 示されます。「ポイント]ボタンの上下で選択します。 [SELECT]ボタンまたは[ポイント]ボタン左で、サブメ ニューに戻ります。

- オフ ・・・通常の電源の入り・切りを行ないます。電 源コードを接続しても、リモコンの「ON] または操作パネルの「ON/STAND-BYI ボ タンを押さなければプロジェクターの電 源は入りません。
- オン ・・・電源コードを接続すると同時にプロジェ クターの電源が入ります。

※ 工場出荷時は「オフ」に設定されています。

#### 電源オン・オフは正しい操作で行なってください。

ランプの冷却が終わり再点灯できる状態になるまで、リモコンの[ON]または操 作パネルの「ON/STAND-BY]ボタンを押しても電源は入りません。

## ポインタ

この機能を使うときに表示させるポインタの種類を選 択します。

「SELECT]ボタンを押すと、▲▼がサブメニュー上に表 示されます。「ポイント]ボタンの上下で選択します。 [SELECT]ボタンまたは[ポイント]ボタン左で、サブメ ニューに戻ります。

種 類

ドット・矢印・指先 ● ☆ 》へ

※ 以下の操作をすると解除されます。

- ·もう一度「POINTER]ボタンを押したとき。
- ・リモコンまたは操作パネルのいずれかのボタンを押した とき。このときは、そのボタンの機能を実行してから 解除されます。
- ・約 30 秒以上操作しない。

#### プレゼンテーションタイマー

プレゼンテーションタイマーの設定と選択、実行をす る機能です。

- q[SELECT]ボタンを押すと、サブメニュー 2 が表示さ れます。
- (2) [ポイント] ボタンの上下で選択します。[SELECT] ボタンで決定します。
- **③** 「ポイント]ボタン左でサブメニュー 2 に戻ります。

#### カウントアップ

経過時間を 000 分 00 秒からカウントアップします。 000 分 00 秒から最長 180 分 00 秒まで経過時間を表 示します。

#### カウントダウン

経過時間を設定した時間からカウントダウンしま す。時間は「タイマー」で設定します。

カウントアップ・カウントダウンともに、実行中に カウントアップからカウントダウンに切り換えた り、設定時間を変更すると、その都度変更が反映さ れます。

※ このとき、カウントしていた時間は変更されますが、 「タイマー」の設定時間は変更されません。

## $\sqrt{31}$

「カウントダウン」の時間を設定します。

1 〜 180 分の間の 1 分単位で設定できます。

「SELECT」ボタンを押すと、▲▼ がサブメニュー上に 表示されます。[ポイント]ボタンの上下で選択します。 [SELECT]ボタンまたは[ポイント]ボタン左で、サ ブメニューに戻ります。

- ※ 工場出荷時は「10」分に設定されています。
- ※「カウントアップ」選択時はグレーで表示され設定で きません。

スタート

[SELECT]ボタンを押すと、メニューが消えてタイ マー時計が表示され、カウントアップ(またはカウ ントダウン)が実行されます。

#### ストップ

プレゼンテーションタイマー実行中にメニュー画面 を表示したときに「スタート」から切り換わって表 示されます。

プレゼンテーションタイマーの時間を一時停止する ことができます。

- q[ポイント]ボタンの上下で選択し、[SELECT]ボタン で決定します。
- (2) タイマー時計が止まった状態を約3秒間表示し、メ ニュー画面に戻ります。 このときメニュー画面は「ストップ」から「再スタート」 に表示が変わっています。

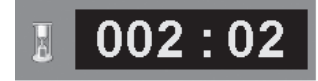

※ 画面右下に表示されます。

再スタート

「ストップ」で止めたプレゼンテーションタイマー を再開します。

- q[ポイント]ボタンの上下で選択し、[SELECT]ボタン で決定します。
- ② メニューが消えて、タイマー時計が再度表示され、タ イマーが再開されます。 このときメニュー画面は「再スタート」から「ストップ」 に表示が変わっています。

#### リセット

実行中のカウントしていた時間をリセットします。

- (T) [ポイント] ボタンの上下で選択し、[SELECT] ボタン で決定します。
- (2) カウントしていた時間をリセットし、終了します。 このときメニュー画面の「ストップ」または「再ス タート」は「スタート」に表示が変わっています。
- ※ カウントアップは「000:00」に、カウントダウンはタ イマー設定時間に戻ります。

#### 終了

実行中のプレゼンテーションタイマーを終了させ ます。

- (T) [ポイント] ボタンの上下で選択し、[SELECT] ボタン で決定します。
- (2) 実行中のプレゼンテーションタイマーが終了します。 メニュー画面はサブメニューに戻ります。

#### く メモ

- リモコンの「P-TIMER]ボタンからの操作は 105 ページをご覧ください。
- ・ タイマー時計は一度開始すると、終了の操作をするまでカウントを続けます。 他のメニュー操作を行なっているときでも実行されています。 終了の操作:「リセット」、「終了」、電源を切る
- ・ カウントアップで「180:00」、カウントダウンで「000:00」に達したときには、タ イマーは停止します。メニュー表示は「ストップ・再スタート」から「スタート」 に変わります。

## セキュリティ

操作ボタンのロックと、暗証番号でプロジェクターの 操作をロックする設定をします。

- q[SELECT]ボタンを押すと、サブメニュー 2 が表示さ れます。
- (2)「ポイント]ボタンの上下で選択します。「SELECT] ボタンで決定します。
- (3) 「ポイント] ボタン左でサブメニュー 2 に戻ります。

## キーロック

操作ボタンをロックして、プロジェクターが誤って 操作されることを防ぎます。たとえば、リモコンを プロジェクターの鍵として使うこともできます。

- ①「SELECT] ボタンを押すと、▲▼ がサブメニュー 2 上に表示されます。[ポイント] ボタンの上下で選 択します。
- w[SELECT]ボタンを押すと「OK ?」の表示が現れます。
- ③「はい」を選択し「SELECT] ボタンを押すと、登録 が完了し、サブメニュー 2 に戻ります。
- ※「いいえ」に合わせ、[SELECT]ボタンを押すと、サ ブメニュー 2 に戻ります。設定する項目を選び直し てください。
- ・・・キーロックは「オフ」の状態です。
- 5つ …操作パネルからの操作をロックします。
- ・・・リモコンの操作をロックします。
- ※ 工場出荷時は「オフ」に設定されています。
- ※ 解除できなくなったときは、お買い上げの販売店へご 相談ください。

#### 暗証番号ロック

暗証番号により、プロジェクターの管理者以外の プロジェクターの操作を防止します。 設定により以下のモードが選択できます。

- オフ ・・・「暗証番号ロック」を解除します。通常 の操作をすることができます。
- オン1 … 電源を入れるときに暗証番号が要求さ れます。
- オン2 ・・・一度入力した暗証番号は、電源コードを 抜くまで有効です。一度電源コードを抜 くと、その次に電源を入れるときに暗 証番号が要求されます。リモコンの[ON] または操作パネルの「ON/STAND-BYI ボタンで電源の入り・切りをするだけ で、電源コードを抜かないときは、暗 証番号が要求されることなく、通常の 操作をすることができます。

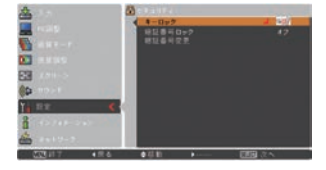

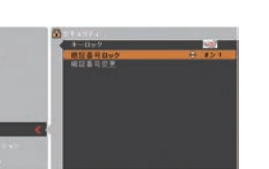

設定 ・ 調整

設入 定力  $\sigma$ 

#### 手 順

- *1*[ポイント]ボタンの上下でポインタを「暗証番 号ロック」に合わせ、[SELECT]ボタンを押すと、 暗証番号を入力する画面が現れます。 ※「オン」「オフ」のどちらを選択していても暗証番号 の入力画面は表示されます。
- *2* 暗証番号を入力します。 ※ 下記の「暗証番号の入力方法」を参照してください。
- *3* 暗証番号が承認されると、サブメニュー 2 に戻り、 「暗証番号」の「オン・オフ」の設定と、暗証番 号の変更ができるメニュー表示が現れます。
- **4「オン・オフ」は「ポイント**】ボタンの上下で切 り換え、選択します。

#### 暗証番号の入力方法

- ① 数字ボタンで「0 〜 9」の [ポイント]ボタンの上下 数字を選択し、4 けた全て で 0 〜 9 の数字を選択し、 の数字を入力します。(入 [ ポイント ] ボタン右でポ 力した数字は「\*」で表 インタを2けた目に移動し 示されます) 4けた全てが決定すると、「\*」に変わります。)この ポインタが自動的に 「セット」に移動します。
- 

#### リモコンで入力する 操作パネルから入力する

ます。(1 けた目の表示が 操作を繰り返し、4 けた全 ての数字を入力します。

2 (子下記「手順③」へ 4けた全ての数字を入力し たら、ポインタを [ ポイン ト ] ボタン右で「セット」 に移動します。

3 [SELECT] ボタンを押して決定します。

※ 工場出荷時の暗証番号の数字は、「1234」です。

- ※数字の入力をやり直したいときは、「ポイント]ボタンの左右でやり直したいけたを選択し、 数字ボタンまたは、[ ポイント ] ボタン上下で数字を選び直します。
- ※ 「キャンセル」にポインタを合わせて [SELECT] ボタンを押すと、サブメニュー 2 に戻ります。

#### 暗証番号変更

- *1*[ポイント]ボタンの上下で「暗証番号変更」を 選択し、[SELECT] ボタンを押します
- *2* 暗証番号を入力します。「新暗証番号」の画面表 示が現れます。
- *3* 暗証番号を変更します。

① 数 字 ボ タ ン で「0 〜 9」 の数字を選択し、4 けた 全ての数字を入力します。 4けた全てが決定する インタを2けた目に移動 と、ポインタが自動的に します。この操作を繰り 「セット」に移動します。 返し、4けた全ての数字

リモコンで入力する 操作パネルから入力する

「ポイント]ボタンの上下 で 0 〜 9 の数字を選択し、 「ポイント]ボタン右でポ を入力します。

- w 下記「手順 *4*」へ 4 けた全ての数字を入力し たら、ポインタを[ポイ ント ] ボタン右で「セット」 に移動します。
	- ※ このときは決定した数字も見えています。変更後の 数字をはっきり確認していただけるように、数字を 見せています。
- *4* [SELECT] ボタンを押して決定します。
- *5* さらに、「OK ?」の表示が現れますので、[ポイ ント]ボタンの上下で「はい」にポインタを合わ せ、[SELECT]ボタンを押します。新しい暗証番 号が登録されます。
- *6* サブメニュー 2 に戻ります。

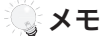

- 入力を中断し、この機能の操作をやめるときは「ポイント]ボタンの左右で「キャ ンセル」を選択し、[SELECT]ボタンを押します。サブメニュー 2 に戻ります。
- 数字の入力をやり直したいときは、「ポイント]ボタンの左右でやり直したいけた を選択し、[ ポイント ] ボタンの上下で数字を選び直します。
- ・ 以下のようなときは、エラーを表しています。入力をやりなおしてください。
	- ・「暗証番号」と入力した数字 ( 見た目は「\*」) が赤く表示された。

## シャッター

シャッターの動作設定をします。 [SELECT]ボタンを押すとサブメニュー 2 が表示されます。 「ポイント]ボタンの上下で設定したい項目を選択します。

#### 保護

操作ボタンをロックして、シャッター操作をロック することができます。 「ポイント]ボタンの上下で「オン / オフ」の選択を します。

**リモートコントロール …**「オン」でリモコンの [SHUTTER]ボタンをロッ クします。

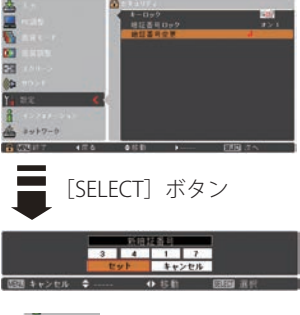

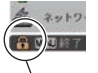

暗証番号ロックの「オン 1」、「オ ン 2」いずれかが選択されてい ることを表しています。

設定 ・ 調整

設入 定力 ~調整択

フロジェクター ·········「オン」で操作パネルの [SHUTTER] ボタンをロッ クします。

$$
\sqrt{\nabla \lambda - \nabla \lambda \nabla \lambda}
$$

シャッターを閉じてから、ランプが消灯するまでの 時間を設定します。 「ポイント]ボタンの上下で時間を設定します。5~ 180 分の範囲で設定できます。 マネージメントが働くとランプを消灯し、プロジェ クターは冷却動作に移ります。冷却が完了すると、 プロジェクターの電源が切れ、[POWER]インジケー タが点灯します。この時冷却動作に入ると同時に [SHUTTER]インジケータは青色で点滅します。冷 却が完了し、[POWER]インジケータが点灯した後 もこの点滅を続けます。プロジェクターの電源を再 び入れると点滅は消えます。

※「シャッター」で投映画面が遮断されているときは「パワーマネージメント」は動作しません。 ※ 工場出荷時は「180 分」に設定されています。 ※ 時間の設定をするのみで、この機能をオフにはできません。

#### 映像遅延制御

投映された映像のデジタル処理をより速くしたいとき に設定します。

「低→中→高」の順でデジタル処理が速くなります。 「高」が最も速くなります。

※映像遅延処理をしないときは「オフ」を選択してください。 工場出荷時は「オフ」に設定されています。

「SELECT]ボタンを押すと、▲▼がサブメニュー上に表 示されます。「ポイント]ボタンの上下で選択します。 [SELECT]ボタンまたは[ポイント]ボタン左で、サブメ ニューに戻ります。

※ 項目を選択・設定したとき、以下のメニューがグレーで表 示され選択できなくなります。

$$
\mathbf{1} \oplus \mathbf{1} \oplus \mathbf{
$$

中 ・・・「イメージ調整」の「プログレッシブ」と「ノ イズリダクション」

高 ・・・「スクリーン」の「キーストーン」と「イメー ジ調整」の「プログレッシブ」と「ノイズ リダクション」

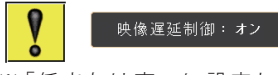

※ 「低または高」に設定して いるときに、リモコンの [KEYSTONE]ボタンを押す と表示されます。

## フィルターカウンター

エアフィルターについての設定や使用時間のリセット をします。

フィルターカウンター

使用時間を表示します。

$$
(\overline{\text{313-}}
$$

エアフィルターの巻き取り時期を知らせる表示を表 示させるまでの時間を設定します。

[SELECT] ボタンを押すと、▲▼ がサブメニュー 2 上 -<br>に表示されます。「ポイント]ボタンの上下で選択しま す。[SELECT] ボタンまたは [ポイント] ボタン左でサ ブメニュー 2 に戻ります。

(オフ /400 時間 /700 時間 /1000 時間)

フィルターカウンターリセット

フィルターカウンターのリセットをします。

エアフィルターの掃除後、または交換後はかならず フィルターカウンターをリセットしてください。リ セットすると「フィルター警告」のお知らせ表示が 消えます。

- ①「ポイント]ボタンの上下で「フィルターカウン ターリセット」を選択し、[SELECT]ボタンを押す と「フィルターカウンターリセット?」の表示が現 れます。
- 2 「SELECT] ボタンを押すと「はい、いいえ」の表示 が現れます。「はい」を選択し[SELECT]ボタンを 押します。
- 3 「OK ? 」 の 表 示 が 現 れ ま す。 「 は い 」 を 選 択 し [SELECT] ボタンを押すと、カウンターがリセット され、サブメニュー 2 に戻ります。
- ※「いいえ」に合わせ、[SELECT]ボタンを押すと、サ ブメニュー 2 に戻ります。

スクロール残回数

エアフィルターの巻き取りの残り回数を表示しま す。残り回数が「0」のときは、数字が赤色で表示 されます。

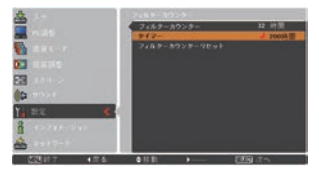

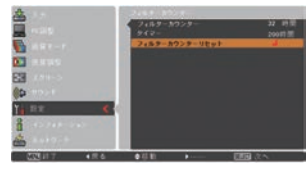

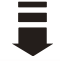

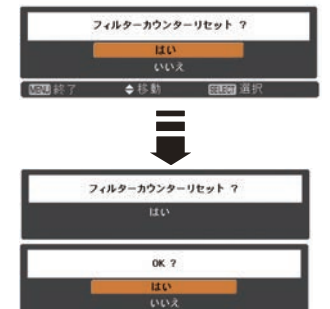

設定 ・ 調整

設入

定力 O,

#### スクロールカウンターリセット

エアフィルターの巻き取りの残り回数をリセットし ます。

- ①「ポイント〕ボタンの上下で「スクロールカウン ターリセット」を選択し、[SELECT]ボタンを押す と「スクロールカウンターリセット?」の表示が現 れます。
- (2) [SELECT] ボタンを押すと「はい、いいえ」の表示 が現れます。「はい」を選択し「SELECT]ボタンを 押します。
- 3 「OK ?」の表示が現れます。「はい」を選択し [SELECT] ボタンを押すと、カウンターがリセット され、サブメニュー 2 に戻ります。
- ※「いいえ」に合わせ、[SELECT]ボタンを押すと、サ ブメニュー 2 に戻ります。

エアフィルターの交換を行なったとき以外はリセットしないでく 注意 ださい。

#### エアフィルター掃除・交換をお知らせする画面表示について

投映中にエアフィルター掃除推奨時間になったとき、画面右上に表示さ れます(約 10 秒間)。また、その後、下記の操作をしたときにも表示さ れます。

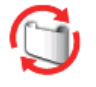

・電源を入れたとき(約 4 秒間表示)

・「入力」を切り換えたとき(約 4 秒間表示)

※ 「オンスクリーン表示·オフ」( 了 82 ページ) に設定しているとき、または、「FREEZE」 ( 了 104ページ) が動作中のときは、表示されません。 ※「フィルターカウンター」をリセットすると表示が消えます。

( テストパターン )

外部からの信号源が無くても、プロジェクター本体に 内蔵されたテストパターンを投映することができま す。プロジェクターを設置するときに便利です。 「 カラーバー、16 階調 1 〜 4、全白、全黒、格子パ ターン 」 の 8 種類の中から選べます。

- q[SELECT]ボタンを押すと、メニューが消え、画面に テストパターンとテストパターン名が表示されます。
- (2) テストパターンが表示されている間に「ポイント]ボ タン上を押すと、1 つ前のパターンを、下を押すと次 のパターンに切り換わります。
- e テストパターンが表示されている間に、[SELECT] ボ タンまたは[MENU]ボタンを押すと、テストパター ンは消えてメニュー画面を表示します。
- ※ テストパターン表示中も「ズーム・フォーカス・レンズ シフト・シャッター・電源オフ」は各機能の操作が優先 されます。「ズーム・フォーカス・レンズシフト」は操作 が終わった後、テストパターンに戻ります。
- ※ テストパターン名は約4秒間表示されます。

#### 初期設定

下記の設定以外を、工場出荷状態に戻します。

- ・ロゴ暗証番号ロック
- ・暗証番号ロック
- ・ユーザーロゴ
- ・フィルターカウンター(タイマー・使用時間・ スクロール残回数)
- ・ネットワーク設定
- q[SELECT]ボタンを押すと「初期設定へ戻しますか?」 の表示が現れます。
- (2) [SELECT] ボタンを押すと「はい、いいえ」の表示が 現れます。「はい」を選択し「SELECT]ボタンを押し ます。
- e「OK ?」 の 表 示 が 現 れ ま す。「 は い 」 を 選 択 し [SELECT] ボタンを押すと、設定が工場出荷時に戻り、 サブメニュー 2 に戻ります。
- ※「いいえ」に合わせ、「SELECT]ボタンを押すと、サブ メニュー 2 に戻ります。

#### $\frac{11}{2}$ ご注意

この設定が実行されると、お客さまが設定された内容はすべて失われ、各設定内 容は工場出荷時の状態となります。

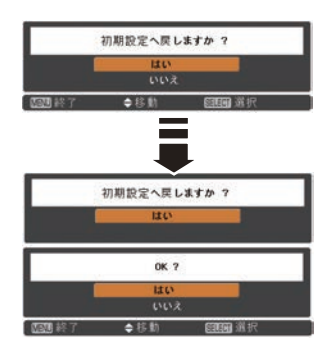

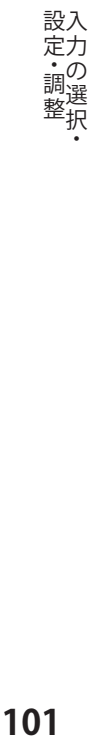

# リモコンのボタンの便利な機能

## リモコンでコンピュータを操作する

付属のリモコンはコンピュータのワイヤレスマウスとしてお使いいただけます。

### 準備をしてください

はじめにコンピュータに USB 端子があることを確認してください。 USB 端子以外の端子ではご使用になれません。

- *1* 付属の USB ケーブルで、コンピュータの USB 端子 コンピュータの USB 端子へ と、本機の「USB]端子 \* を接続します。  $\overline{\overline{\Psi}}$
- *2* USB ケーブルを接続したら、はじめにプロジェク ターの電源を入れてからコンピュータを立ち上げ てください。先にコンピュータを立ち上げると正し く動作しない場合があります。
- マウス機能を使うときは、以下のことを確認し てください。
- q コンピューター入力が選択されており、その入力 信号が入力されている。(下記のいずれか)
	- ・「インプット1」の「RGB(PC アナログ)」
	- ・「インプット1」の「RGB(PC デジタル)」
	- ・「インプット1」の「RGB(AV HDCP)」
	- ・「インプット 2」の「RGB」
- (2) 雷源が「オン」になっていて、ランプが点灯して いる。

# [ĸ] ✽ 本体後面の USB 端子

USB ケーブル

## マウスポインタの動かしかた

マウスポインタの操作は、「マウスポインタボタン」「左クリックボタン」「右クリッ クボタン」で行ないます。

## 左クリックボタン

コンピュータマウスの左クリックのはたらきをします。

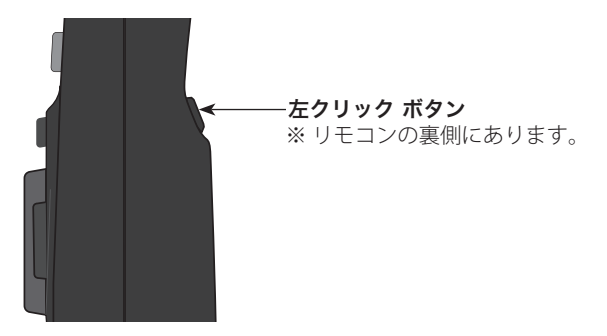

## リモコンのボタンの便利な機能(つづき)

マウスポインタボタン

マウスポインタの移動を行ないます。 上下左右方向を押すと、マウスポインタが移動します。

右クリックボタン

コンピュータマウスの右クリックのはたらきをします。

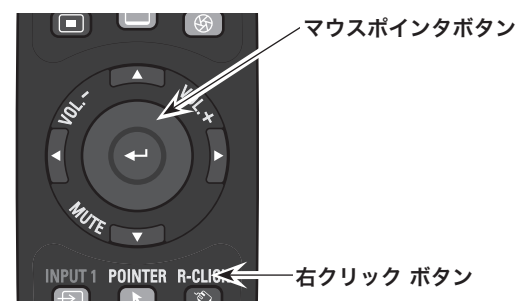

## 投映中の光を一時的に遮断する

本機は機械的なシャッターを搭載しています。このシャッターにより投映光を遮断す ることができます。

#### [SHUTTER] ボタン

操作パネルまたはリモコンの [SHUTTER] ボタンを押し ます。

シャッターが閉じて投映光が遮断されます。このとき [SHUTTER] インジケータも青色に点灯します。

もう一度 [SHUTTER] ボタンを押すとシャッターが開き 再び投映され、インジケータも消灯します。

- ※ リモコンまたは操作パネルのどのボタンを押しても解除す<br>- スァトができます ることができます。
- ※ シャッターの動作は設定によって異なります。シャッター 動作は「設定」メニューの中「シャッター」で選択します。 はじめに「シャッター」メニューで動作の選択を行なって ください。 97、98 ページ
- ※ リモコンまたは操作パネルの [SHUTTER] ボタンを押したと き、1が表示され、シャッターも閉まらないときは、ボタ ンがロックされています。「シャッター」メニューの確認 をしてください。 (了97、98ページ
- ※ パワーマネージメントの動作中に「SHUTTER]ボタンを押 すと、パワーマネージメントを中止してシャッターを閉じ ます。

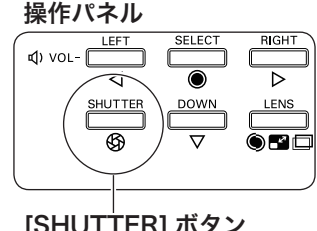

## リモコンのボタンの便利な機能(つづき)

#### こんなときに便利です

投映光も遮断されるので、まぶしくありません。

リモコン

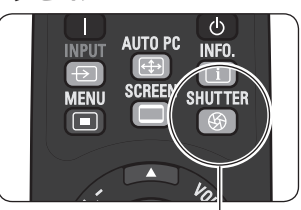

[SHUTTER] ボタン

## 画面サイズを選択する

[SCREEN] ボタン

[SCREEN] ボタンを押すと、現在選択されている表示 モードが表示され、その後ボタンを押すごとにモード が切り換わります。

- ※「スクリーン」メニューからも調整することができます。  $\sqrt{37}$  74  $\sim$  80  $\curvearrowright$  $\sim$   $\curvearrowright$
- ※ ボタンを約5秒以上長押しすると「スクリーン」メニュー 内の設定が工場出荷時に戻ります。

#### [SCREEN] ボタン

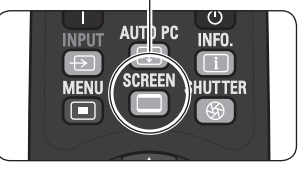

※ 表示は約 4 秒間出ます。 ※「オンスクリーン表示・オフ」 ((了82ページ)のときは表 示されません。

## 画面を一時的に静止させる

[FREEZE] ボタン

リモコンの「FREEZE]ボタンを押すと、再生機器に関 係なく投映画面だけが静止します。

※ リモコンまたは操作パネルのどのボタンを押しても解除す ることができます。

#### ■ こんなときに便利です

プレゼンターがコンピュータで次の資料の準備をす る間、視聴者には「FREEZE]ボタンで一時静止した 画面を見てもらいます。準備中の無用な画像を隠し て、スマートなプレゼンテーションが行なえます。

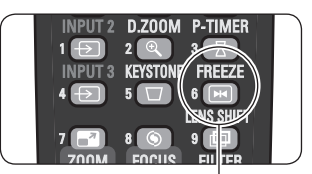

[FREEZE] ボタン

※ 動作中、画面左上に表示さ れます。

## プレゼンテーション時に時間を表示する

### [P-TIMER] ボタン

リモコンの「P-TIMER]ボタンを押すとボタンを押し たときからの経過時間をカウントまたは設定時間か らのカウントダウンを画面に表示します。 もう一度「P-TIMER]ボタンを押すと時間のカウント を止め、それまでの時間を画面に表示します。さらに [P-TIMER]ボタンを押すと再スタートします。

- ※ 「設定」メニューの「プレゼンテーションタイマー」で設 定します。 92 〜 94 ページ
- ※ ボタンを3 秒以上長押しするとカウントしていた時間がり セットされます。カウントアップは「000:00」に、カウン トダウンはタイマー設定時間に戻ります。

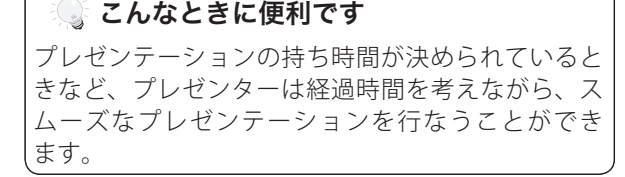

## ポインタの表示を切り換える

[POINTER] ボタン

リモコンの「POINTER]ボタンを押すと画面上にポイ ンタを表示させることができます。 リモコンの「左・右クリック /SELECT/ ポイント] ボ タン以外を押して解除することができます。また約 30 秒間操作しないでいると、自動的に解除されます。

※ 「設定」メニュー内の「ポインタ」でポインタの種類を変え ることができます。 ■ 92 ページ

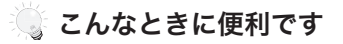

プレゼンテーション中の画面で、視聴者にとくに見 て欲しい部分を強調したいときなどに便利です。

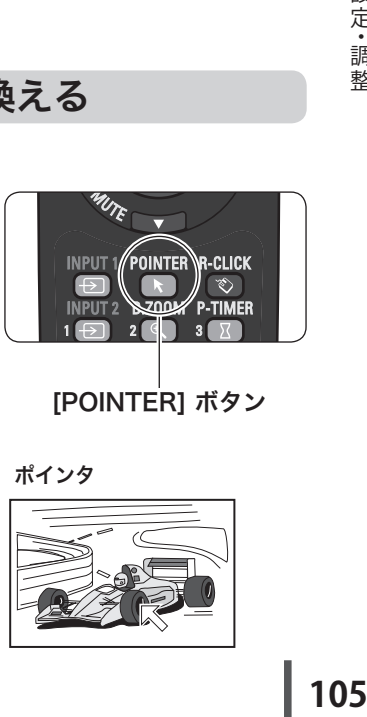

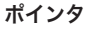

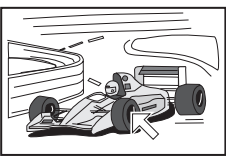

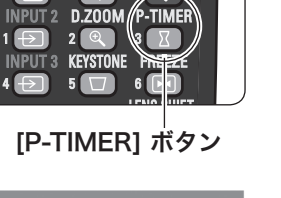

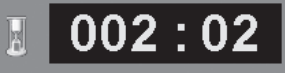

INPUT 1 POINTER R-CLICK

 $1 \leftarrow$ 

# **保守とお手入れ**

**入力信号の選択や、メニュー画面の説明と設定の手順を説明します。**

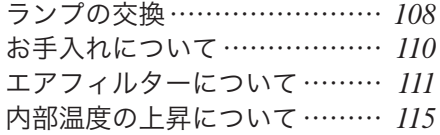

故障かなと思ったら…………… *122*

ランプの交換

#### [LAMP REPLACE] インジケータと 「ランプ交換]表示について

[LAMP REPLACE] インジケータ ( 橙 ) の点灯は、ランプ交換時期の目安です。 [LAMP REPLACE]インジケータが点灯したときは、ランプをすみやかに交換してください。 ランプを交換するまで電源「ON( 入 )」 のときに点灯します。なお、点灯する前に寿 命が尽きる場合もあります。

また、画面右上に現れる「ランプ交換」のお知らせ表 示でもランプ交換時期をお知らせします。 右図の「ランプ交換」が表示されたら、すみやかにラ ンプを交換してください。

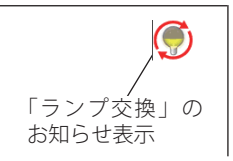

※ 画面表示は約 10 秒間です。

※ 「ランプコントロール」の「ランプ電源モード」を「モード 2」に設定しているときに、ラン プが寿命を越えているときは、ランプ交換表示が表示されたまま、約 3 分後に電源が切れます。 ※ 「オンスクリーン表示」を「オフ」にしているときは上記のどちらのときも表示されません。

## ランプ交換のしかた

ランプの交換はランプハウスごと行ないます。かならず指定のランプハウスを取り つけてください。交換ランプはお買い上げの販売店にご相談ください。また、ご注 文の際には、次のことをお知らせください。

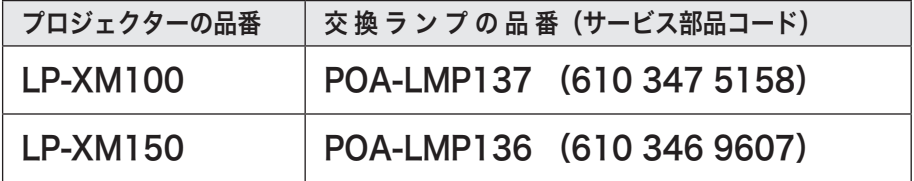

動作中、ランプは大変高温になります。ランプを交換す るときは、本機の電源を切り、ファン停止後に電源コー ドを抜き、45 分以上放置してから行なってください。 動作停止後すぐに手で触ると、やけどをするおそれがあ ります。 注意
## 手 順

- *1* 電源を切り、電源コードを抜きます。かならず 45 分以上放置してください。
- *2* (+) ドライバーで 1 本ネジをゆるめ、ランプカバー を外側にずらし、開きます。
- *3* 3 本のネジをゆるめ、取っ手を持ってランプハウス ごと引き出します。
- *4* ランプの向きに注意しながら、交換用のランプハウ スを本体の奥までしっかり押し込み、ネジを締め ます。
- *5* ランプカバーを閉じ、ネジを締めて固定します。

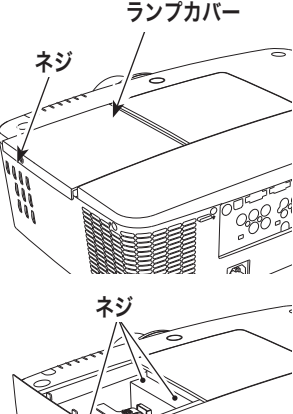

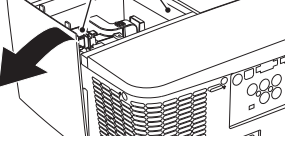

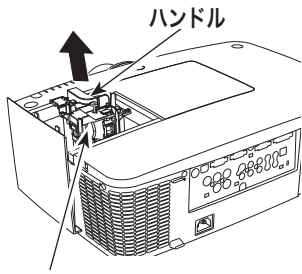

ガラス面を手で触って汚さないで ください。 ランプハウス

## ランプが点灯しなくなって交換するときのご注意

ランプが点灯しなくなってから交換するときは、ランプが破裂しているおそれが あります。

とくに、天井から吊り下げてご使用中にランプを交換するときは、ランプカバー の真下に立たずに、横から作業するようにしてください。ランプカバーもそっと 開いて下さい。ランプカバーをはずすときにガラスの破片が落ちてくる可能性が あります。万一吸い込んだり、目や口に入った場合はすみやかに医師にご相談く ださい。

※ 18 ページの「ランプについての安全上のご注意」も参照してください。

# お手入れについて

本機の性能を維持し、安全にご使用いただくために、注意事項をよくお読みの上、 正しくお手入れください。

#### ● 長い間ご使用にならないとき●

レンズや本体にホコリが付着しないよう、レンズキャップをはめ、ケースなどに納 めて保管してください。

## ● キャビネットのお手入れ ●

キャビネットや操作パネルの部分の汚れはネルなどの柔らかい布で軽くふき取って ください。汚れがひどいときは水でうすめた中性洗剤にひたした布をよく絞ってふ き取り、乾いた布で仕上げてください。

### ● キャビネットをいためないために ●

キャビネットにはプラスチックが多く使われています。キャビネットに殺虫剤など 揮発性のものをかけたり、ゴムや粘着テープ、ビニール製品を長期間接触させない でください。変質したり、塗料がはげるなどの原因となります。

#### ● ベンジン・シンナーは使わないで ●

ベンジンやシンナーなどでふきますと変質したり、塗料がはげることがあります。 また化学ぞうきんをご使用の際は、その注意書きにしたがってください。

## ● レンズのお手入れ ●

レンズ表面の掃除は、カメラ用に市販されているブロワーブラシやレンズクリーナー ( カメラやメガネの掃除用に市販されているクロスやペーパー ) で行なってください。 レンズの表面は傷がつきやすいので、固いものでこすったり、たたいたりしないでく ださい。

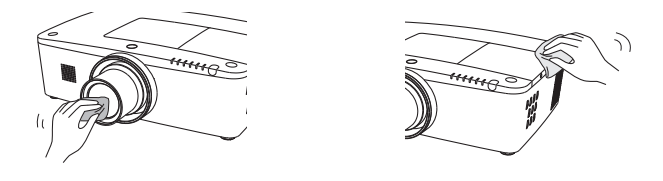

ご注意

可燃性の溶剤やエアースプレーをプロジェクターやその近くで絶対に使 用しないでください。ランプの点灯により製品内部は非常に高温になっ ているため、電源を抜いた後でも、爆発・火災が発生することがあります。 また、可燃性のエアスプレーでなくても、冷気により内部部品が故障す るおそれがあります。

## [WARNING FILTER]インジケータと「フィルター警告」 表示について

[WARNING FILTER] インジケータ ( 橙 ) の点灯・点滅は、エアフィルターの交換(巻 き取り)やエアフィルターカートリッジの交換時期の目安です。

また、「フィルター警告」表示でもエアフィルターの状況や、エアフィルターカート リッジの交換時期をお知らせします。

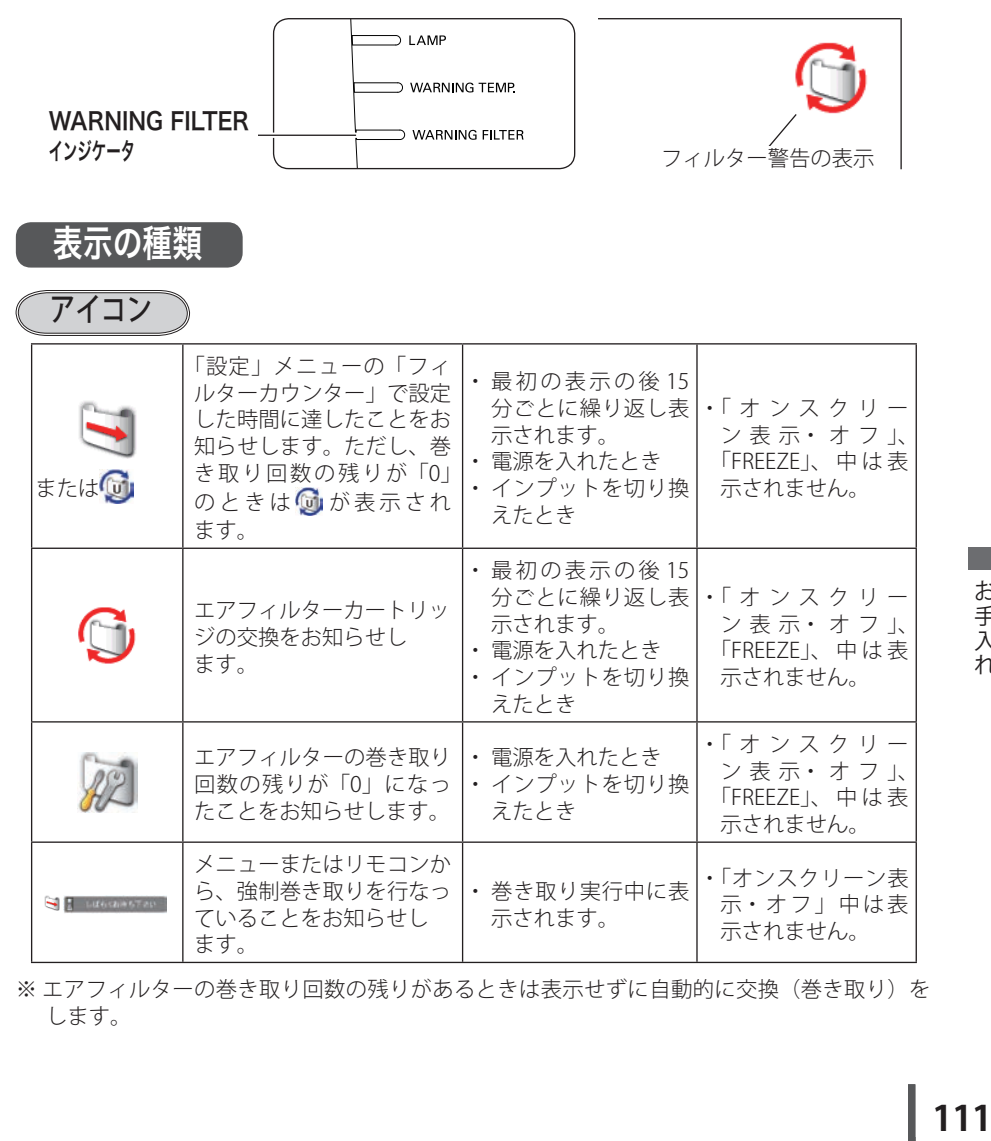

※エアフィルターの巻き取り回数の残りがあるときは表示せずに自動的に交換(巻き取り)を します。

お保 。<br>手守 入と 11.

111

# エアフィルターについて(つづき)

$$
\left(\overline{7777-8}\right)
$$

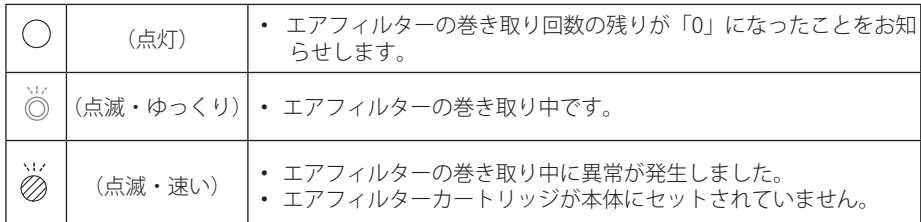

## エアフィルターカートリッジの交換

エアフィルターは、内部のレンズやミラーをホコリや汚れから守っています。エア フィルターや吸気口にホコリがたまると冷却効果が悪くなり、内部の温度上昇をま ねいて故障の原因になります。エアフィルター周辺の吸気口は、こまめに掃除して ください。

## エ ア フ ィ ル タ ー カ ー ト リ ッ ジ の サービス部品コード:610 346 9034

## 手 順

- *1* プロジェクターの電源を切り、冷却ファンの回転 が止まったことを確認し、電源プラグをコンセン トから抜きます。交換はかならず電源を切ってか ら行なってください。
- *2* エアフィルターカバーの▼を押し下げて、開きま す。(エアフィルターが見えます)

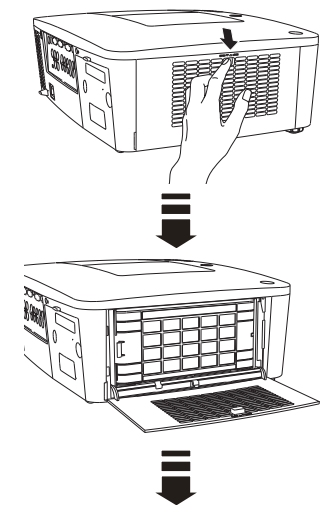

# エアフィルターについて(つづき)

- *3* エアフィルターカートリッジのツメの部分を引っ かけ、取り出します。
- *4* 新しいエアフィルターカートリッジのリール部分 を下にして本体にはめ込みます。
- *5* エアフィルターカバーを閉じます。カチッと音がす るまでしっかり押し上げて閉じます。

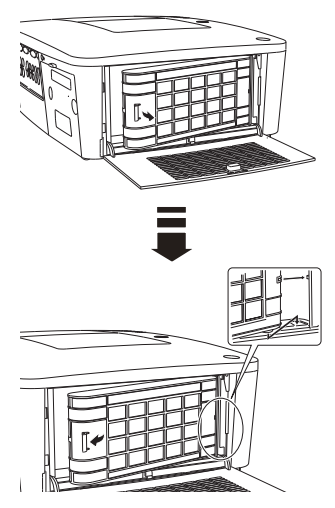

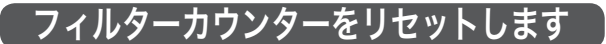

エアフィルターカートリッジ交換後はかならず「使用時間」および「スクロール残 回数」をリセットしてください。リセットすると[WARNING FILTER]インジケータ ( 橙 ) の点灯、および「フィルター警告」表示が消えます。

各リセットのしかたは、「設定」メニュー内の「フィルターカウンター」を参照して ください。 (子 99、100 ページ

- ※ エアフィルターカートリッジの交換後は、かならず「使用時間・スクロール残回数」の両方 をリセットしてください。
- ※ 「スクロール残回数」のリセットを行なうと内部のファンが回転して、新しいエアフィル ターの調整を行ないます。調整にはしばらく時間がかかりますが、故障ではありません。

お保 。<br>手守 入と 11.

# エアフィルターについてのご注意

- ・エアフィルターカートリッジは再利用できません。 エアフィルターの掃除などをして、再利用しないでください。使い終わり ましたら、すみやかに新しいものと交換してください。
- ・エアフィルターは水洗いできません。 エアフィルターカートリッジが水などで濡れないようにご注意ください。 故障の原因となります。
- ・エアフィルターを使い切ってからカートリッジ交換をしてください。 途中で交換したり、他のプロジェクターと使い回しなどをすると、フィル ターの残回数を正しく確認できなくなり、故障の原因となります。
- ・エアフィルターカートリッジの交換は電源が入っていないときに行なって ください。

電源が入った状態でカートリッジをはずすと、安全のため自動で電源が切 れます。

・エアフィルターカートリッジ交換後、「フィルターカウンターリセット」を 忘れずに行なってください。

リセットを行わないと、エアフィルターの残回数を正しく認識できなくな り、故障の原因となります。

- ・エアフィルターカートリッジはていねいに扱ってください。 エアフィルター部分に穴があいたり、破れたりするとフィルターの効果が 損なわれます。
- ・エアフィルターカバーの穴から内部へ、ものを差し込まないでください。 内部には高電圧の部分や回転する部分があり、ふれると感電やけがの恐れ があります。また、冷却ファンの故障にもつながります。
- ・エアフィルターを取りはずした状態でプロジェクターを使用しないでくだ さい。

液晶パネル、レンズ、ミラーなどを汚し、画質を損なう原因になります。 ・エアフィルターカートリッジの交換表示にご注意ください。

 が表示された後も、エアフィルターカートリッジの交換とフィルター カウンターのリセットを行なわずに使用を続けると、光学部品を保護する ために、電源オンから3分経過すると自動的に電源オフになります。

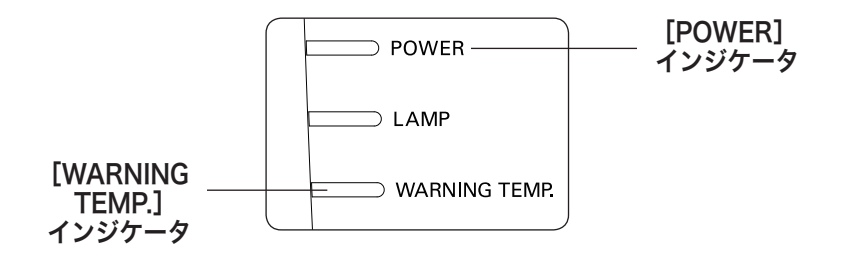

# [WARNING TEMP.]インジケータの点滅

本機内部の温度が高くなると[WARNING TEMP.]インジケータ ( 赤 ) が低速で点滅し はじめます。さらに温度が高くなると、保護のため自動的に電源が切れて[POWER] インジケータ (緑)が消え、「WARNING TEMP.]インジケータ は高速の点滅に変わり ます。([LAMP] インジケータ ( 赤 ) は点灯、[WARNING TEMP.] インジケータは高 速点滅)温度が下がると [POWER] インジケータが点灯し、リモコンの [ON] また は本体の[ON/STAND-BY]ボタンで電源を入れることができます。電源を入れると [WARNING TEMP.]インジケータの点滅が消えます。

## ここを確認してください

- ・ エアフィルター付近にホコリがたまっていませんか。エアフィルター付近を掃除 してください。
- ・ 排気口や吸気口がふさがれていませんか。通気を妨げるような設置をしないでく ださい。
- ・ 使用温度範囲を超えた温度の場所で使用していませんか。(使用温度範囲:5℃〜  $40^{\circ}$
- ・ 上記のいずれでもない場合は、冷却ファンまたは内部回路の故障が考えられます。 お買い上げの販売店または修理相談窓口にご相談ください。

電源を入れるときは、[POWER]インジケータが点灯していることを確認してくださ い。内部の温度が下がっていない場合は、再び[WARNING TEMP.]インジケータが 点滅して電源が切れます。

## プロジェクターの電源が切れ、すべての インジケータが点灯・点滅しているとき

プロジェクター内部で異常が検出されると、プロジェクターの電源が切れ、[LAMP] インジケータが点灯し、その他のインジケータが点滅を始めます。このとき、リモ コンの「ON]および本体の「ON/STAND-BY]ボタンでの「電源入・切」はできなく なります。

このようなときは、電源コードを一旦コンセントから抜いて電源を入れなおし、プ ロジェクターの動作を確認してください。再び電源が切れて [LAMP] インジケータが 点灯し、その他のインジケータが点滅する場合は、プロジェクターの点検をお買い 上げの販売店、または修理相談窓口にご依頼ください。電源コンセントを接続した まま放置しないでください。火災や事故の原因となります。

※ エアフィルターカートリッジが本体にセットされていないとき、エアフィルターの巻き取り 中に異常が起こったときにも全てのインジケータが点灯または点滅をします。 120 ページ

# インジケータ表示とプロジェクターの状態

プロジェクターの各インジケータはプロジェクターの動作状態を表示しています。 ご使用中うまく動作しないなど、動作が不明なときは下表にしたがい各インジケー タでプロジェクターの動作を確認してください。

また、インジケータはメンテナンスをお知らせします。プロジェクターをよりよい 性能で長期間ご使用いただくために、これらのインジケータの指示にしたがい適切 なメンテナンスを行なってください。

#### インジケータの状態

 $\bigcirc$  … 点灯 ● … 暗点灯 ● … 消灯 │  $\stackrel{\vee}{\circ}$  … 点滅(約 1 秒間隔)  $\stackrel{\omega}{\otimes}$  … 速い点滅(約0.5秒間隔)  $\stackrel{\omega}{\otimes}$  … ゆっくりとした点滅(約2秒間隔)

## ✽ のときのインジケータの状態ついて

[WARNING FILTER]、[LAMP REPLACE] インジケータは、点灯または点滅する条件に なったときには、他のインジケータの状態に関係なく、点灯または点滅します。

#### 例:

- [WARNING FILTER]、[LAMP REPLACE] インジケータは、点灯または点滅する条件になっ たときには、他のインジケータの状態に関係なく、点灯または点滅します。
- ・[LAMP] インジケータが点灯するとき [POWER] インジケータは点灯・点滅・消灯いすれ の場合もあります。

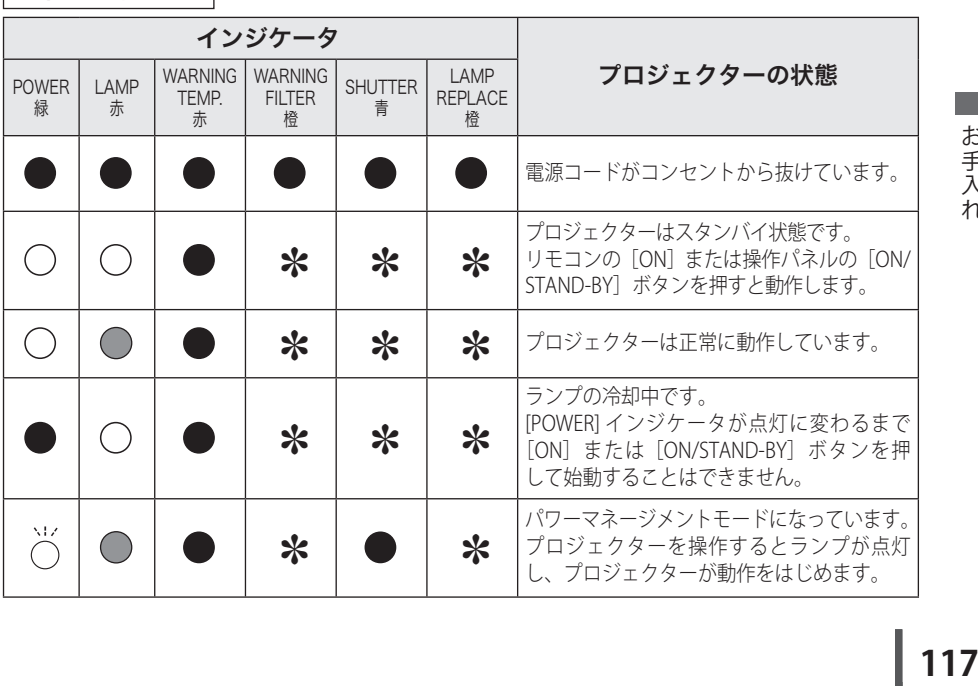

## | 正常な動作のとき |

お保 二<br>三十 入と 11.

## 正常な動作のとき (つづき)

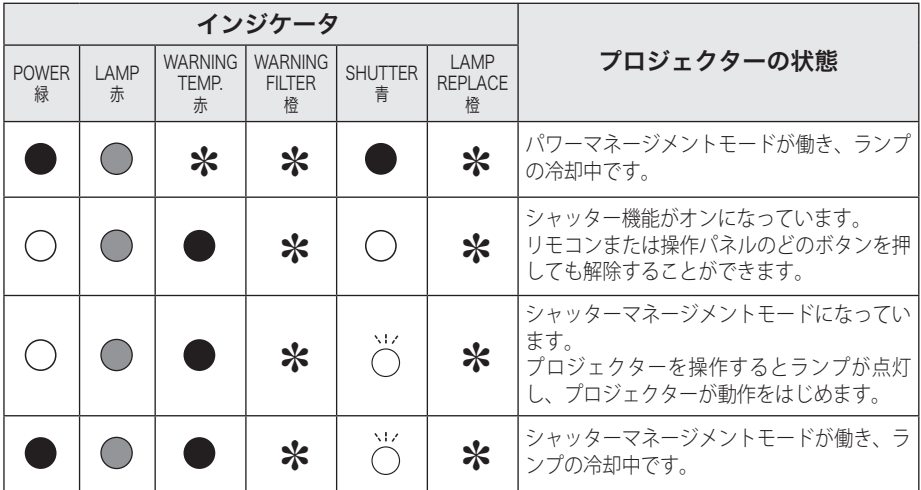

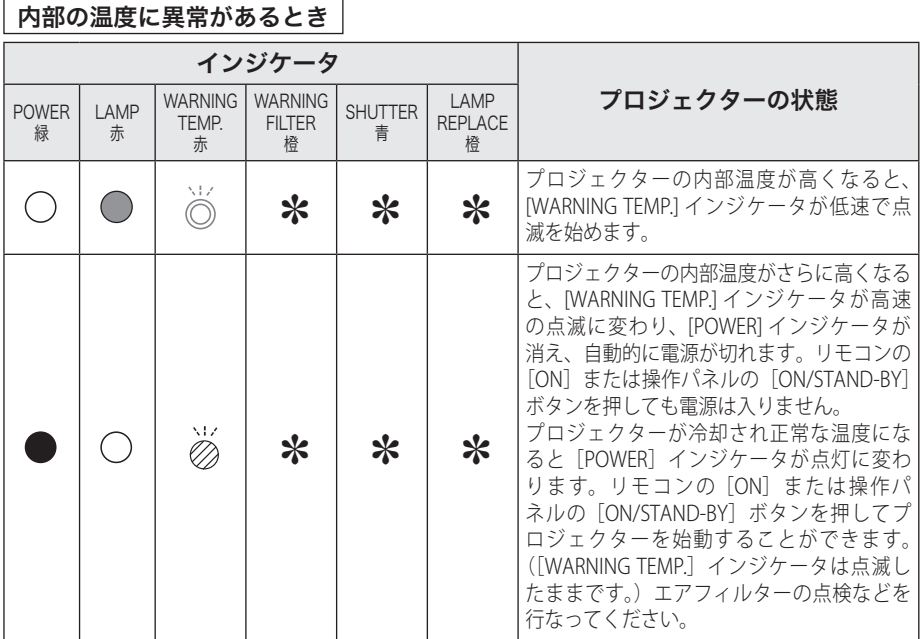

4

 $\Gamma$ 

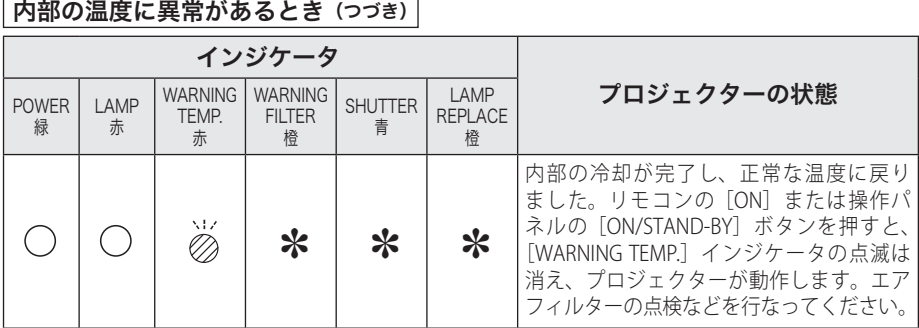

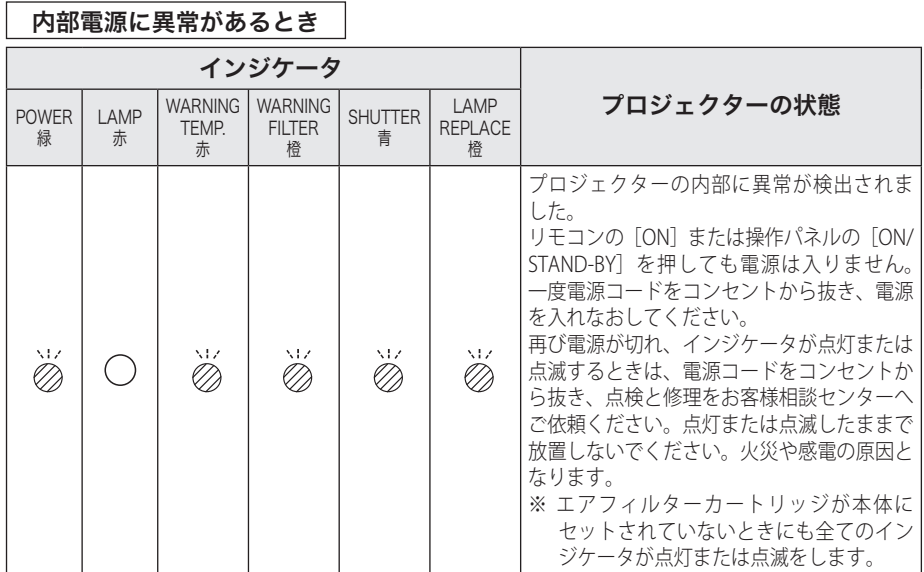

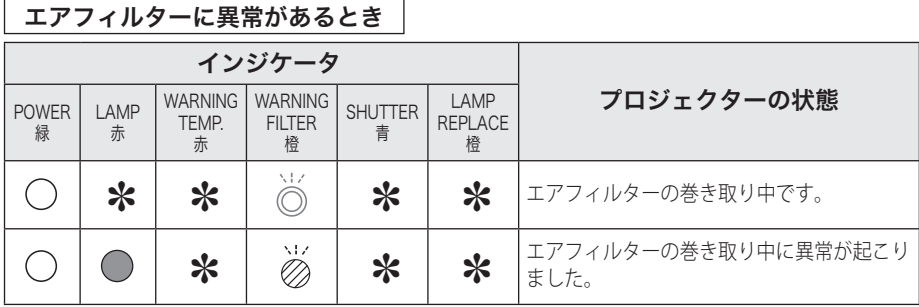

# お保守<br>手入と 'n.

# 119<br><sub>王子入れ</sub> 119

## エアフィルターに異常があるとき (つづき)

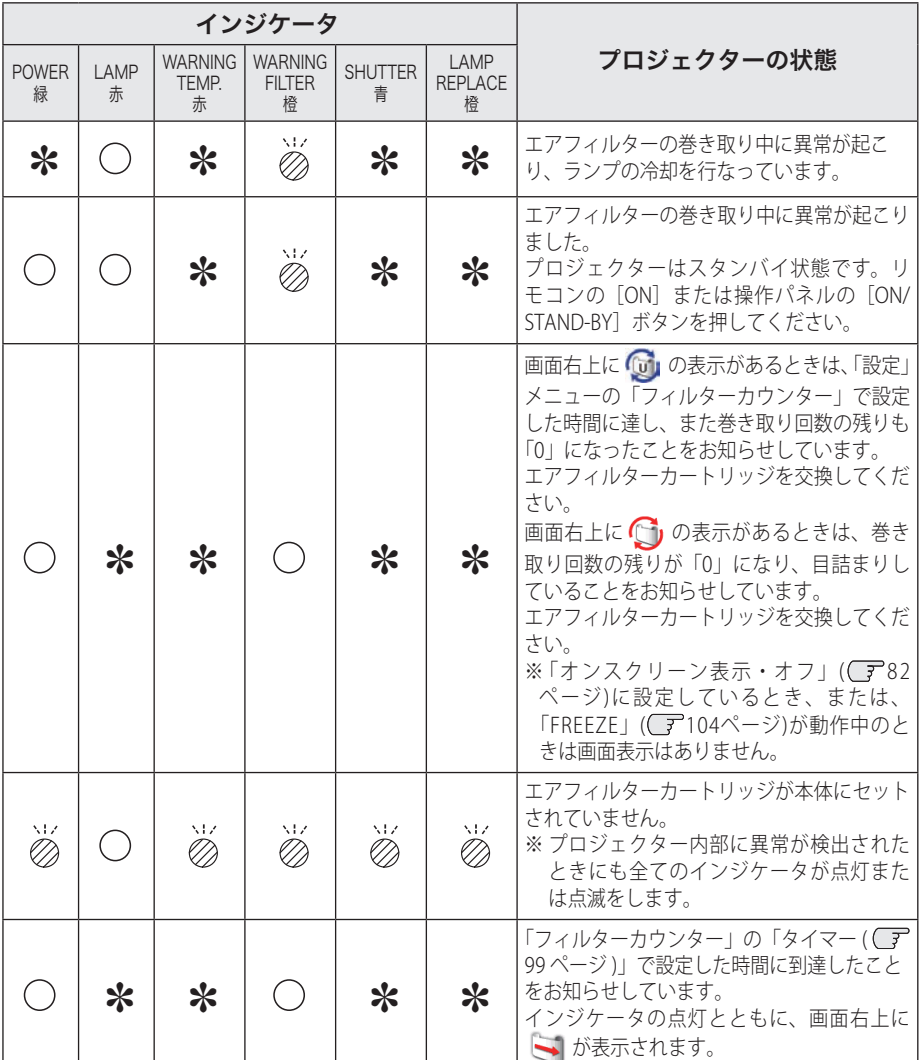

# インジケータ表示とプロジェクターの状態(つづき)

## ランプに異常があるとき

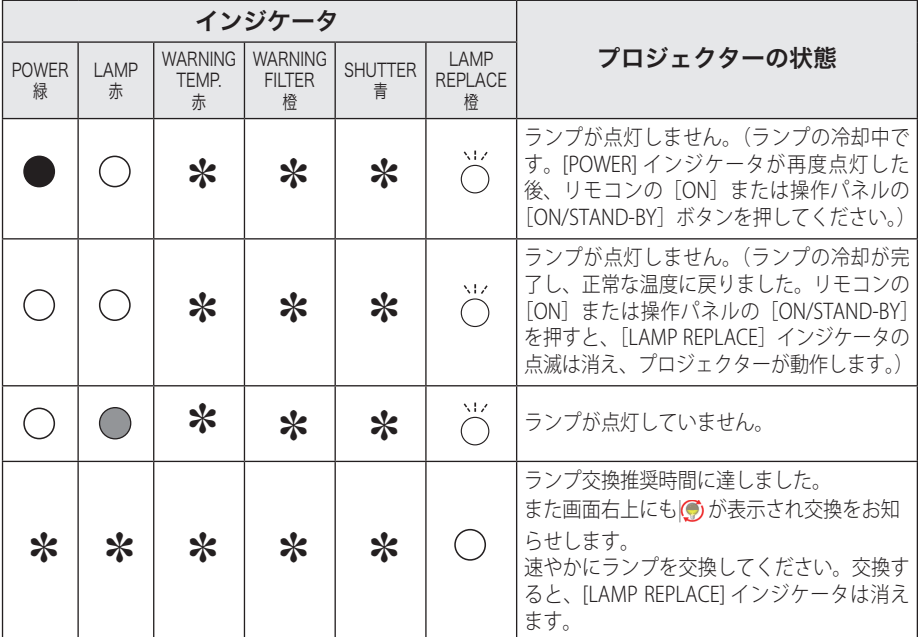

## シャッターに異常があるとき

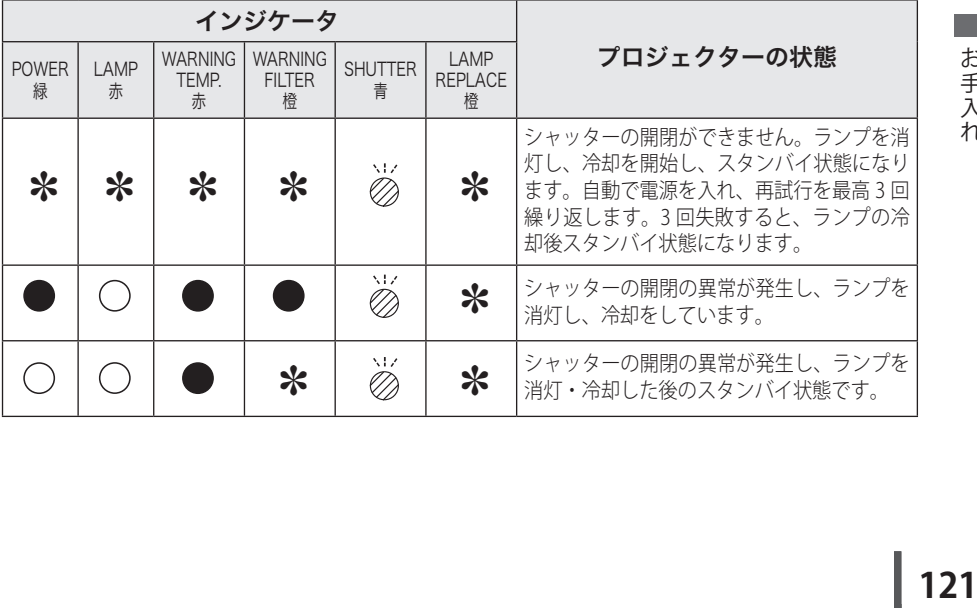

お保守<br>手入と 'n.

# 故障かなと思ったら

アフターサービスを依頼される前に、次のことをお確かめください。また「インフォ メーション」メニューで、信号の状況や設定状況をお確かめください。

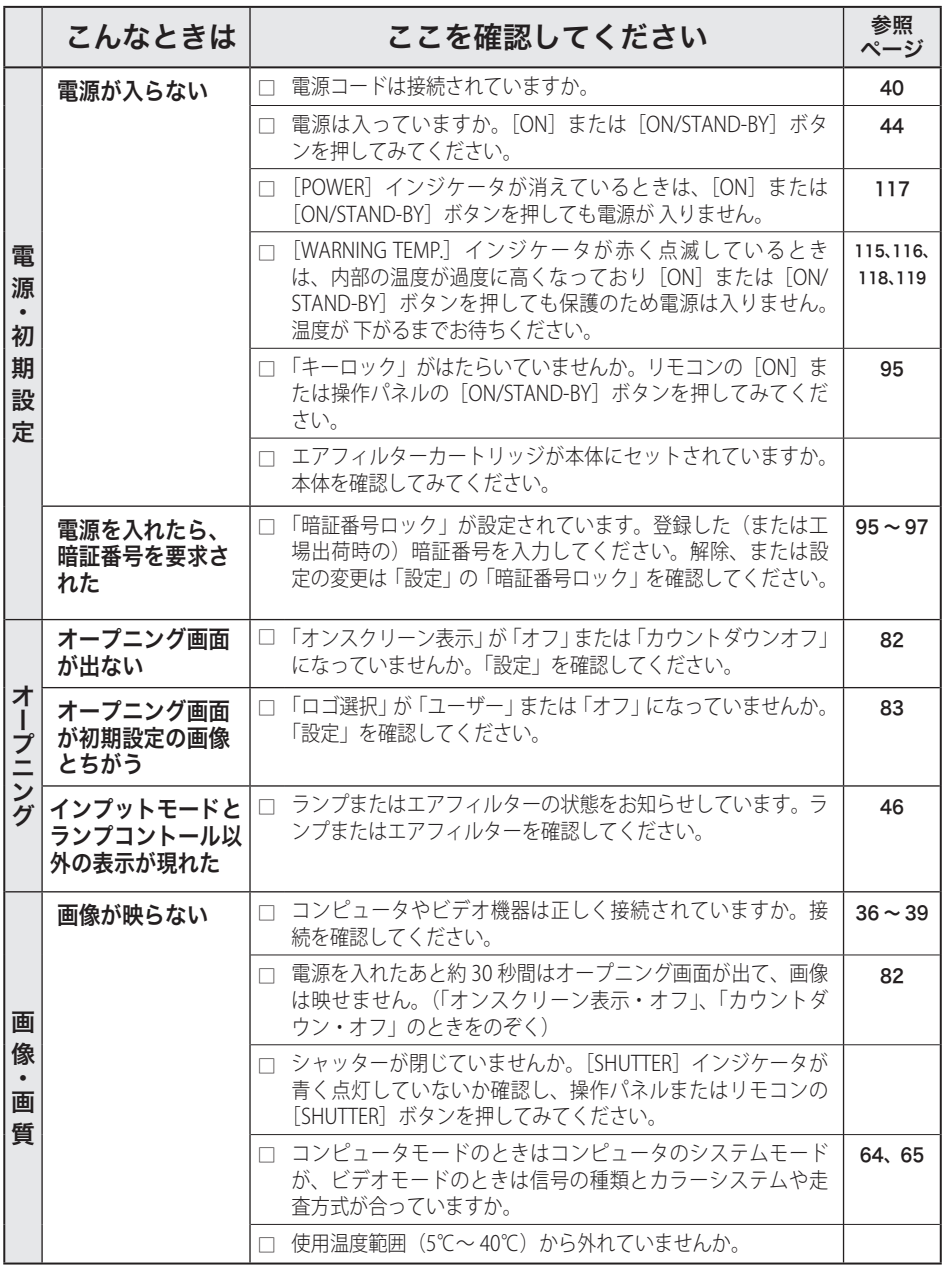

# 故障かなと思ったら(つづき)

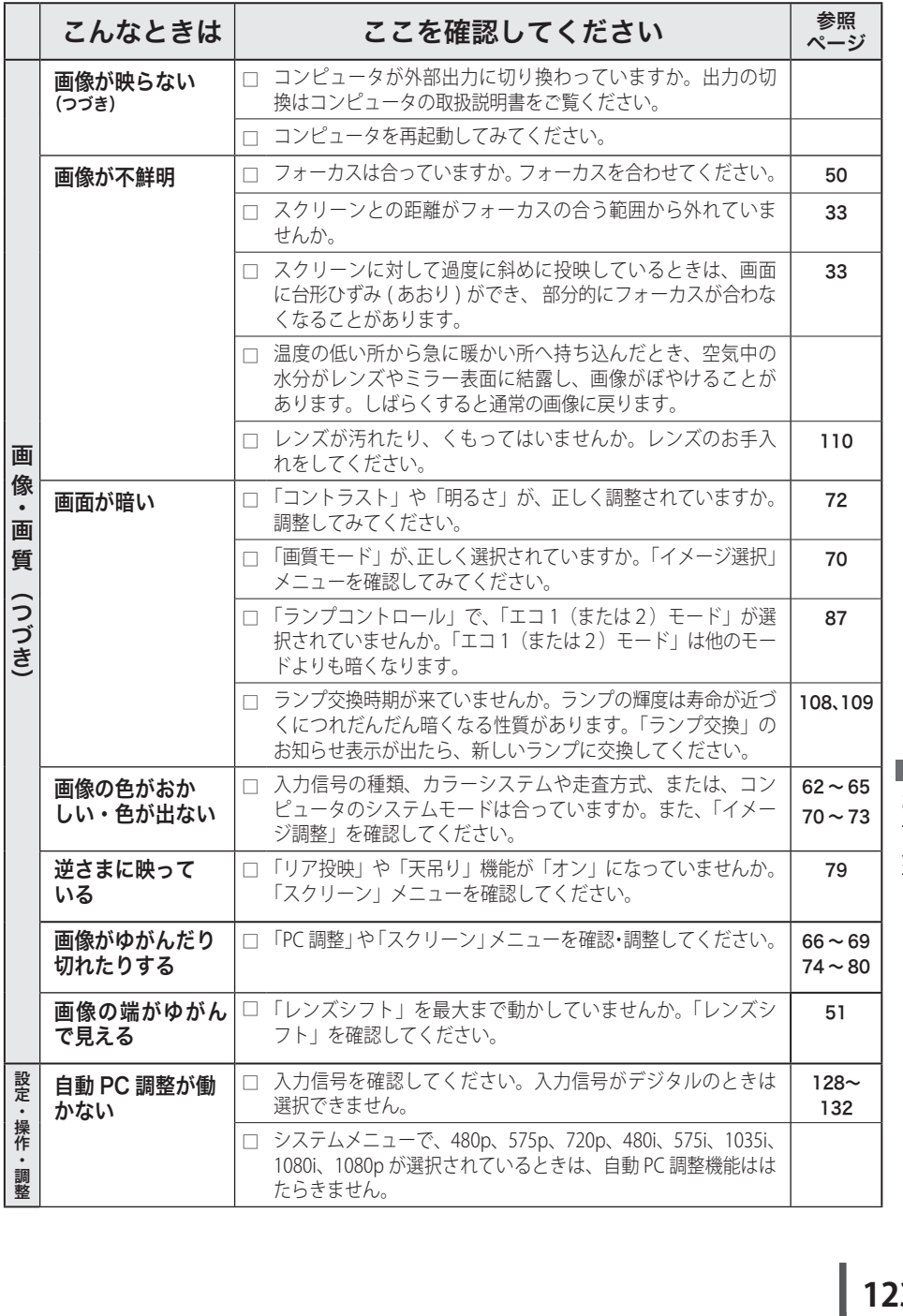

あ手入れ<br>お手入れ

# 故障かなと思ったら(つづき)

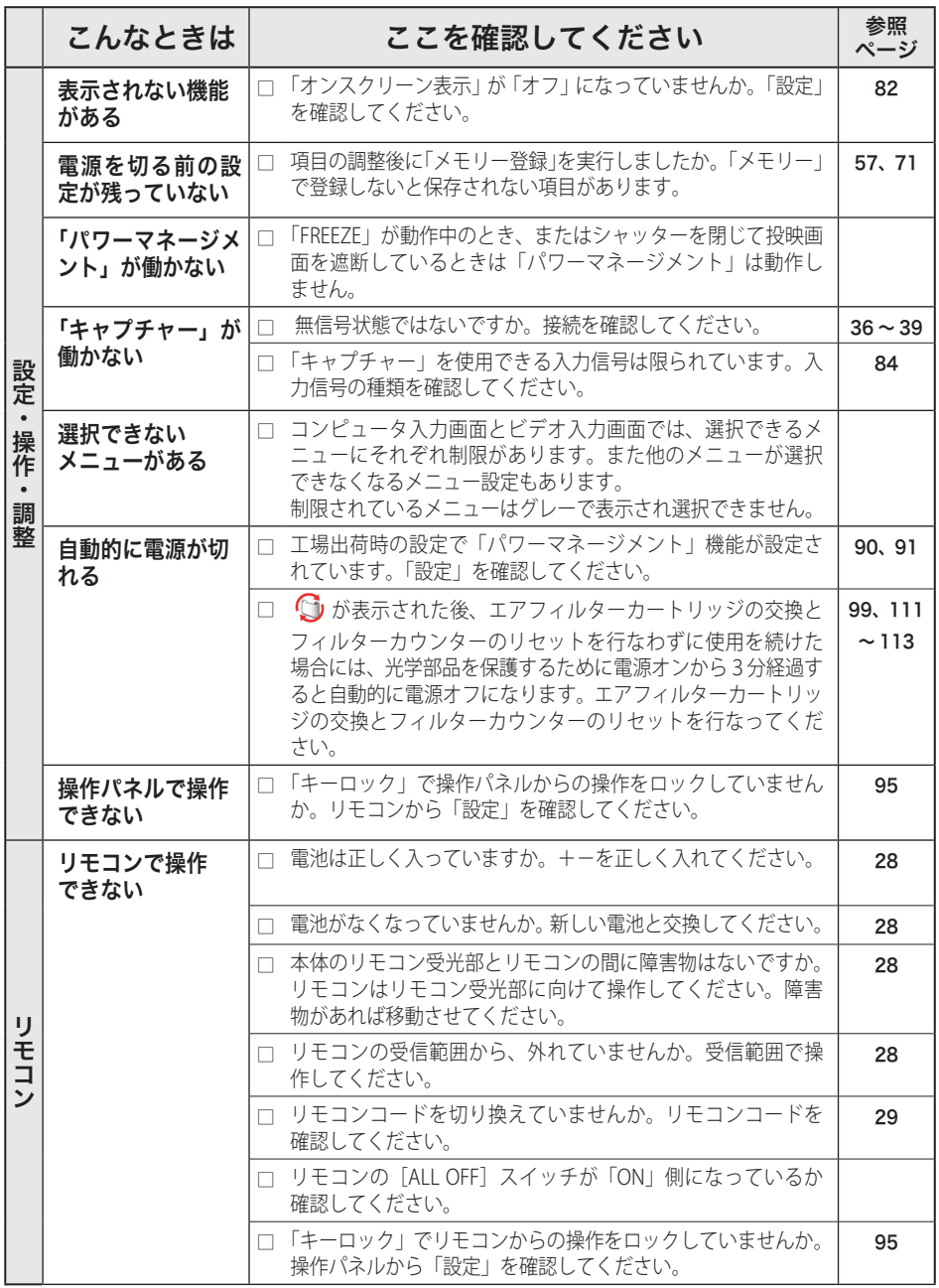

# 故障かなと思ったら(つづき)

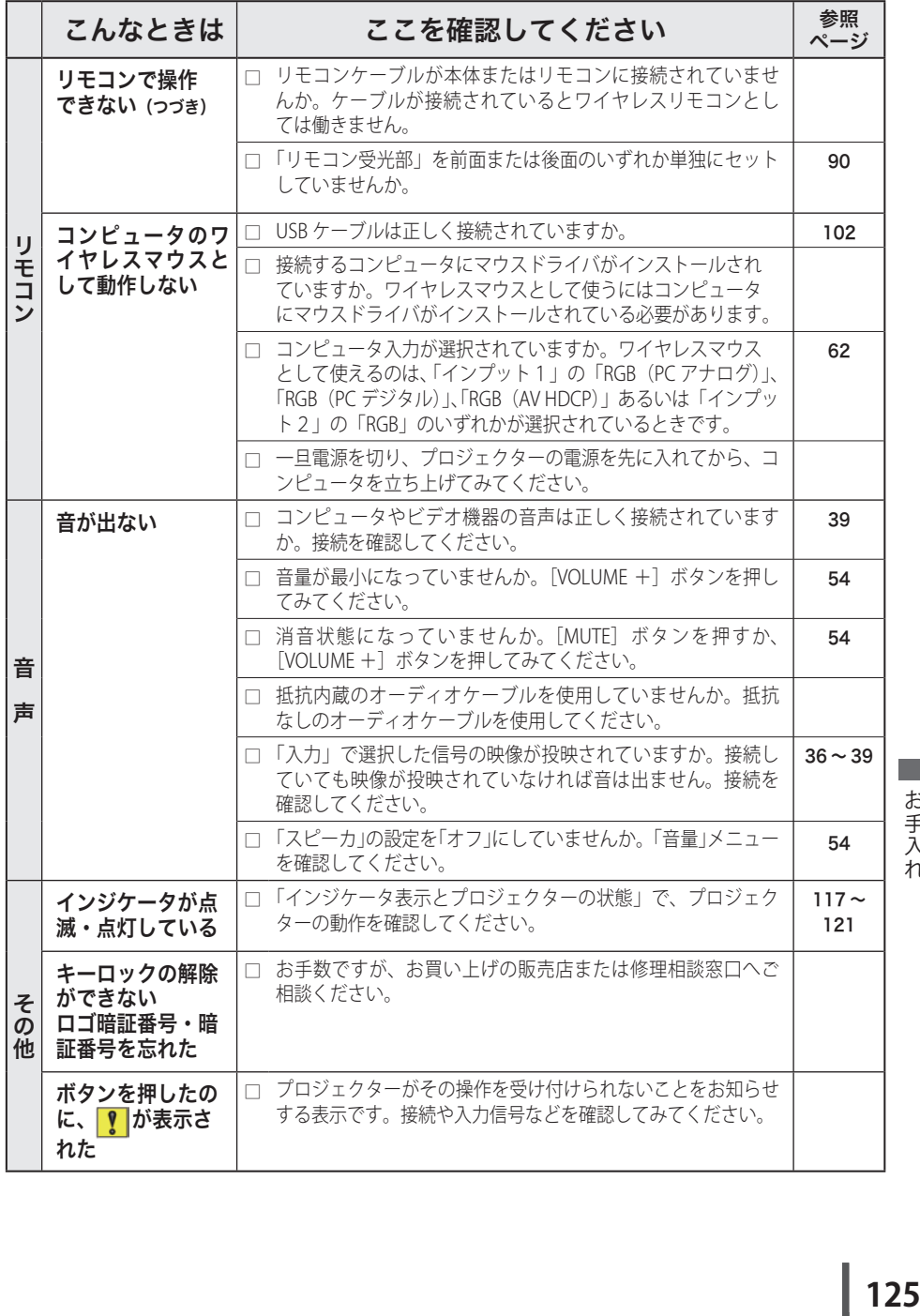

|お手入れ

# **付 録**

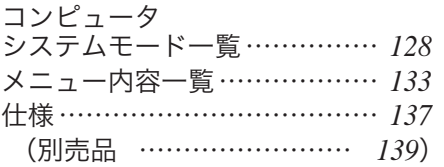

## コンピュータの信号がアナログのとき

プロジェクターにはあらかじめ以下のシステムモードが用意されています。(「カス タムモード 1 〜 5 」 は含みません。)接続されたコンピュータの信号を判別して、プ ロジェクターが以下のシステムモードを自動で選択します。

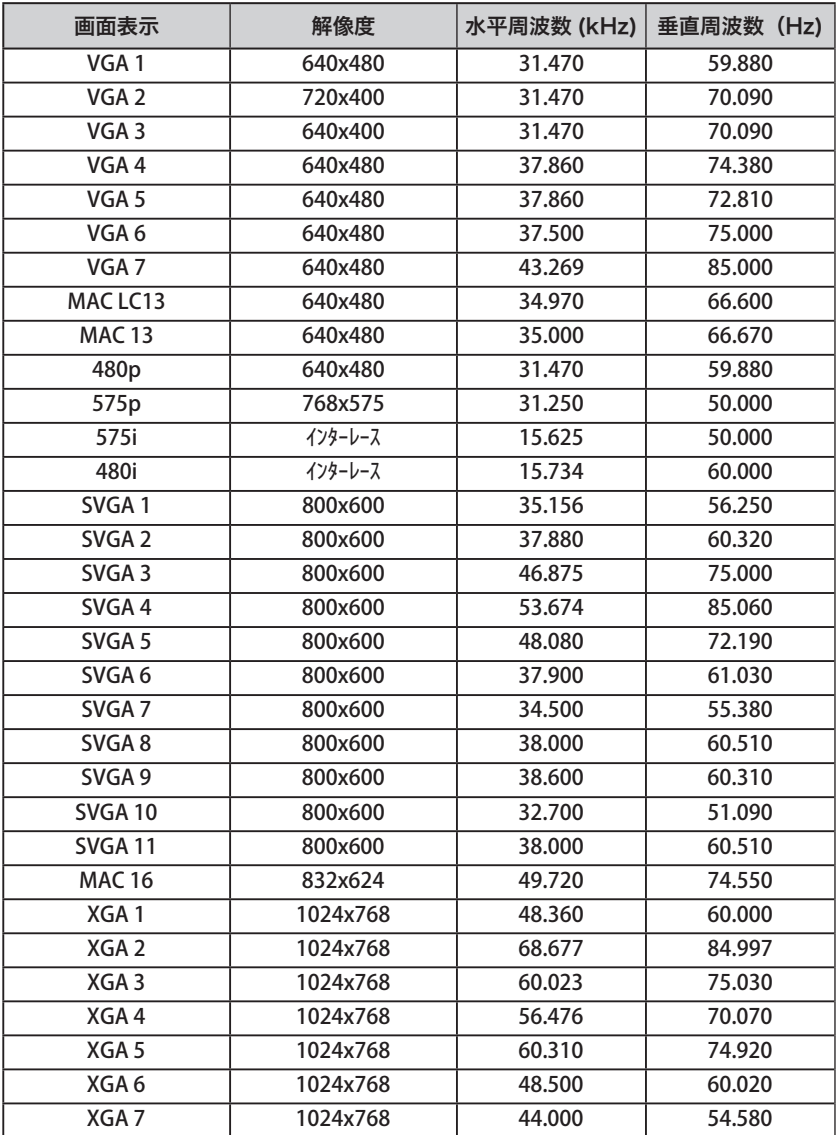

# コンピュータシステムモード一覧(つづき)

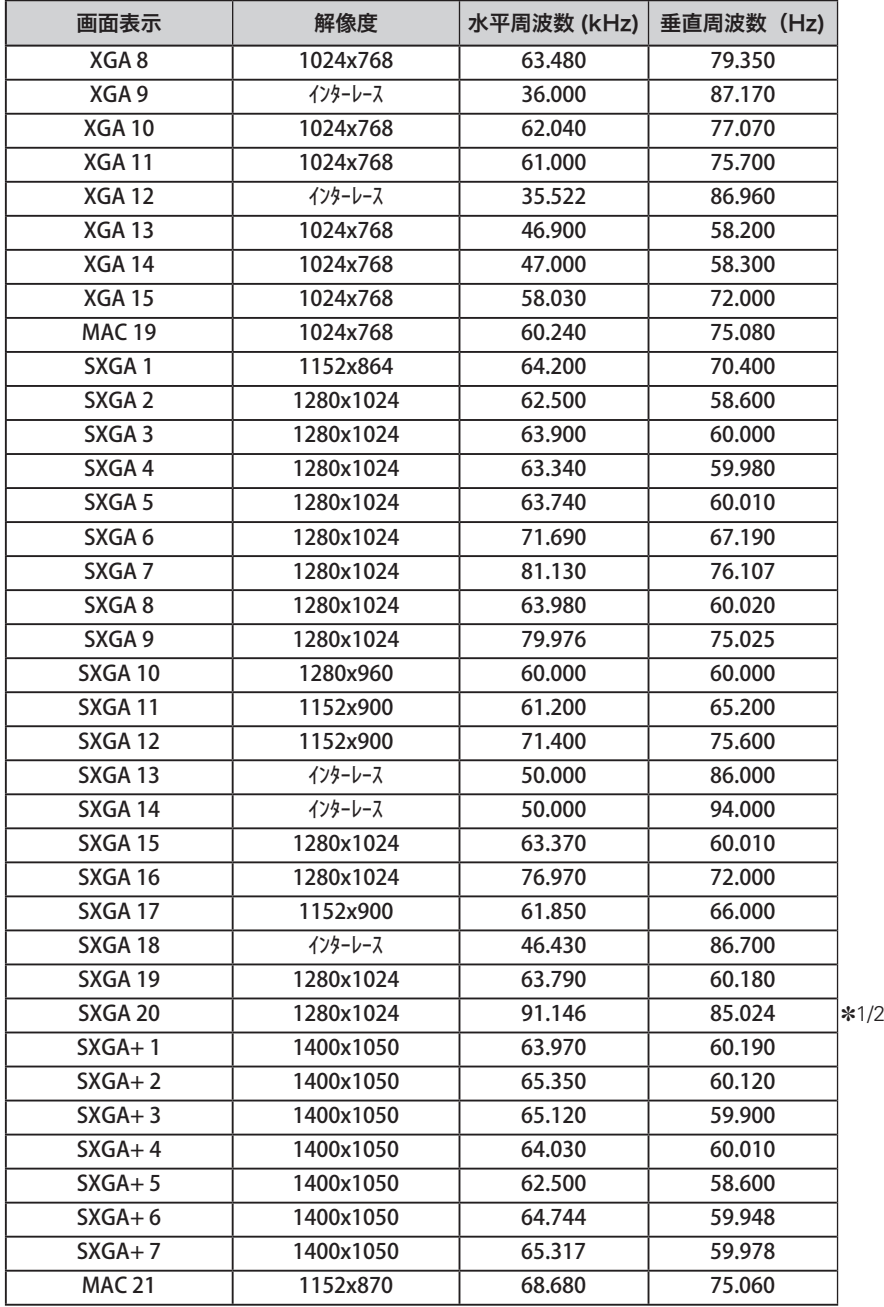

# コンピュータシステムモード一覧(つづき)

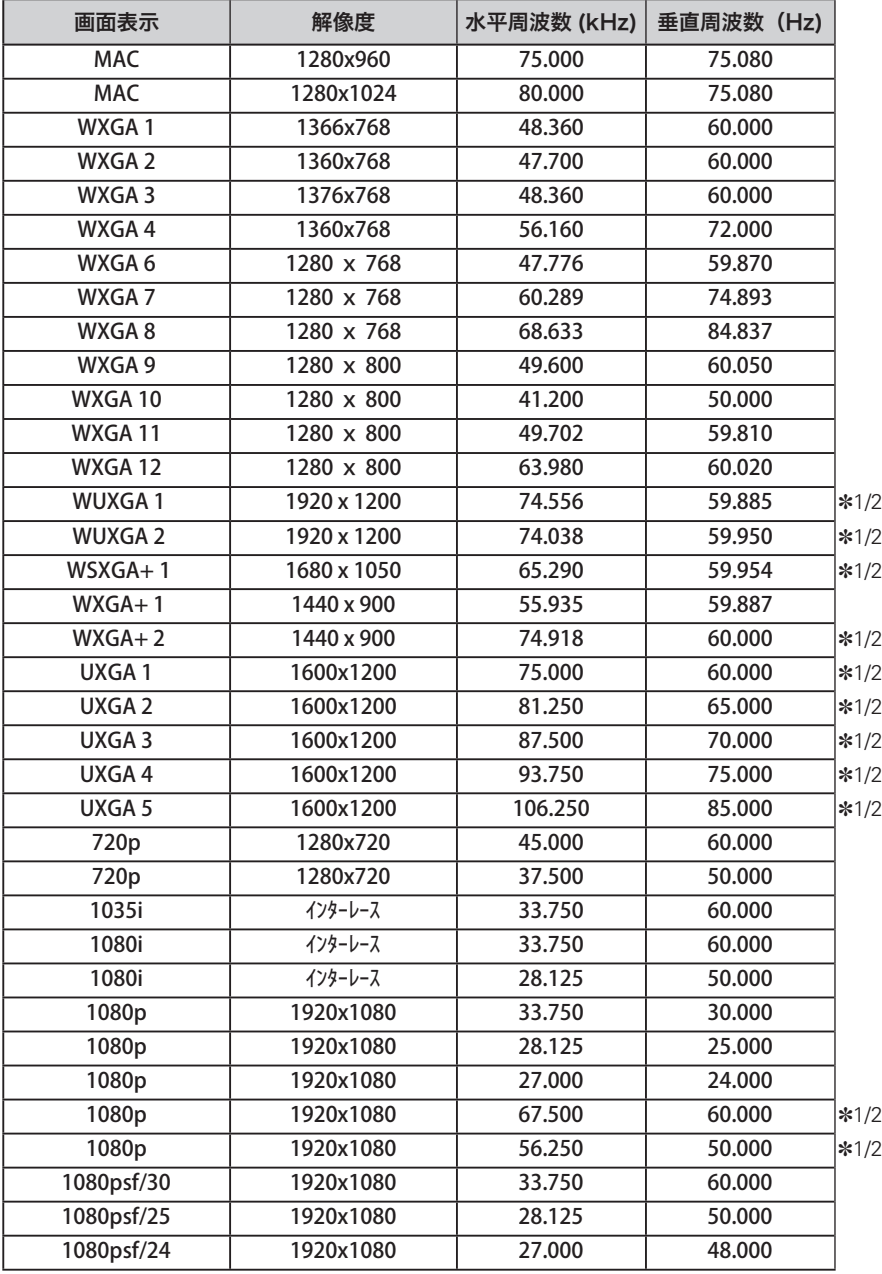

# コンピュータの信号がデジタルのとき

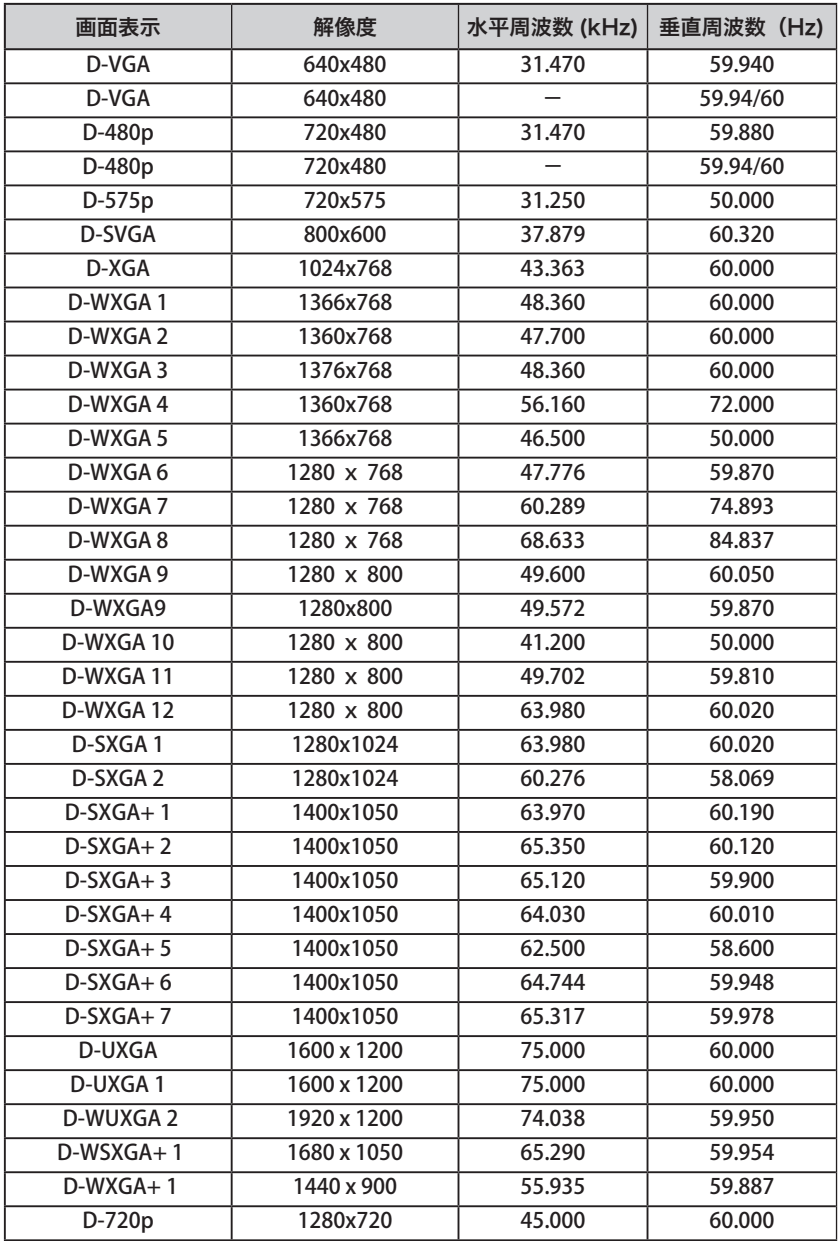

# コンピュータシステムモード一覧(つづき)

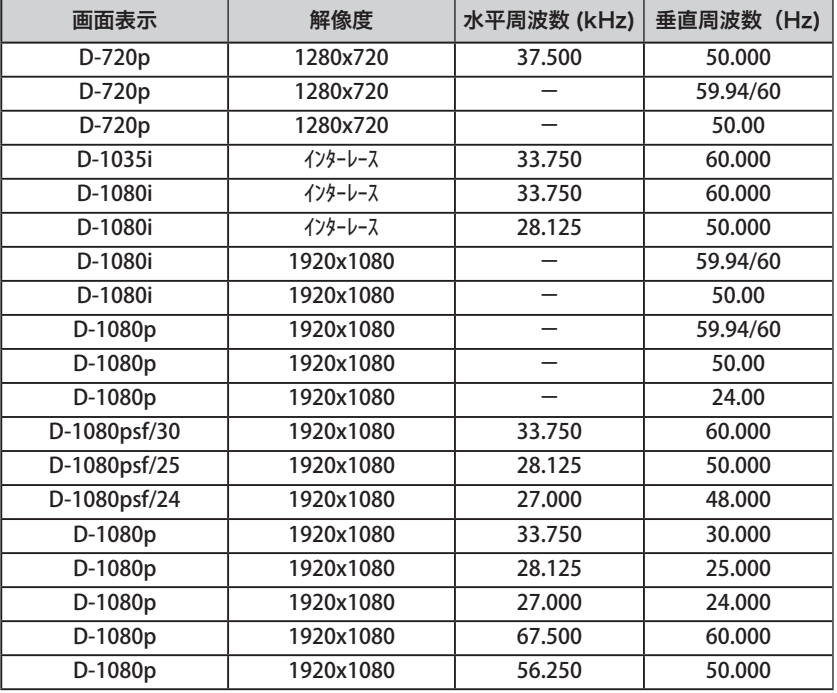

※ 仕様は改善のため予告なしに変更する場合があります。

- ※ ドットクロックが 140MHz 以上のコンピュータの信号には対応しておりません。
- ※ ご使用のコンピュータによっては、D-WXGA 1 〜 D-WXGA+ 1 の画像は正しく映らない場合 があります。
- ※ SXGA を越える解像度の信号(SXGA、WXGA、UXGA、MAC21、MAC、720p、1035i、1080i) を投映するときは、線や文字がオリジナルの画像と異なることがあります。
- ✽1:「PC 調整」メニュー内で調整できないメニューが生じる場合があります。
- ✽2:「画面サイズ:リアル」には対応していません。

# メニュー内容一覧

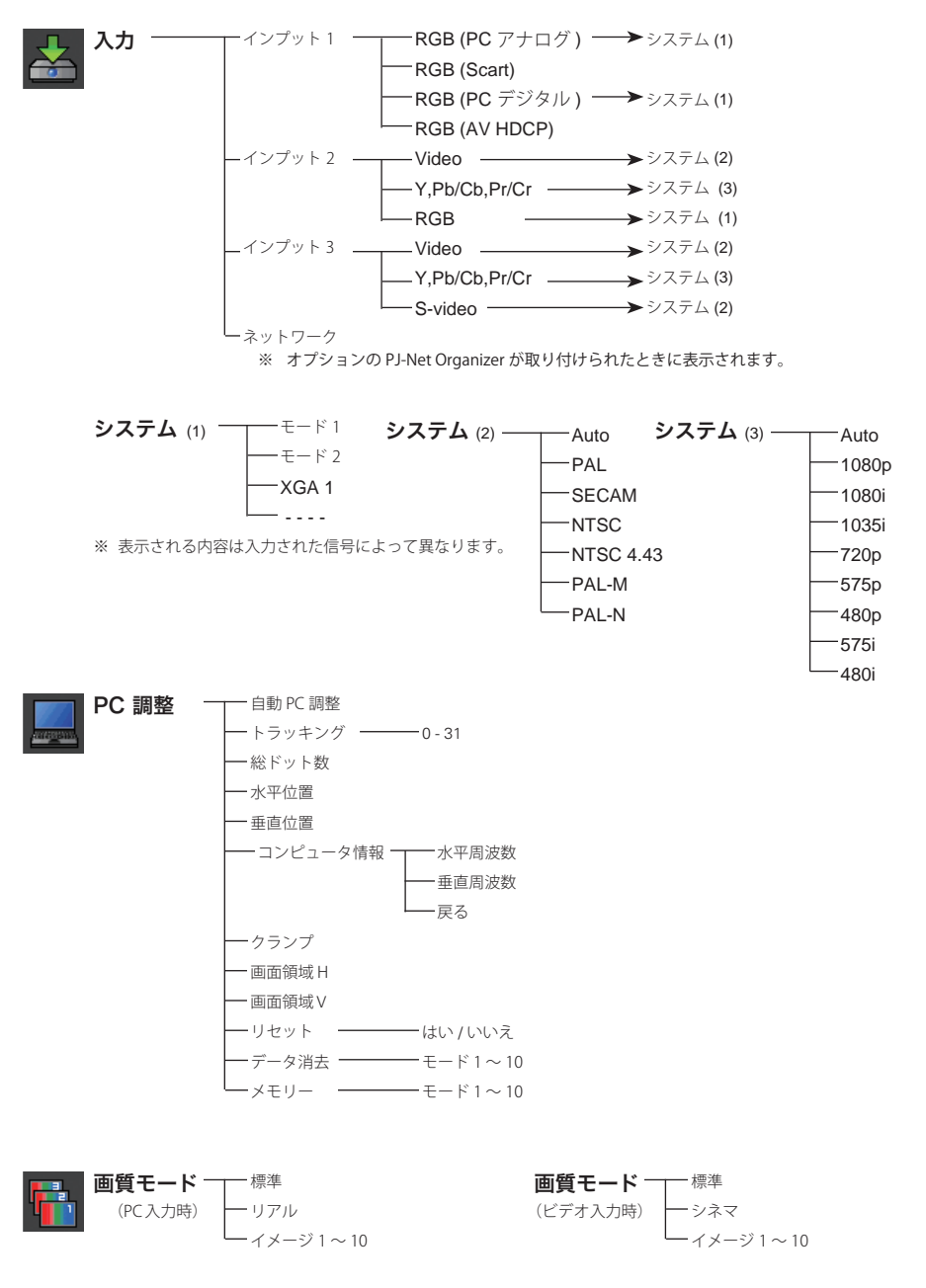

付 嶷

# メニュー内容一覧(つづき)

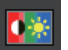

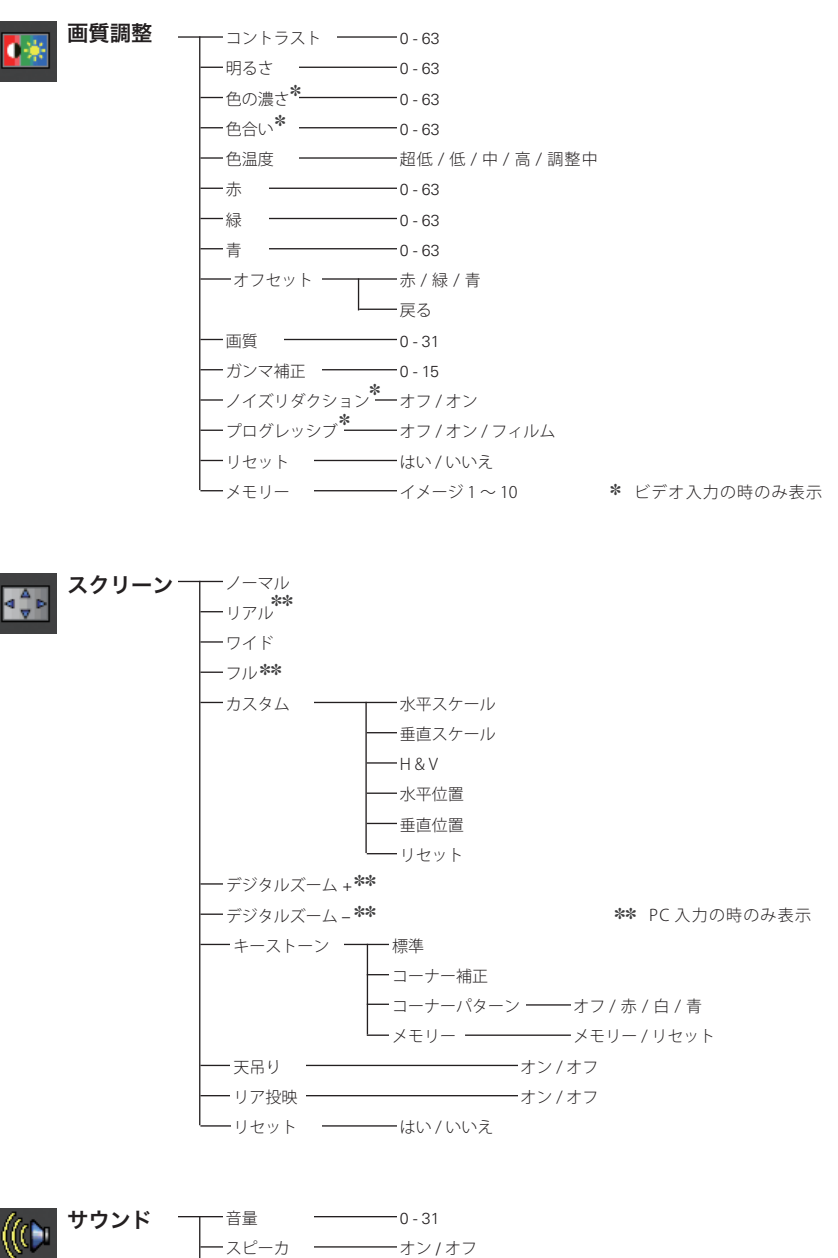

- <sub>消音</sub> オンプログラム<br>- 消音 オンプランプ

# メニュー内容一覧(つづき)

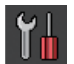

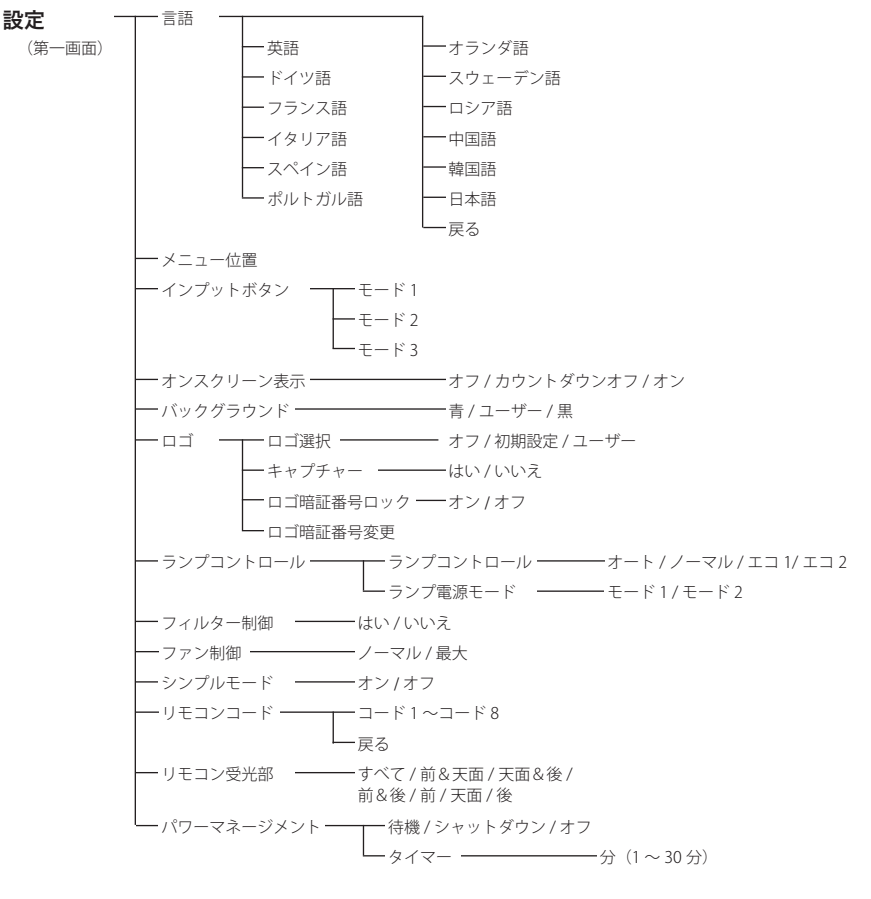

付 嶷

# メニュー内容一覧(つづき)

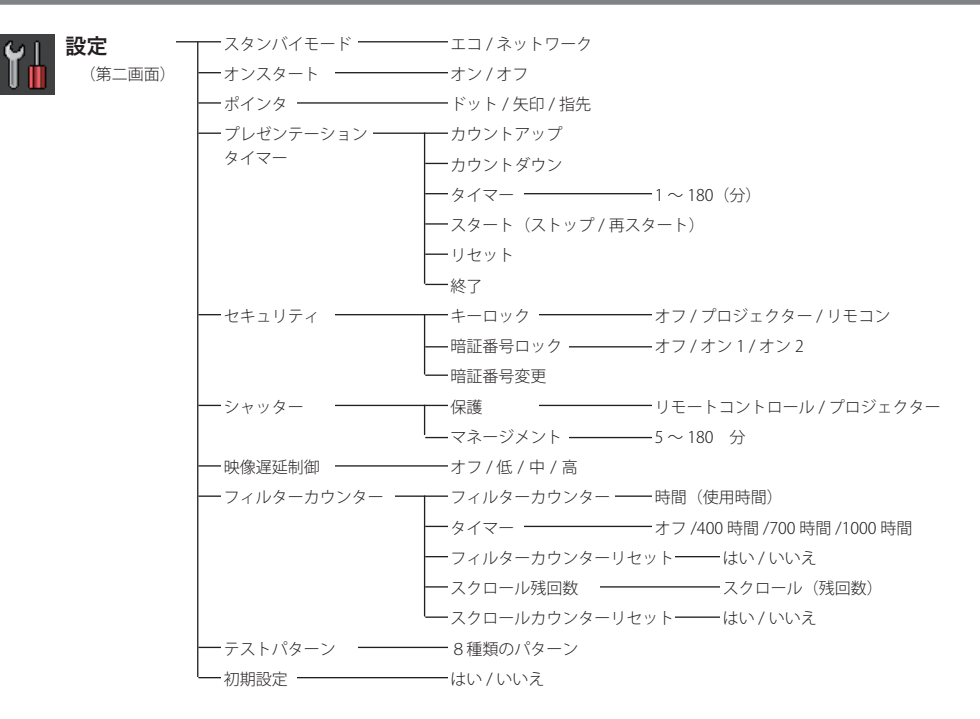

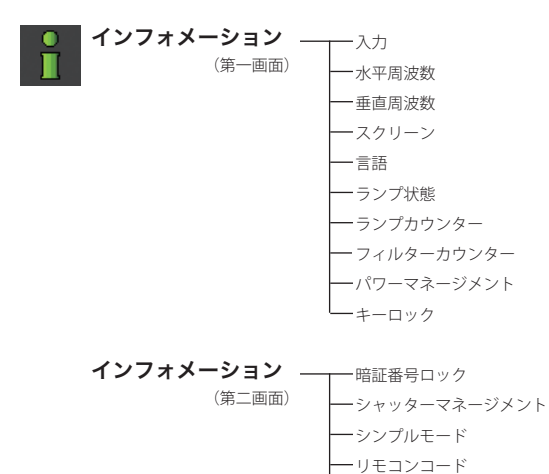

SERIAL NO.

**136**

# プロジェクター本体

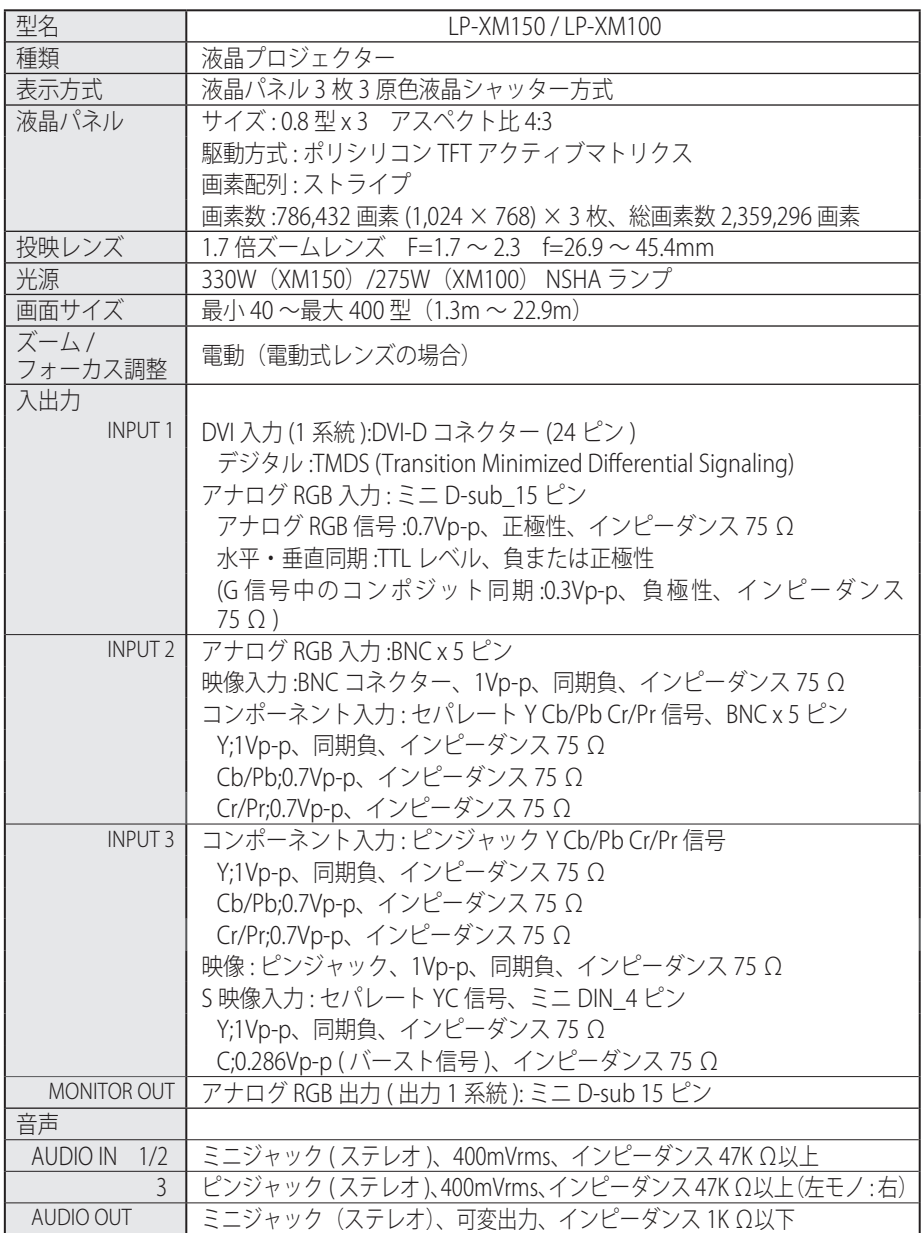

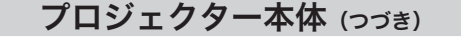

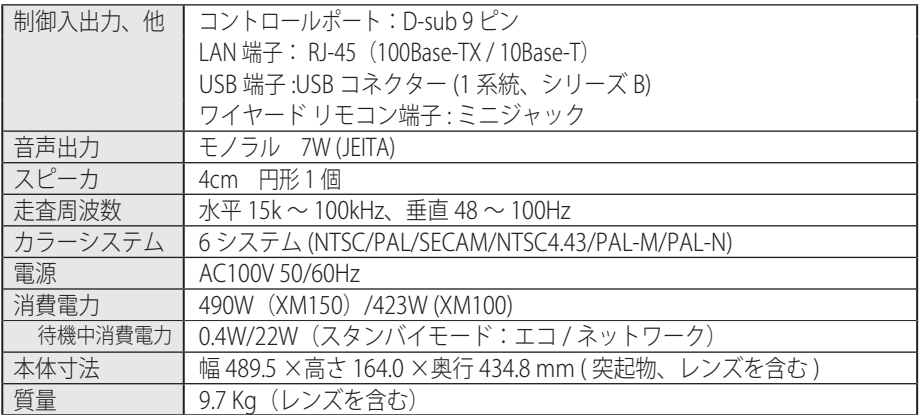

# リモコン

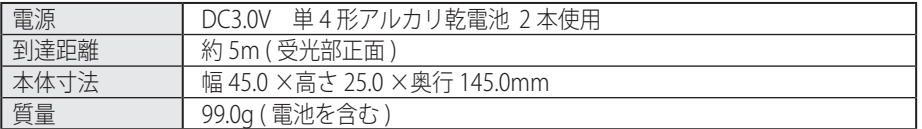

付属品

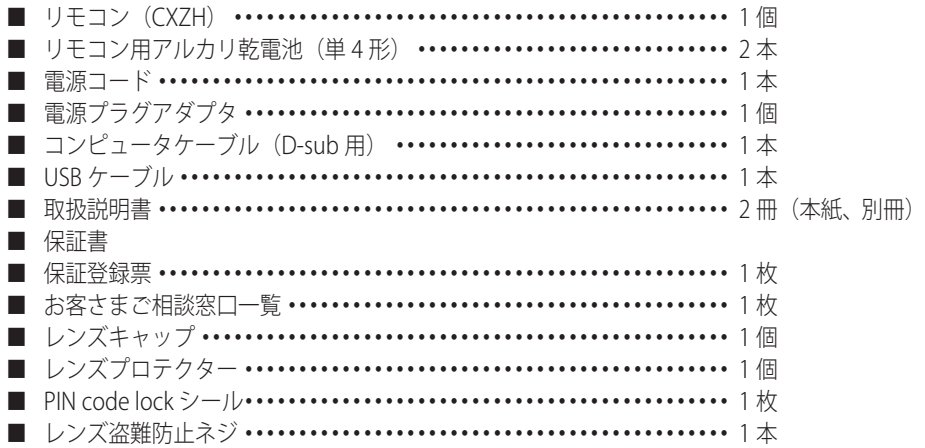

## 別売品

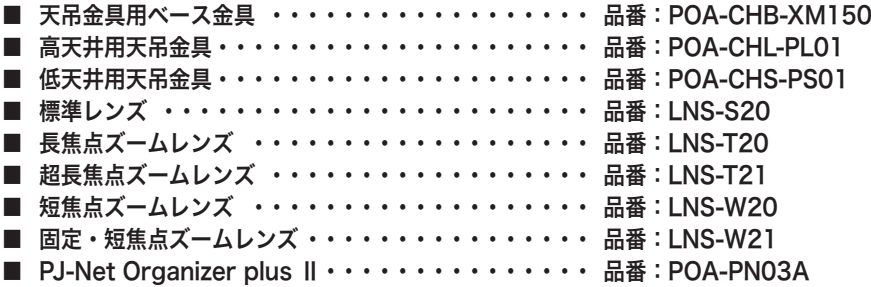

各プロジェクターによって色味が異なります。

各プロジェクターはそれぞれ異なる特性を持っています。複数台のプロジェクターを用いて同 じスクリーン上、または隣り合わせて投映される場合、プロジェクターのホワイトバランスや 色味の違いが感じられます。これは各プロジェクター固有の特性によるものでプロジェクター の故障ではありません

※ 高調波電流規格 JIS C 61000-3-2:2005 適合品

- ※ 液晶パネルの有効画素数は 99.99 % 以上です。投映中 0.01 % 以下の点灯したままの点や、 消灯したままの点が見られる場合があります。これは液晶パネルの特性で生じるもので故障 ではありません。
- ※ HDCP とは、High-bandwidth Digital Contents Protection の略称で、DVI を経由して送られるデジタル映 像の不正コピーを防止することを目的とした著作権保護用システムのことです。HDCP の規格は、Digital Content Protection, LLC という団体によって、策定・管理されています。本機の DVI-D 入力端子は、HDCP 技術を用いてコピープロテクトされたデジタル映像を再生、投映することができます。HDCP の規格変更 等が行なわれた場合、これら HDCP 技術でコピープロテクトされたデジタル映像の DVI-D 端子での再生は できなくなる場合があります。

※このプロジェクターは日本国内用に設計されております。電源電圧が異なる外 国ではお使いいただけません。

※仕様および外観は改善のため予告なく変更する場合があります。

※説明書に記載のメーカー名および商品名は、各社の登録商標です。

寸法図

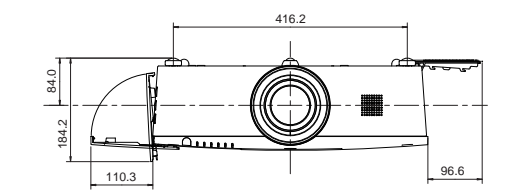

単位: mm

天吊り金具用のビス穴 ビス径:M6 深さ :10mm

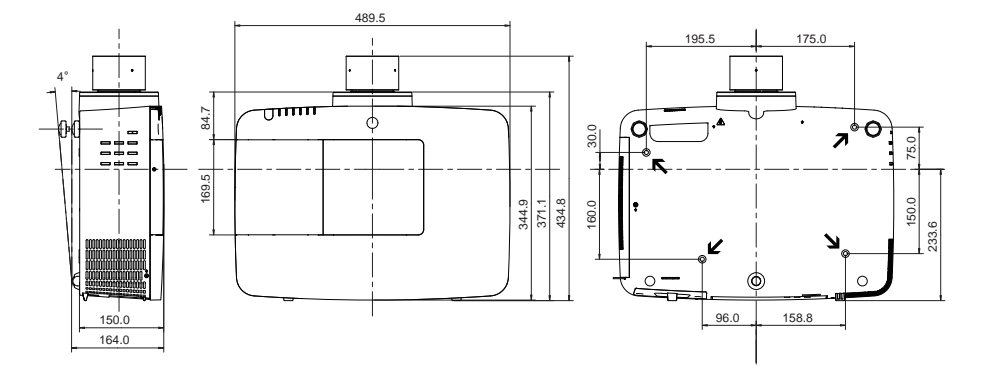

端子の仕様

ANALOG /ANALOG OUT (コンピュータ入力/モニター出力端子)

コンピュータ入力・モニター出力の入出力端子として動作します。接続には、コンピュータ接 続ケーブル(D-sub 用)を使用します。

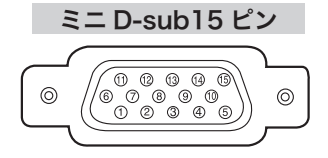

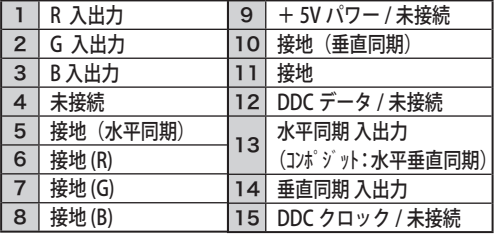

## DIGITAL DVI-D (コンピュータ DVI-D 入力端子)

コンピュータからのデジタル (TMDS) 出力を接続する端子です。接続には、DVI 用コンピュータ 接続ケーブル ( 別売 ) を使用します。

#### DVI 24 ピン

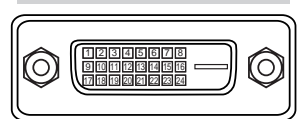

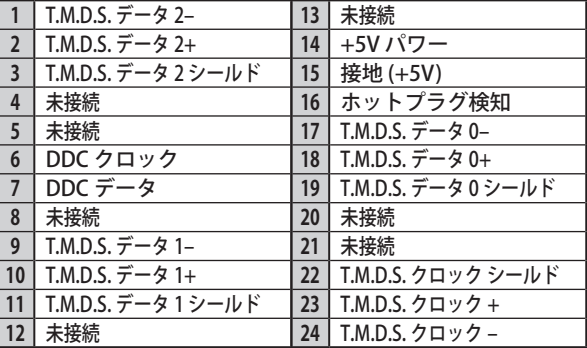

## CONTROL PORT (コントロールポート端子)

シリアルでコンピュータ機器からプロジェクターを操作するときに、コンピュータ機器との接 続に使用する端子です。

#### D-sub  $9 \angle$  $\begin{array}{ccccc} \circ & \circ & \circ & \circ \end{array}$ (О ′೧  $\begin{bmatrix} 0 & 0 & 0 & 0 \\ 0 & 0 & 0 & 0 \\ 0 & 0 & 0 & 0 \\ 0 & 0 & 0 & 0 \\ 0 & 0 & 0 & 0 \\ 0 & 0 & 0 & 0 \\ 0 & 0 & 0 & 0 \\ 0 & 0 & 0 & 0 \\ 0 & 0 & 0 & 0 \\ 0 & 0 & 0 & 0 \\ 0 & 0 & 0 & 0 \\ 0 & 0 & 0 & 0 \\ 0 & 0 & 0 & 0 \\ 0 & 0 & 0 & 0 & 0 \\ 0 & 0 & 0 & 0 & 0 \\ 0 & 0 & 0 & 0 & 0 \\ 0 & 0 & 0 & 0 &$

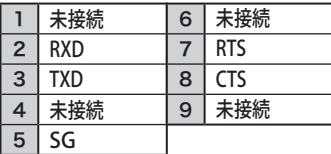

## USB(ユニバーサルシリアルバス端子)

USB 規格対応の端子を持つコンピュータ機器との接続に使用する端子です。(シリーズ B)

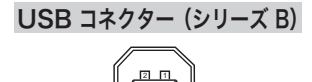

3 4

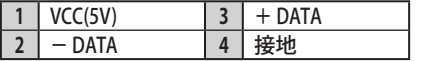

付録

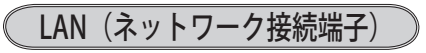

有線 LAN 端子(ケーブル)を接続します。

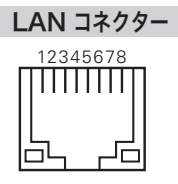

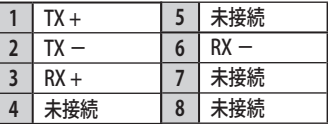

## 暗証番号を忘れるとプロジェクターの操作ができなくなります

暗証番号を忘れると、プロジェクターの操作ができなくなります。以下の記入欄に 登録した暗証番号を書き留めておくことをおすすめします。ただし、第三者に見ら れたり、持ち出されたりしないように、取扱説明書は大切に保管してください。暗 証番号がわからなくなってしまったときは、お買い上げの販売店へご相談ください。

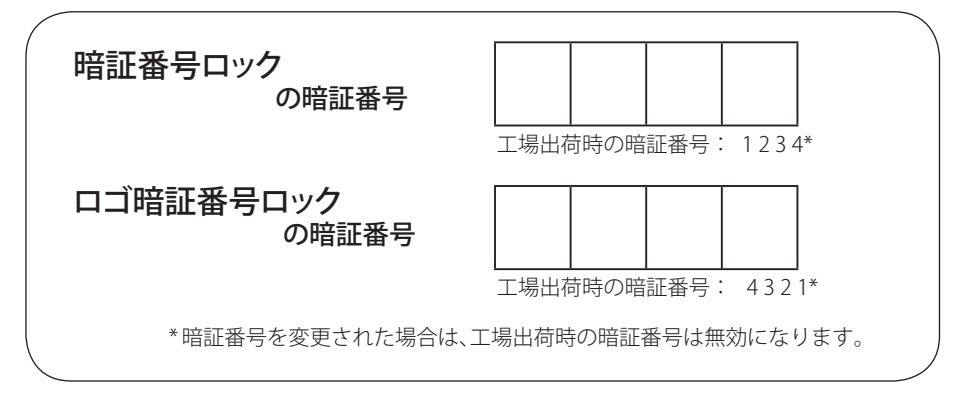

## 暗証番号が登録されていることをシールでわかるようにしましょう

暗証番号を登録し、暗証番号を有効にしているとき、付属のシールを本体の目立つ ところへ貼り付けます。

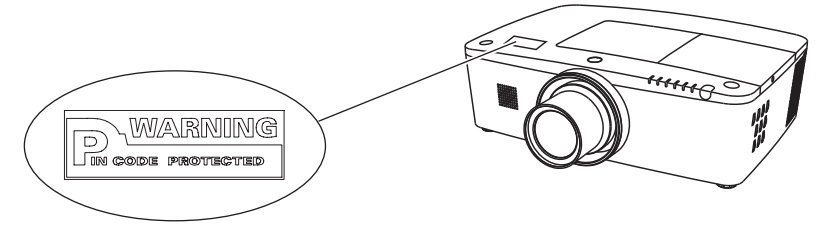

## PJ Link について

こ の プ ロ ジ ェ ク タ ー は JBMIA(Japan Business Machine and Information System Industries Association:社団法人 ビジネス機械・情報システム産業協会 ) の PJLink 標準定義の Class1 に準拠しています。 このプロジェクターは、PJLink Class1 によっ て定義されたすべてのコマンドをサポートして、PJLink 標準定義 Class1 との適合を 検証しています。

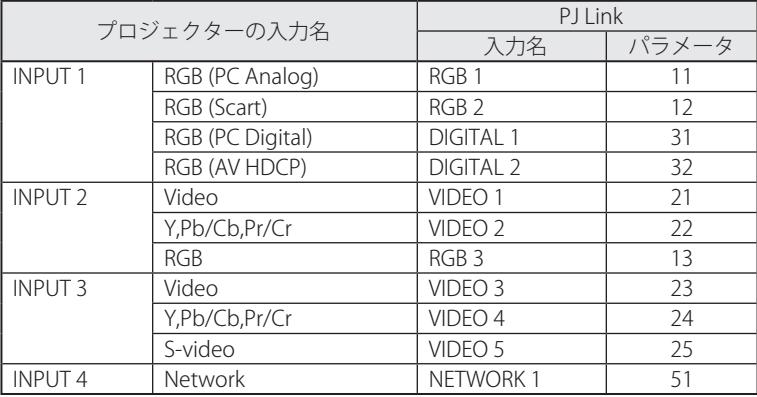

# PJ Link について

2003 年 9 月、データプロジェクタ部会の中に、PJLink 分科会が設立されました。この PJLink 分科会の第 1 期の活動において、 プロジェクターの新たなインターフェース仕様として PJLink が規定されました。

PJLink はプロジェクターを操作・ 管理するための統一規格です。

メーカを問わずに、プロジェクターの集中管理やコントローラからの操作を実現します。 今後主流となるネットワーク経由のプロジェクター監視・制御において、早期の体系化を JBMIA による推進で実現し、ユーザの利便性をあげ、プロジェクターの普及促進を図ることを 目的としています。

Class 1:プロジェクタの基本機能の制御・監視仕様を標準化 基本的なプロジェクタ制御:電源制御、入力切り換えなど プロジェクタの各種情報・状態を取得:電源状態、入力切り換え状態、エラー状態、ランプ使 用時間など

JBMIA:社団法人ビジネス機械・情報システム産業協会。

1960 年に発足した日本事務機械工業会が、2002 年 4 月 1 日より改称した団体です。

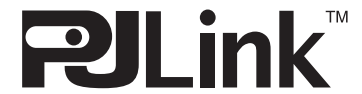

PJLink サイト URL http://pjlink.jbmia.or.jp PJLink は JBMIA の登録商標です。

付 緑

## シリアルコマンド一覧

RS-232C により、プロジェクターをパソコンから遠隔操作するための制御コマンド です。

## 接続の手順

- *1* RS-232C シリアルコントロールケーブルで、コンピュータのシリアルポートとプ ロジェクターの [CONTROL PORT] をつなぎます。
- *2* 通信仕様を確認してください

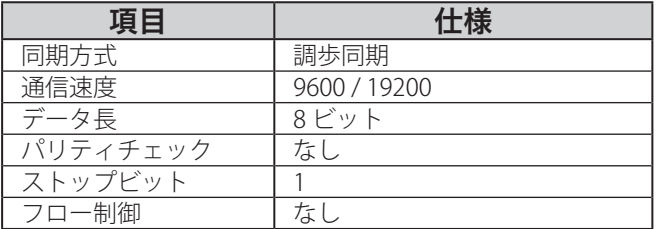

※ 通信速度の初期状態は「19200」です。

※ 通信エラーが発生するときはシリアルポートと通信速度を変えてみてください。

*3* プロジェクターを制御するためのコマンドを入力し、[Enter(エンター)] キーを 押してください。

<例>入力を「インプット 2」に変えたいとき

" $C$ "  $\rightarrow$  " $O$ "  $\rightarrow$  " $6$ "  $\rightarrow$  [Enter]

※ コマンドを入力する英字はすべて大文字 (A 〜 Z)で、小文字は使用できません。

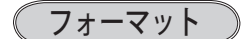

機能実行の場合

*1* パソコンなどからプロジェクターへ以下のコマンドを送ります。

"C"[コマンド]【CR】

コマンド:2 文字(次ページの一覧を参照してください)

*2* プロジェクターは受信コマンドを解析し、受信できる状態になると以下の結果を 返します。

#### 【ACK】【CR】

※ 受信したデータが解読不能な場合は、"?"【CR】を返します。

### 状態取得の場合

*1* パソコンなどからプロジェクターへ以下のコマンドを送ります。

#### "C"[コマンド]【CR】

コマンド:1 文字 (146 ページの一覧を参照してください) *2* プロジェクターは受信コマンドを解析し、解析結果を返します。
## 仕様(つづき)

### コマンド一覧表

以下の一覧表はプロジェクターを制御するためや、状態を取得するための一般的な コマンドリストです。 詳細なリストが必要なときは、お買い上げの販売店にご相談 ください。

#### 修能実行コマンド一覧表

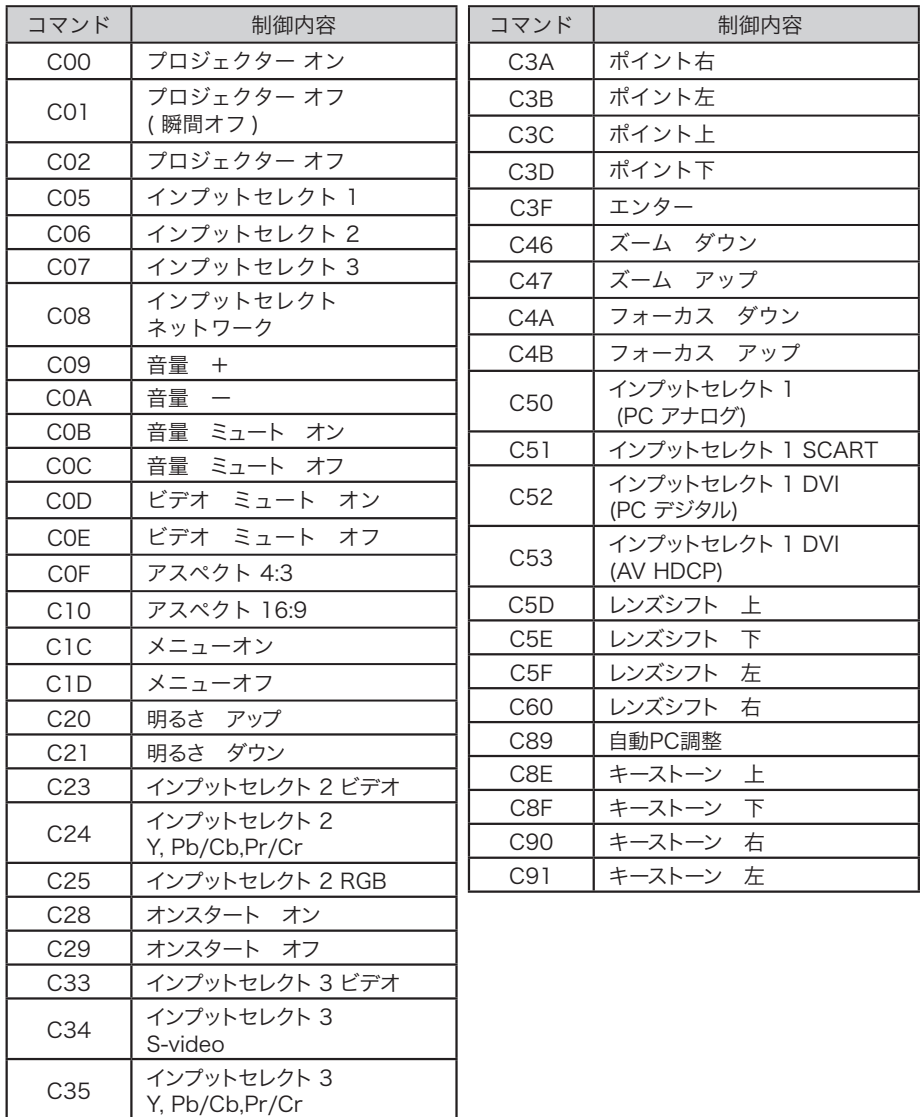

# 仕様(つづき)

(状態取得コマンドー覧表)

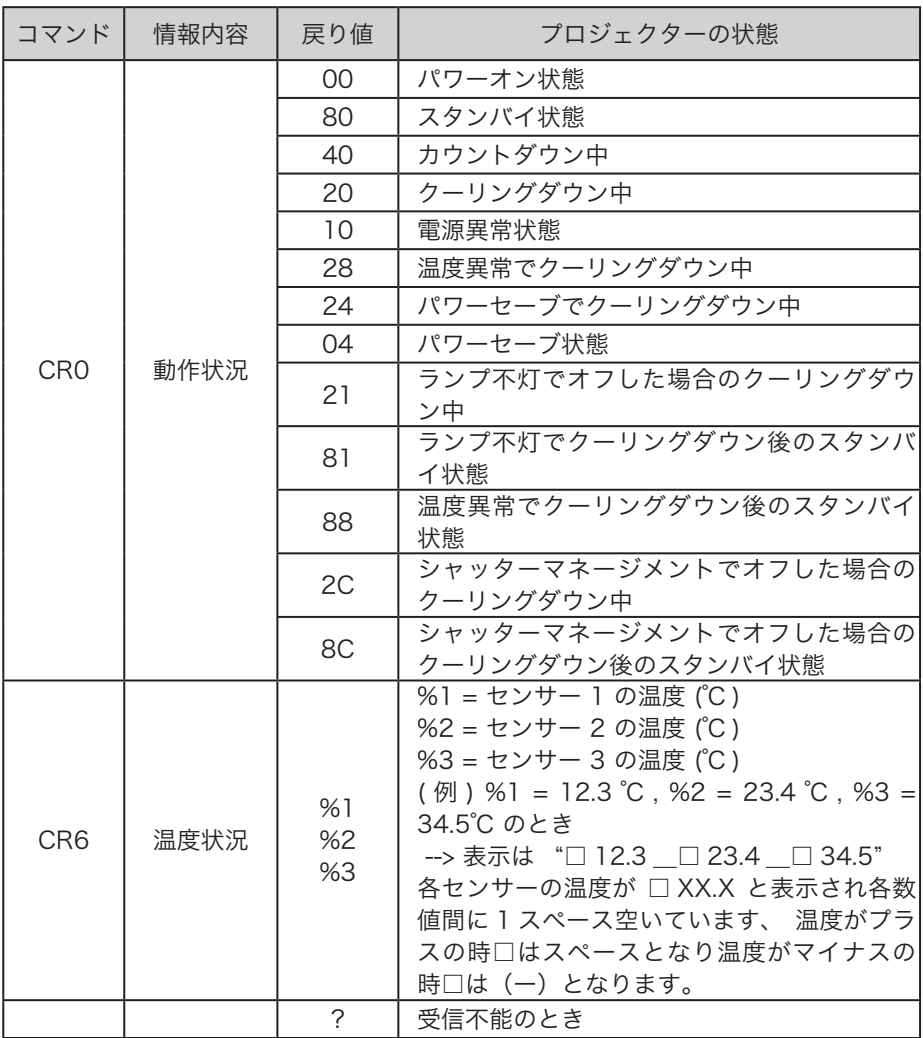

# **保証とアフターサービス**

#### ■この商品には保証書がついています

保証書は、お買い上げ販売店でお渡しします。お買い上げ日、販売店名などの記入をお 確かめの上、内容をよくお読みになり大切に保管してください。

#### ■保証期間

保証期間はお買い上げ日より、 本体・・・・・・ 3 年間、またはご使用時間 5,000 時間のどちらか早い方 光源ランプ・・・ランプ使用時間 1,000 時間

#### ■保証期間中の修理

保証書の記載内容にしたがってお買い上げ販売店が修理いたします。詳しくは保証書を ご覧ください。

■保証期間の過ぎたあとの修理

お買い上げの販売店にご相談ください。お客様のご要望により有料修理いたします。

#### ■修理を休頼される前に

「故障かなと思ったら」にそって故障かどうかお確かめください。それでもなおらない場 合は、ただちに電源プラグをコンセントから抜き、お買い上げ販売店に修理をご依頼く ださい。

#### ■修理を依頼されるときにご連絡いただきたいこと

- お客さまのお名前
- ご住所、お電話番号
- ●商品の品番
- ●故障の内容(できるだけ詳しく)

#### ■補修用性能部品について

この商品の補修用性能部品(製品の機能を維持するために必要な部品)を製造打ち切り 後 8 年保有しています。

ご転居やご贈答の際、そのほかアフターサービスについてご不明の点がありましたら、 お買い上げ販売店または最寄りのお客さまご相談窓口にお問い合わせください。

保証<br>レ<br><sub>サービア</sub>

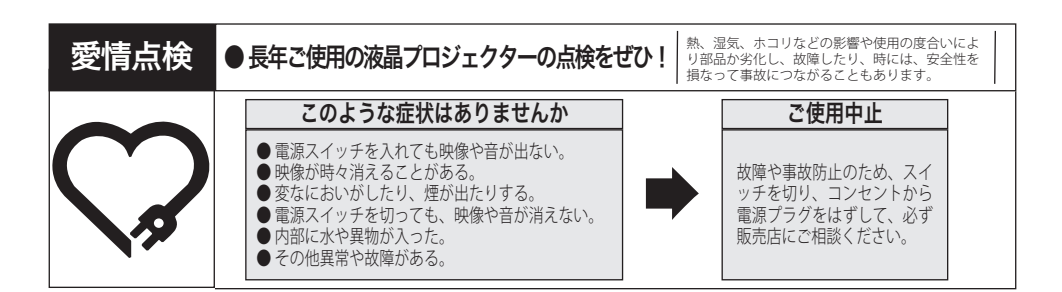

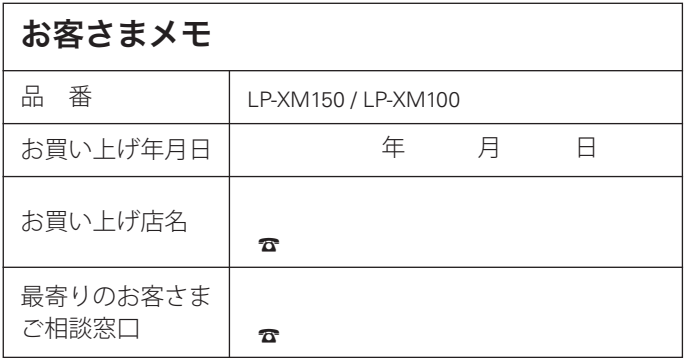

三洋電機株式会社

デジタルシステムカンパニー プロジェクター事業部 商品統括部 国内販売部 〒 574 - 8534 大阪府大東市三洋町 1 - 1

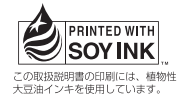

1LG6P1P0601-B (KA8C)